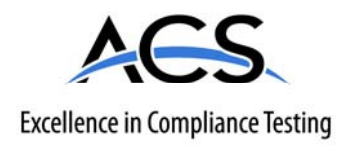

# **Certification Exhibit**

**FCC ID: KDZLXE4831P IC: 1995B-4831**

# **FCC Rule Part: 15.247, 15E IC Radio Standards Specification: RSS-210**

**ACS Report Number: 08-0452** 

Manufacturer: LXE, Inc. Model: 4831

# **Manual**

**For Review Only – Draft 01 – change to RF Safety Notice** 

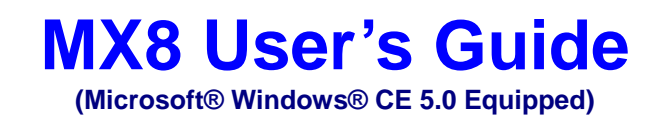

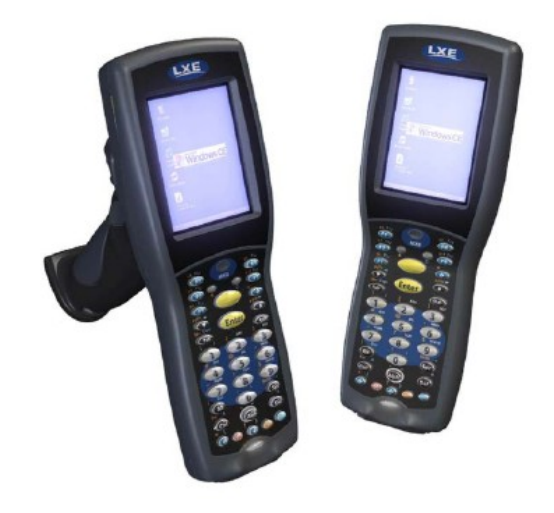

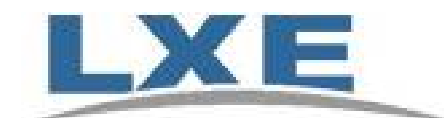

**Copyright © 2009 by LXE Inc. All Rights Reserved E-EQ-MX8OGWW-D** 

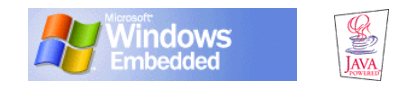

# **Notices**

LXE Inc. reserves the right to make improvements or changes in the products described in this document at any time without notice. While reasonable efforts have been made in the preparation of this document to assure its accuracy, LXE assumes no liability resulting from any errors or omissions in this document, or from the use of the information contained herein. Further, LXE Incorporated, reserves the right to revise this document and to make changes to it from time to time without any obligation to notify any person or organization of such revision or changes.

#### **Copyright:**

This document is copyrighted. All rights are reserved. This document may not, in whole or in part, be copied, photocopied, reproduced, translated or reduced to any electronic medium or machine-readable form without prior consent, in writing, from LXE Inc.

Copyright © 2009 by LXE Inc. An EMS Technologies Company. 125 Technology Parkway, Norcross, GA 30092 U.S.A. (770) 447-4224

#### **Trademarks:**

**LXE**® and **Spire**® are registered trademarks of LXE Inc. **RFTerm**® is a registered trademark of EMS Technologies, Norcross, GA.

**Microsoft**®, ActiveSync®, MSN, Outlook®, Windows®, the Windows logo, and Windows Media are either registered trademarks or trademarks of Microsoft Corporation in the United States and/or other countries.

**Summit** Data Communications, Inc. Summit Data Communications, the Summit logo, and "The Pinnacle of Performance" are trademarks of Summit Data Communications, Inc.

**Java**® and Java-based trademarks and logos are trademarks or registered trademarks of Sun Microsystems, Inc. in the U.S. or other countries, and are used under license.

The **Bluetooth**® word mark and logos are owned by the Bluetooth SIG, Inc. and any use of such marks by LXE, Inc. is under license.

**Hand Held**® is a registered trademark of Hand Held Products, Inc., located in Skaneateles Falls, NY.

**Wavelink**®, the Wavelink logo and tagline, Wavelink Studio™, Avalanche Management Console™, Mobile Manager™, and Mobile Manager Enterprise™ are trademarks of Wavelink Corporation, Kirkland.

**RAM**® and RAM Mount™ are both trademarks of National Products Inc., 1205 S. Orr Street, Seattle, WA 98108.

All other brand or product names are trademarks or registered trademarks of their respective companies or organizations.

When this manual is in PDF format: "Acrobat® Reader® Copyright © 2009 Adobe Systems Incorporated. All rights reserved. Adobe®, the Adobe logo, Acrobat®, and the Acrobat logo are registered trademarks of Adobe Systems Incorporated." applies.

#### **The user is strongly encouraged to read Appendix B, Regulatory Notices and Safety Information. Important safety cautions, warnings and regulatory information is contained in Appendix B.**

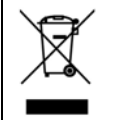

Important: This symbol is placed on the product to remind users to dispose of Waste Electrical and Electronic Equipment (WEEE) appropriately, per Directive 2002-96-EC. In most areas, this product can be recycled, reclaimed and re-used when properly discarded. Do not discard labeled units with trash. For information about proper disposal, contact LXE through your local sales representative, or visit www lxe com.

#### **Revision Notice**

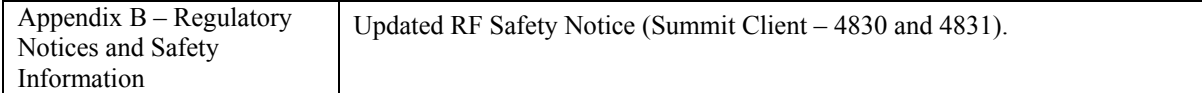

# **Table of Contents**

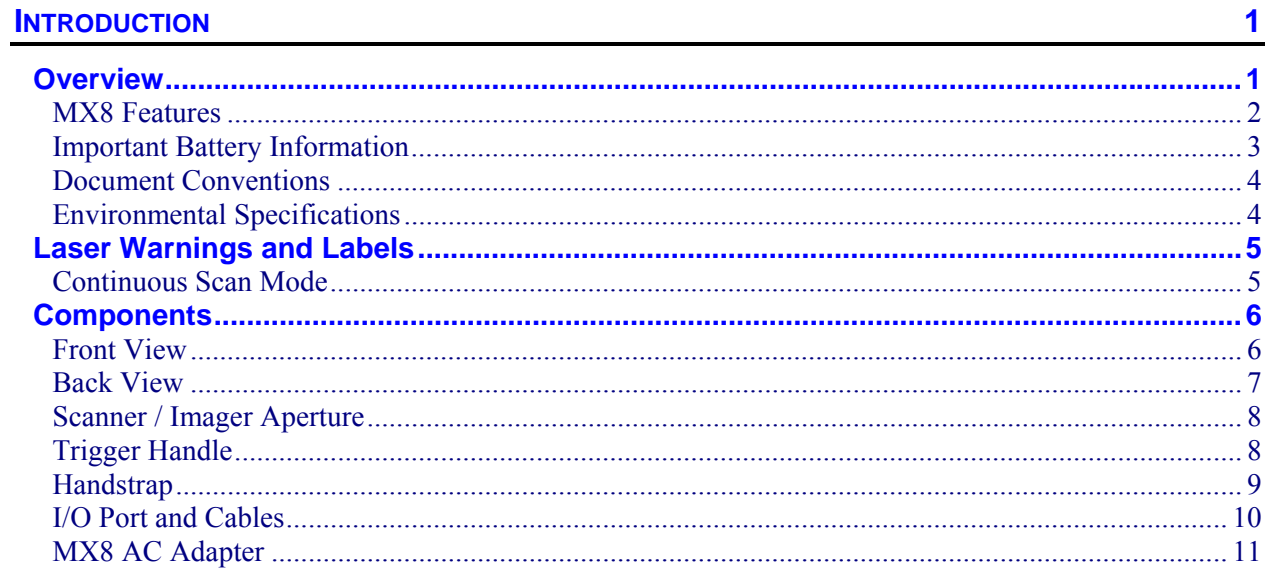

# **QUICK START**

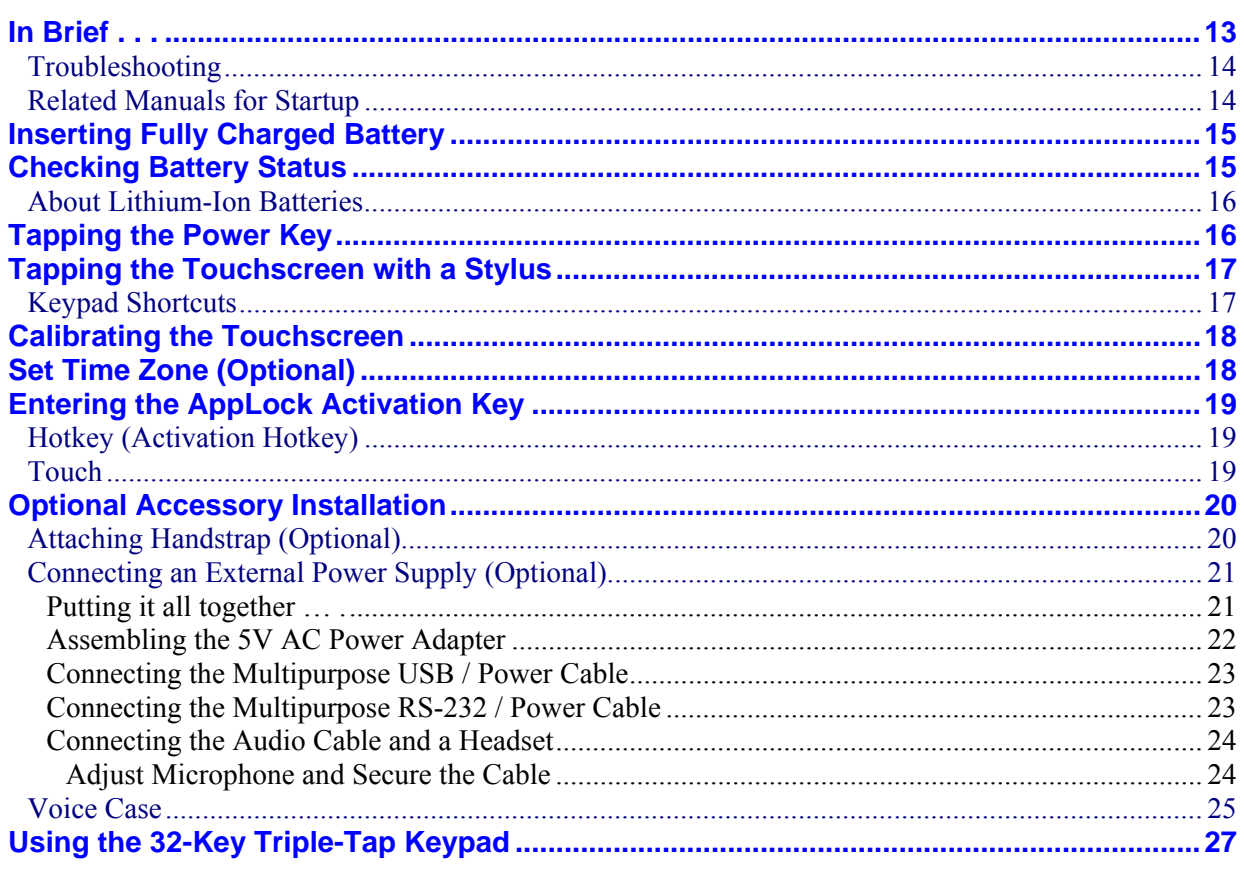

39

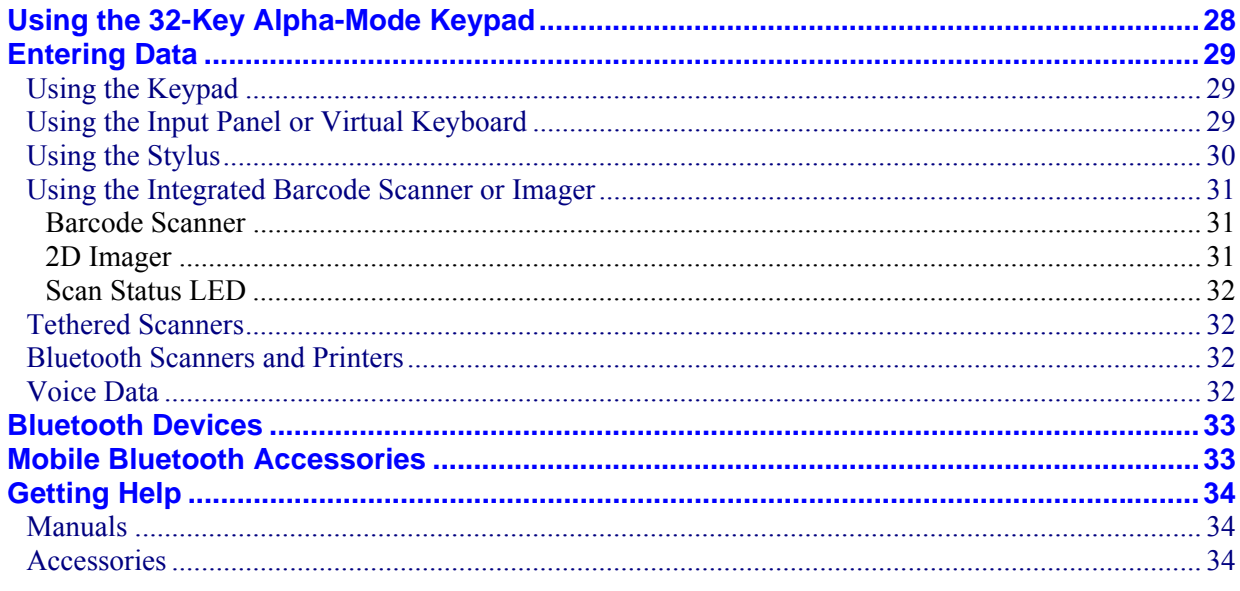

# THE MX8 HAND HELD COMPUTER

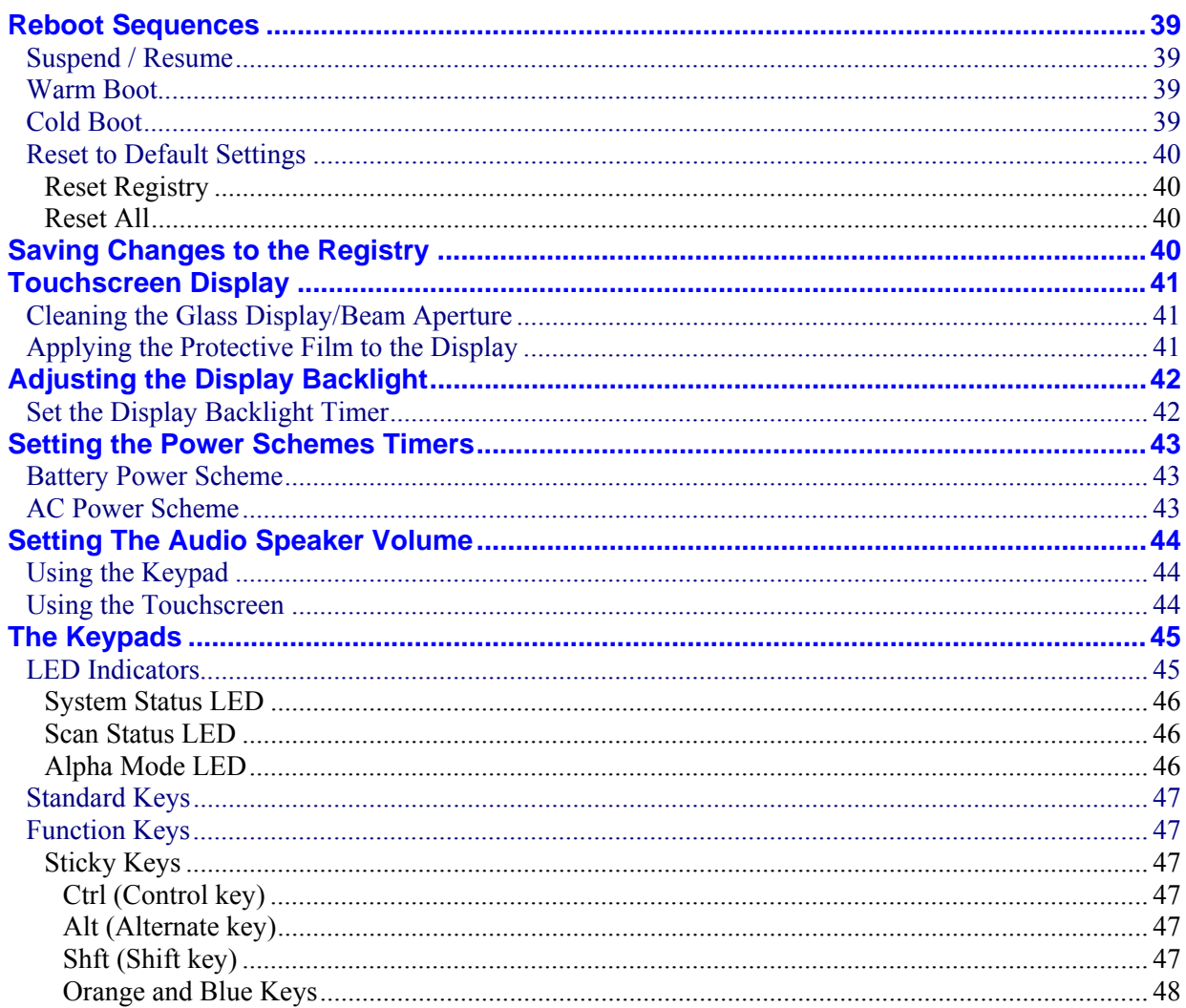

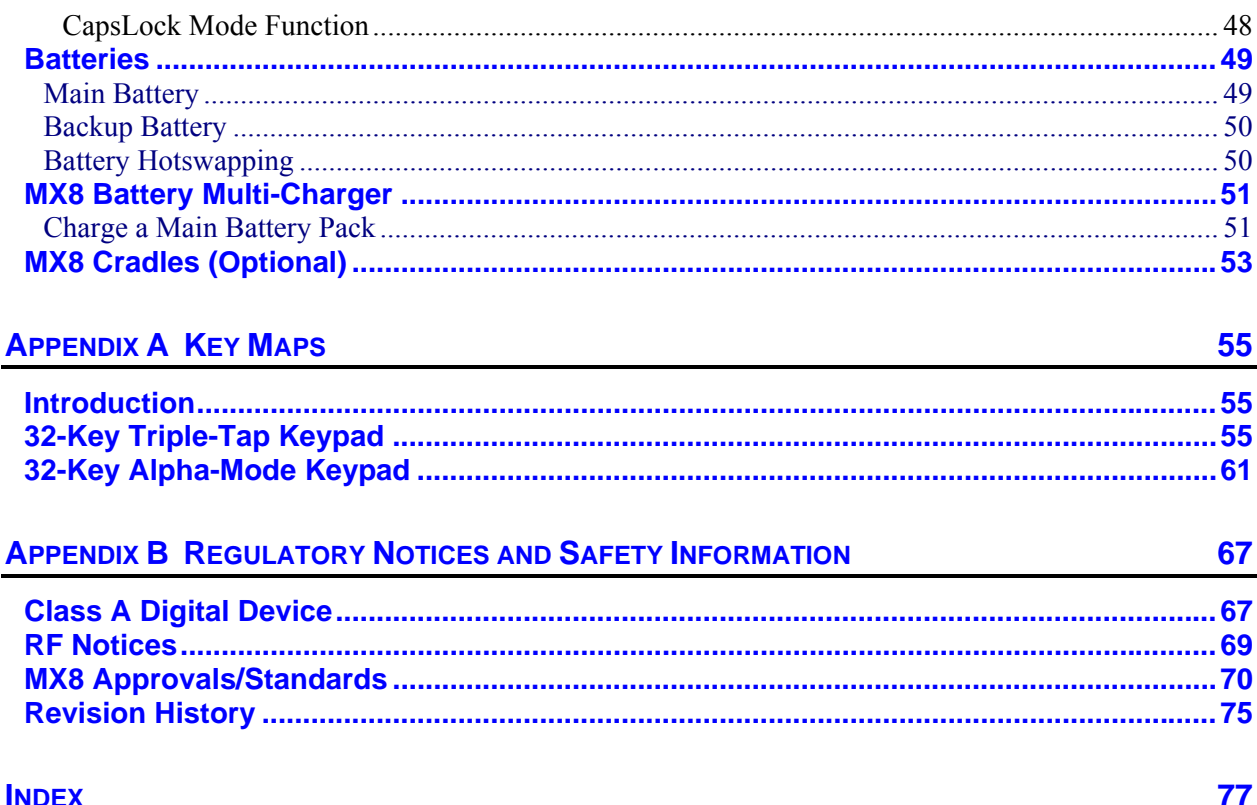

# **Illustrations**

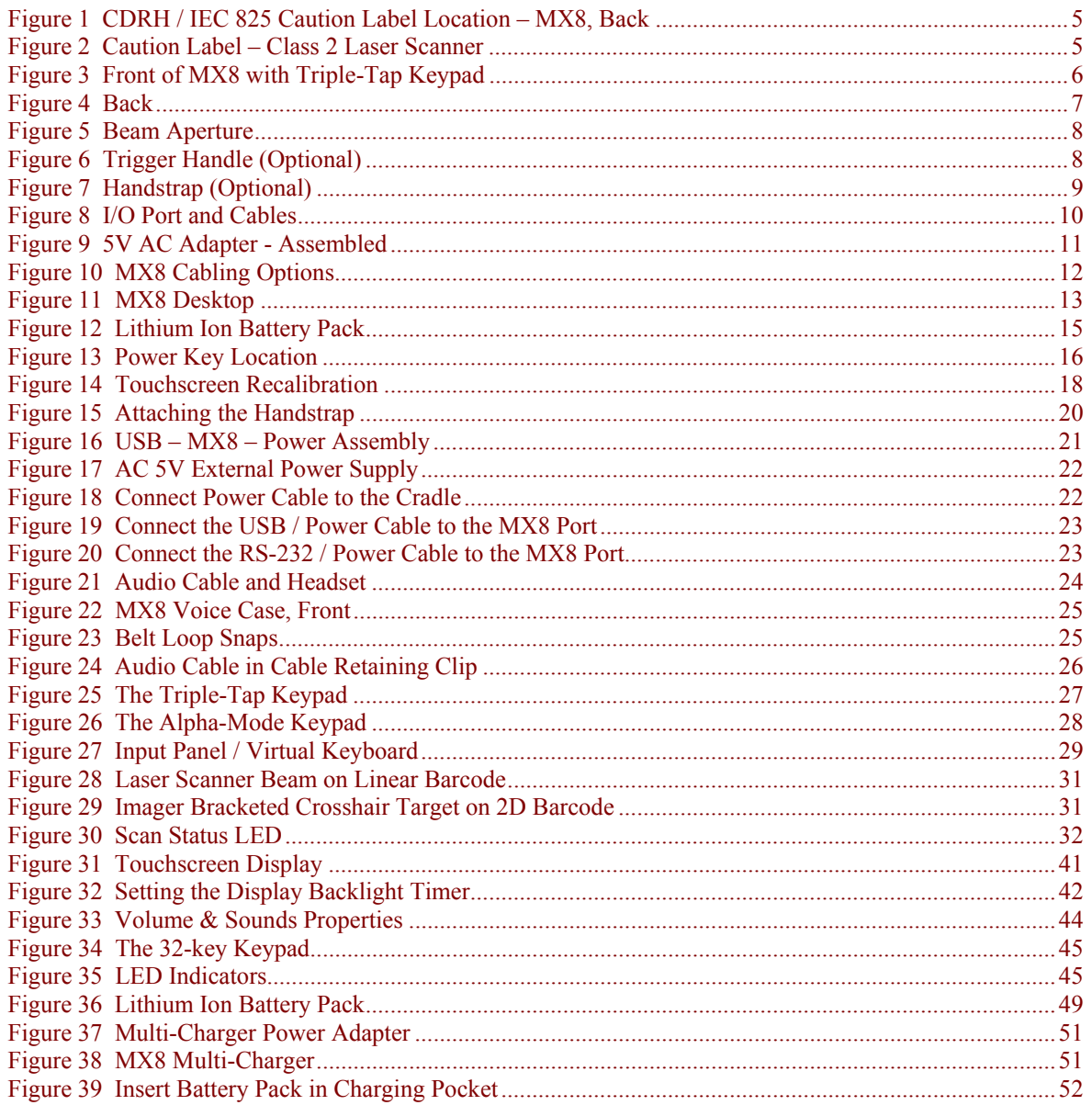

<u> 1980 - John Stein, Amerikaansk politiker (</u>

# **Introduction**

#### <span id="page-7-0"></span>**Overview**

The LXE® MX8 is a rugged, portable, hand-held Microsoft® Windows® CE 5.0 equipped mobile computer capable of wireless data communications. The mobile device can transmit information using an 802.11 network card and it can store information for later transmission through an RS-232 or USB port.

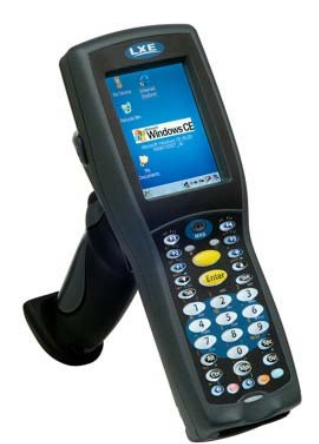

The mobile device is vertically oriented and features backlighting for the display. The touch-screen display supports graphic features and Windows icons that the Windows CE 5.0 operating system supports. The keypad is available in a 32-key numeric-alpha triple-tap version and a 32-key Alpha mode version.

This device is a Windows CE 5.0 compatible computer that can be scaled from a limited function batch computer to an integrated RF scanning computer. A trigger handle is available as an accessory.

The stylus attached to the handstrap is used to assist in entering data and configuring the mobile device. Protective film for the touchscreen is available as an accessory.

The MX8 is powered by a 3000 mAh Lithium-Ion main battery pack and an internal Ni-MH backup battery.

#### **Important**

- If the mobile device has AppLock installed, please refer to the *MX8 Reference Guide, Chapter 6 – AppLock* for setup and processing.
- Wireless configuration and security parameters are described in detail in the *MX8 Reference Guide, Chapter 5 – Wireless Network Configuration.*

Based on your installed software version and hardware options, your setup may not be exactly the same as the system described in this guide. Contact your LXE representative for information on the latest upgrades for your MX8.

## <span id="page-8-0"></span>**MX8 Features**

The appropriate wireless utility for your device configuration has been pre-installed by LXE.

The desktop will display a Summit Client Utility icon for 802.11 wireless configuration and security.

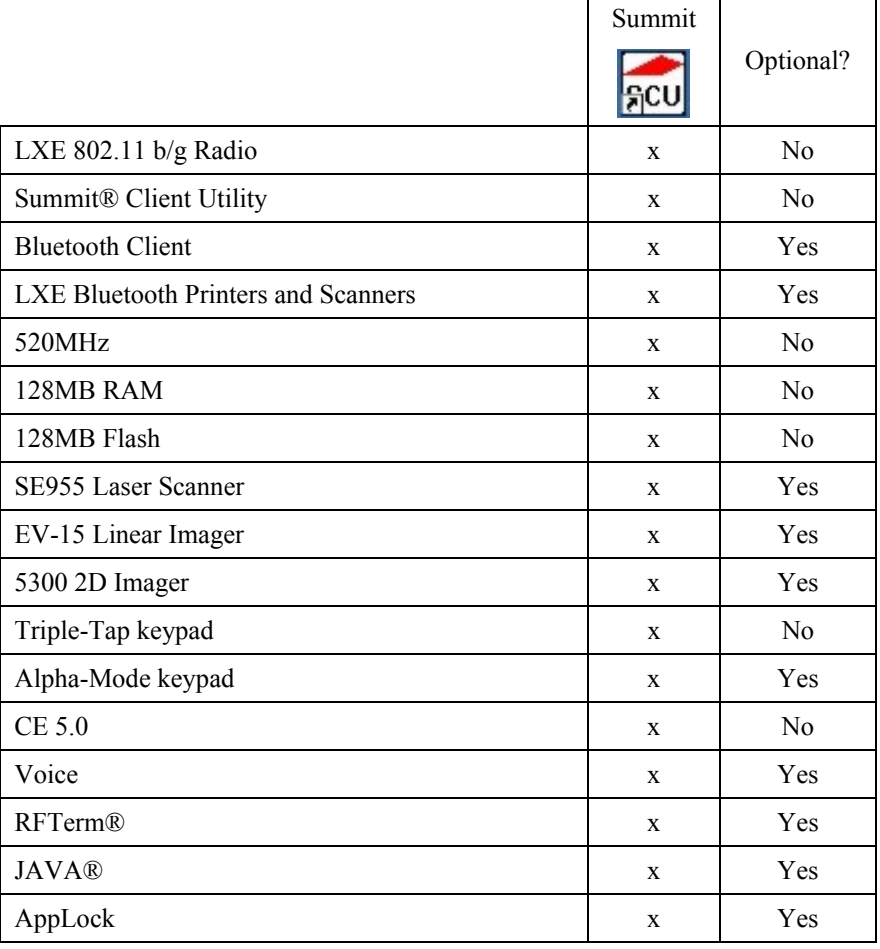

The MX8 has one mini SD card interface for storage of User data. Use only LXE-qualified SD Cards (see *Accessories*).

The MX8 does not have a Bluetooth managed LED.

The MX8 is not approved for use in Hazardous Locations.

#### <span id="page-9-0"></span>**Important Battery Information**

*Note: This mobile device's backup battery maintains it's charge by drawing power from the main battery pack. Always store unused devices with a fully charged main battery pack installed. LXE recommends an in-use mobile device be frequently connected to an external power source to maintain optimum power levels in the main battery pack and the backup battery. When the backup battery and main battery pack are dead, the mobile device reverts to the last saved setup defaults when a fully charged main battery pack is installed and the device is powered On again.* 

Tap | Settings | Control Panel | Battery tab.

- Until the main battery and backup battery are completely depleted, the MX8 is always drawing power from the batteries (On).
- New batteries must be fully charged prior to use.
- Whenever possible, use the AC power adapter with the MX8 to conserve the main battery and recharge the backup battery. The backup battery receives power from the main battery.
- When the MX8 is connected to AC power and the main battery is being hotswapped, do not disconnect AC power from the MX8 until a main battery is secured in the battery well.
- Ni-MH backup battery replacement must be performed by qualified service personnel.

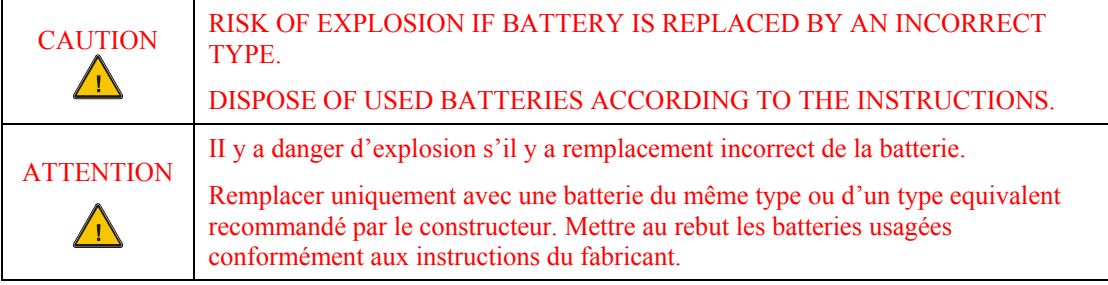

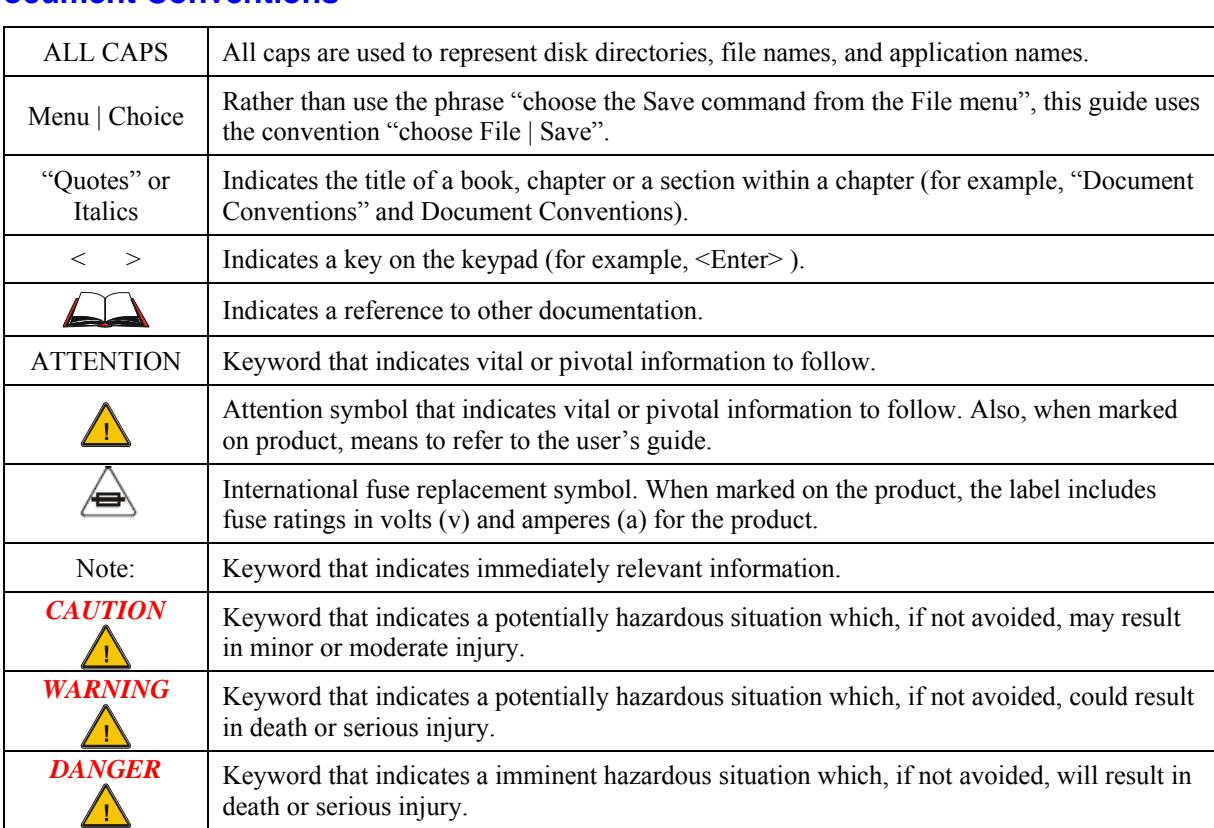

## <span id="page-10-0"></span>**Document Conventions**

# **Environmental Specifications**

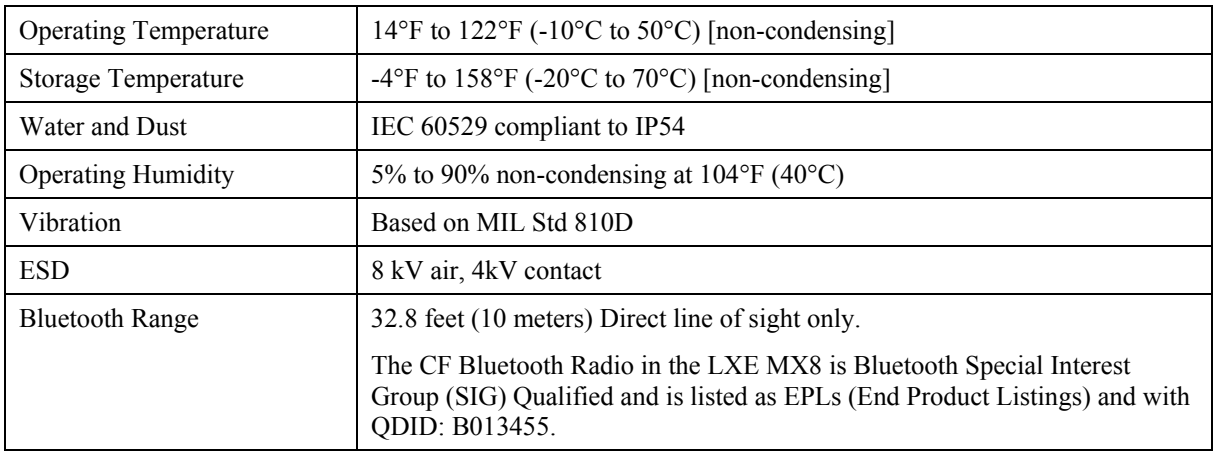

## <span id="page-11-0"></span>**Laser Warnings and Labels**

- Do not look into the laser's lens.
- Do not stare directly into the laser beam.
- Do not remove the laser caution labels from the MX8.
- Do not connect the laser barcode aperture to any other device. The laser barcode aperture is certified for use with the MX8 only.

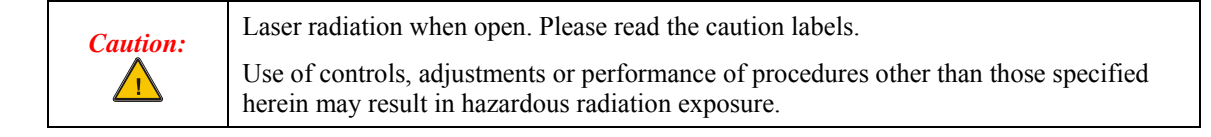

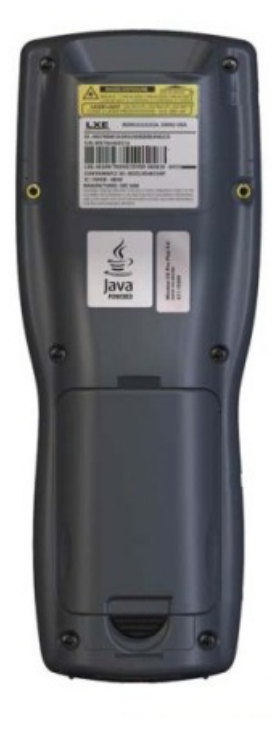

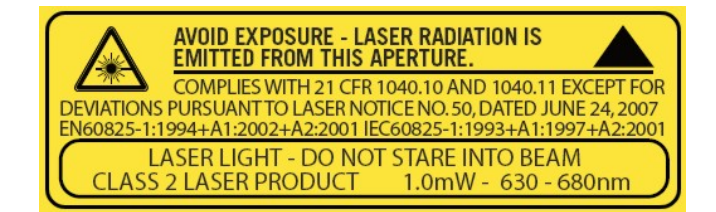

**Figure 1 CDRH / IEC 825 Caution Label Location – MX8, Back** 

**Figure 2 Caution Label – Class 2 Laser Scanner** 

## **Continuous Scan Mode**

If Continuous Scan Mode has been enabled (default is disabled), the laser is always on and decoding. Refer to the *MX8 Reference Guide, Chapter 4 Scanner*. Caution: Laser beam is emitted continuously. Do not stare into the laser beam.

# <span id="page-12-0"></span>**Components**

**Front View** 

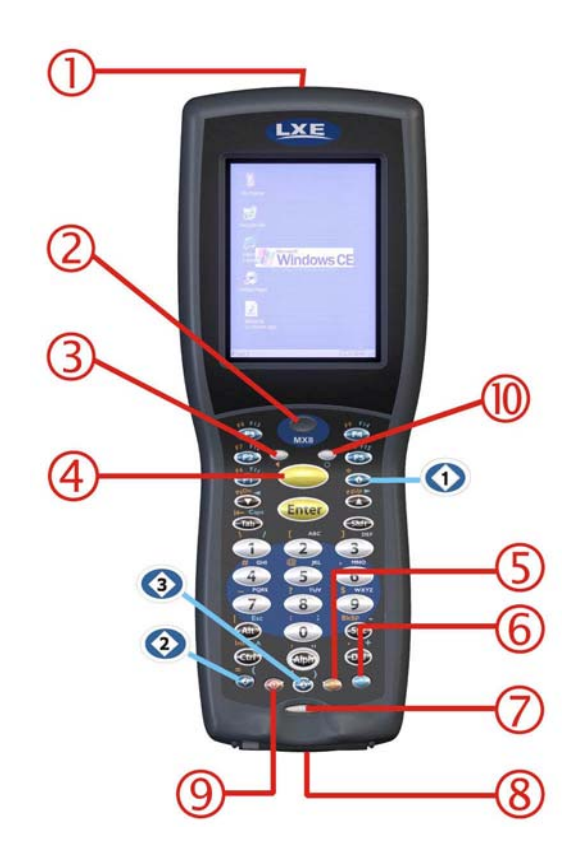

## **Figure 3 Front of MX8 with Triple-Tap Keypad**

- 1 Imager/Scanner Aperture
- 2 Speaker
- 3 System Status LED
- 4 Scan Button
- 5 Orange Key (Sticky Key)
- 6 Blue Key (Sticky Key)
- 7 Scan Status LED
- 8 Cable Port
- 9 On / Off Button
- 10 Alpha Mode LED

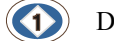

Diamond Number Keys

# <span id="page-13-0"></span>**Back View**

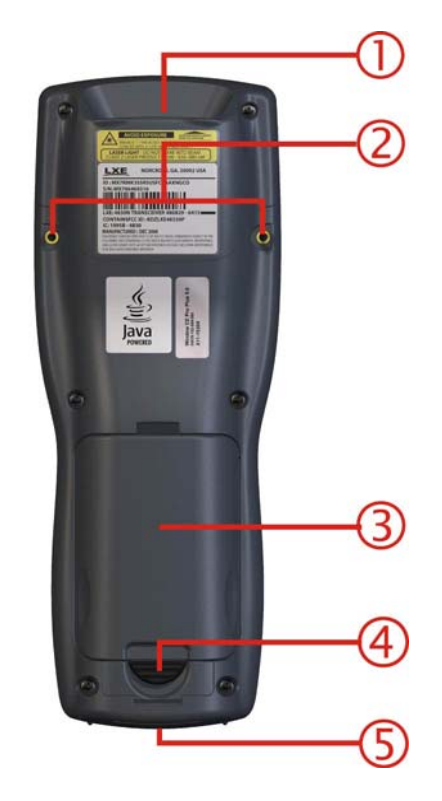

**Figure 4 Back** 

- 1 Imager/Scanner Aperture
	- Trigger Handle Attach Points
- 2 and
	- Handstrap Retainer Bracket Attach Points
- 3 Main Battery
- 4 Battery Fastener
- 5 Cable Ports (I/O Port)
- *Note: The touch screen stylus is tethered to the handstrap or the trigger handle.*

## <span id="page-14-0"></span>**Scanner / Imager Aperture**

*CAUTION: Never stare directly into the beam aperture. Read the previous section "Laser Warnings and Labels" before using the scanner/imager.* 

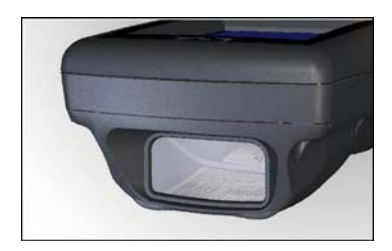

#### **Figure 5 Beam Aperture**

Identify the type of integrated imager or laser scanner installed in the MX8 by looking at the type of plastic lens covering the Beam aperture.

- The No-Scanner option has an opaque lens protecting the MX8 internal components.
- The SE955 laser barcode scanner has a red lens protecting the laser engine.
- The EV-15 integrated imager has a clear lens protecting the imager engine.
- The 5300 2D imager has an opaque lens protecting the imager engine.

# **Trigger Handle**

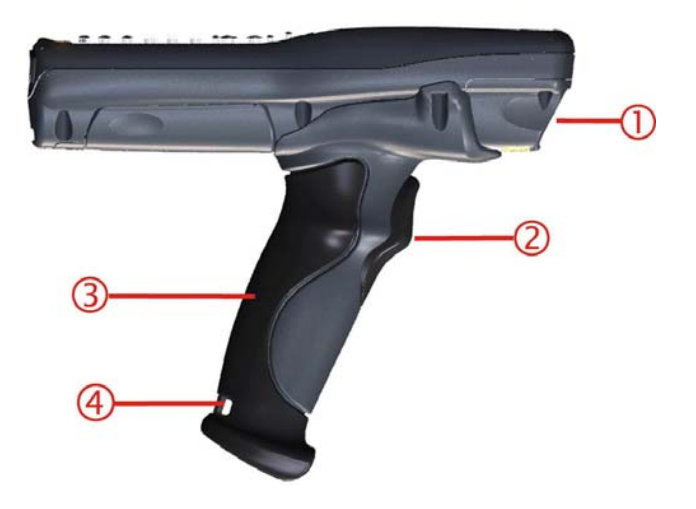

#### **Figure 6 Trigger Handle (Optional)**

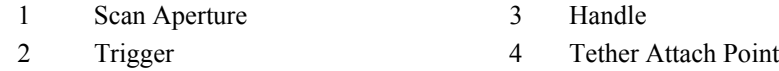

*Note: Either the trigger handle is attached to the MX8 or the handstrap is attached, not both. LXE recommends that, in the absence of a trigger handle, the handstrap be used at all times. The stylus is tethered to the handstrap or the trigger handle.* 

Refer to the *MX8 Reference Guide* for Trigger Handle installation instruction.

## <span id="page-15-0"></span>**Handstrap**

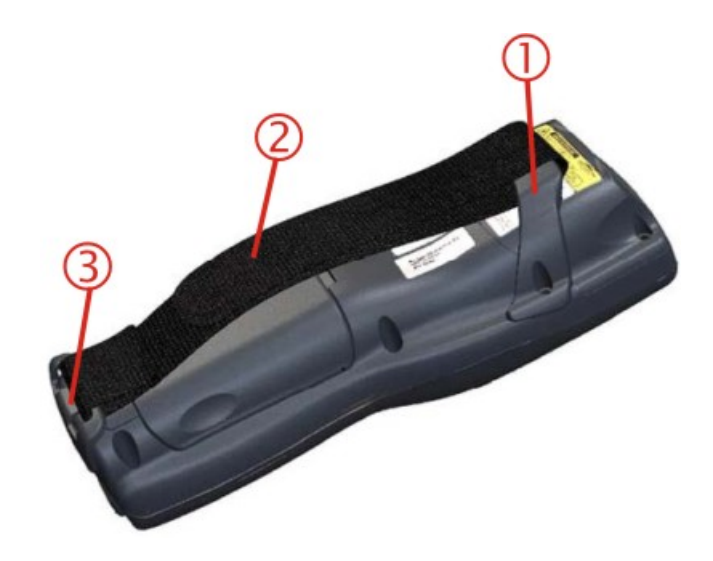

#### **Figure 7 Handstrap (Optional)**

- 1 Handstrap Retainer Bracket
- 2 Handstrap
- 3 Handstrap Clip
- *Note: Either the trigger handle is attached to the MX8 or the handstrap is attached, not both. LXE recommends that, in the absence of a trigger handle, the handstrap be used at all times. The stylus is tethered to the handstrap or the trigger handle. LXE pre-installs the handstrap when the MX8 is purchased without a trigger handle.*

# <span id="page-16-0"></span>**I/O Port and Cables**

*Note: There is no IR port on the MX8. Tethered scanners are not supported on the MX8.* 

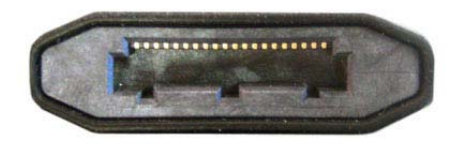

## **Figure 8 I/O Port and Cables**

Cable: Multipurpose RS-232 and Power MX8A055MULTICBLDA9F

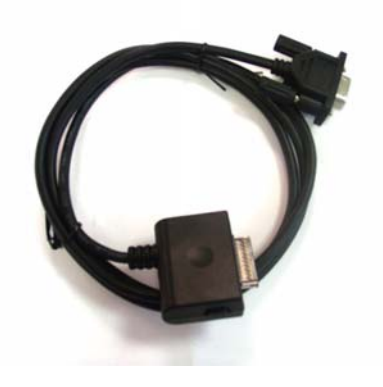

Cable: Multipurpose USB and Power MX8A052MULTICBLUSB

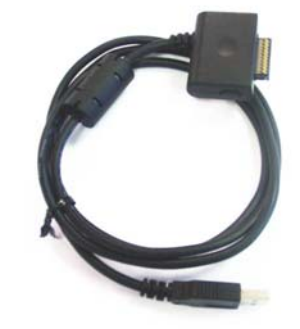

Adapter/Cable : Audio MX8A060ADPTCBLVOICE

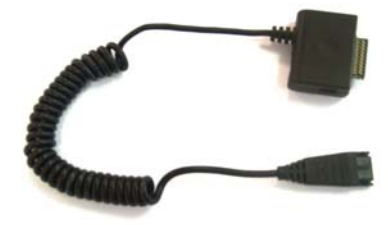

# <span id="page-17-0"></span>**MX8 AC Adapter**

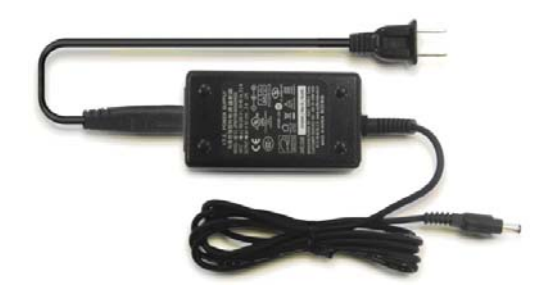

AC Adapter and AC Power Cable

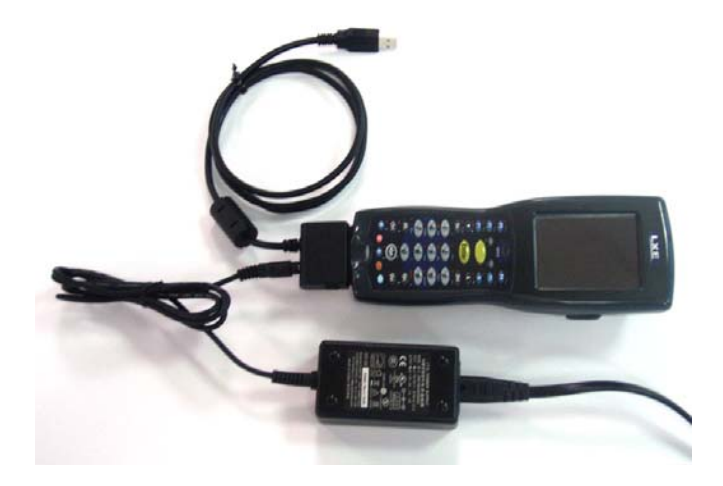

**Figure 9 5V AC Adapter - Assembled** 

The MX8 AC Power Adapters (MX8A301CRDLPSAC and MX8A302CRDLPSACWW) are only intended for use with the MX8 multi-purpose cables and the MX8 Desktop Cradle.

<span id="page-18-0"></span>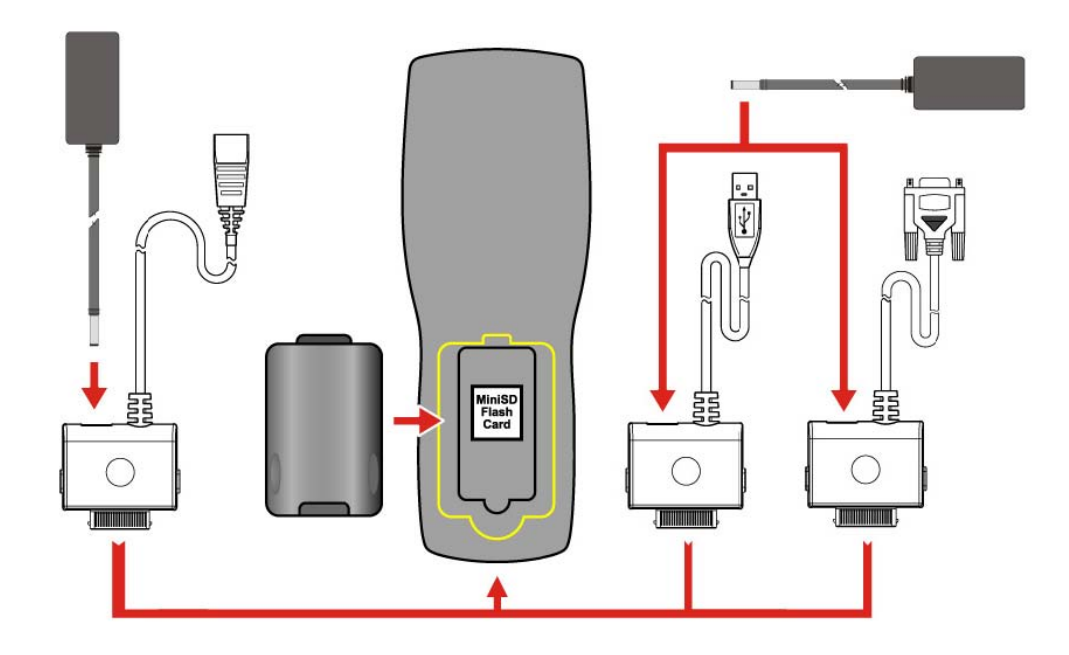

*Note: Tethered scanners connected to the MX8 I/O port are not supported by LXE.*  **Figure 10 MX8 Cabling Options** 

# **Quick Start**

## <span id="page-19-0"></span>**In Brief . . .**

#### *Note: When your mobile device is pre-configured, the client, keypad and scan aperture configurations are assembled by LXE to your specifications. The desktop will display a Summit Client Utility icon.*

This section's instructions are based on the assumption that your new device is pre-configured and requires only accessory installation (e.g. stylus) and a power source. LXE recommends that installation or removal of accessories be performed on a clean, well-lit surface. When necessary, protect the work surface, the mobile device, and components from electrostatic discharge.

In general, the sequence of events is:

- 1. Insert a fully charged battery. (Always put a fully charged battery in the mobile device at the beginning of the shift or workday.)
- 2. Connect an external power source to the unit (if available).
- 3. If the screen does not automatically display, tap the Power key.
- 4. Calibrate the touchscreen.
- 5. A white screen will appear during the boot process until all CAB files and applications are loaded and installed. Wireless client setup screens may appear and disappear while files are loading.
- 6. After all files are loaded and the Microsoft Windows CE Desktop is displayed, adjust audio volume and other parameters if desired.

If needed, change the Time and Date from it's default value by tapping the  $\mathbb{R}$  | Settings | Control Panel | Date/Time icon.

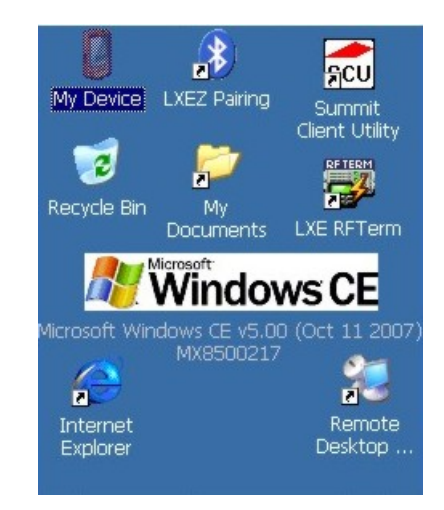

**Figure 11 MX8 Desktop** 

## <span id="page-20-0"></span>**Troubleshooting**

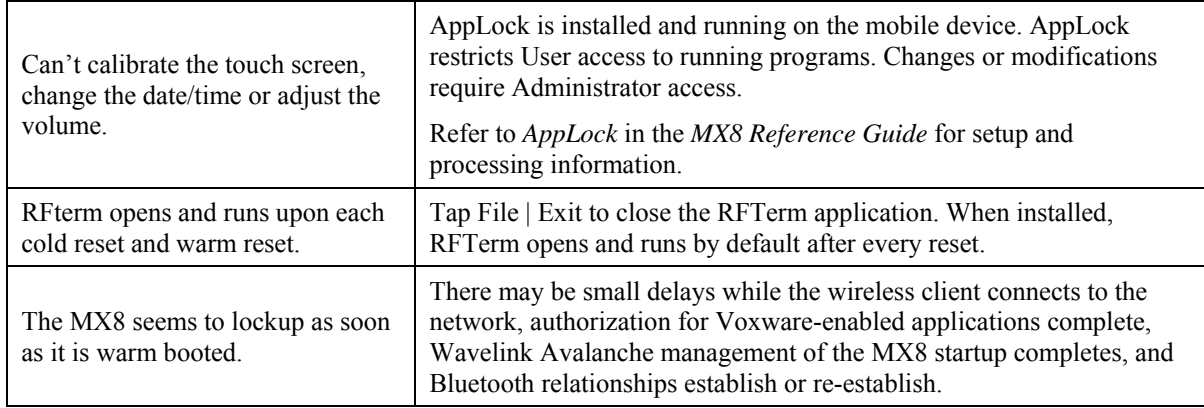

## **Related Manuals for Startup**

**Integrated Scanner Programming Guide** – contains programming barcodes used when setting up integrated scan engines.

- SE955 scanner barcode reading parameters, refer to *Chapter 2* in the Integrated Scanner Programming Guide.
- Intermec EV-15 linear imager, refer to *Chapter 3* in the Integrated Scanner Programming Guide.
- 5300 2D imager, refer to *Chapter 5* in the Integrated Scanner Programming Guide.

**MX8 Reference Guide** – contains instruction, technical and troubleshooting information for software and hardware functions.

**MX8 Multi-Charger User's Guide** – contains user, technical and troubleshooting information for the MX8 battery Multi-Charger.

**MX8 Cradle Reference Guide** – contains user, technical and troubleshooting information for the MX8 docking cradles.

## <span id="page-21-0"></span>**Inserting Fully Charged Battery**

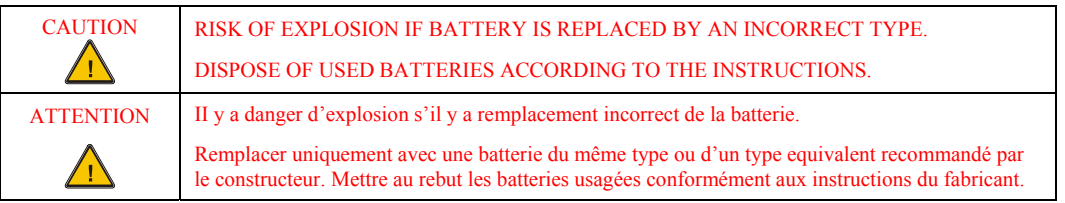

Press the Power key after the battery is inserted into the MX8.

*Note: On first use the MX8 batteries should be charged with an external power source (i.e. AC Adapter) – 5 hours for the main battery and 7 hours for the backup battery. New main battery packs alone must be charged prior to first use – this process takes up to five hours in an MX8 Multi-Charger.* 

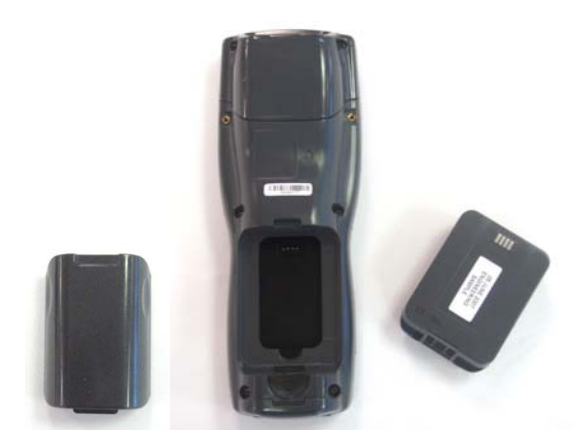

**Figure 12 Lithium Ion Battery Pack** 

The MX8 Battery Compartment is located at the bottom of the back of the computer. The main battery functions as the battery well cover.

Push the battery locking tab towards the I/O connector until it stays in place. Place the battery in the battery well, making sure the tab at the top of the battery pack fits into the slot at the top end of the battery well. With a hinging motion, slip the battery down into the battery well until the locking tab clicks into place and the battery pack is secured to the MX8.

The backup battery is trickle-charged by the main battery. Whenever possible, use the AC power adapter with the MX8 to conserve the main battery and charge the backup battery.

The Status LED indicates battery condition. It is steady red when the main battery is Low. When the battery has sufficient energy the Status LED is unlit. The Battery control panel displays main and backup battery charging and power status ( $\sqrt{2}$  | Settings | Control Panel | Battery).

## **Checking Battery Status**

Tap the  $\mathbb{Z}$  | Settings | Control Panel | Battery icon. Main battery level, backup battery level, status and other details are displayed.

### <span id="page-22-0"></span>**About Lithium-Ion Batteries**

Li-Ion batteries (like all batteries) gradually lose their capacity over time (in a linear fashion) and never just stop working. This is important to remember – the MX8 is always 'on' even when in the Suspend state and draws power from the batteries at all times. Tap the  $\mathbb{Z}$  | Settings | Control Panel | Power tab to check the battery status and power reading.

The following chart is an approximation. Actual battery capacity varies based on usage, ambient temperature and peripherals drawing power from the MX8:

100% capacity 2800 mAh minimum 80% capacity 2280 mAh minimum

Deciding when to put a fully charged main battery pack in the MX8 is difficult to quantify because it is very application specific. 2000 mAh may be the cutoff for one customer who uses the mobile device frequently, while 1500 mAh may be perfectly fine for a customer who occasionally uses the mobile device. You need to determine the point at which battery life becomes unacceptable for your business practices and replace the main battery pack before that point.

## **Tapping the Power Key**

*Note: Refer to the section titled Power Modes in the "MX8 Reference Guide" for information relating to the power states of the MX8.* 

#### **Important: Until the main battery and backup battery are completely depleted, the MX8 is always drawing power from the batteries (On).**

The Power key is located at the bottom of the keypad. When a battery is inserted in the MX8 for the first time press the Power key.

Tapping the Power key places the MX8 immediately in Suspend mode.

Tapping the Power key again immediately returns the MX8 from Suspend.

or

 $Tap$   $\sim$  | Suspend.

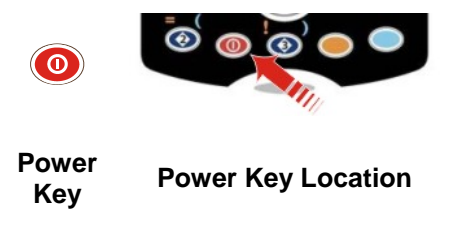

**Figure 13 Power Key Location** 

See Also: *LED Indicators* and *System Status LED* later in this guide.

See Also: *Reboot Sequence* in *MX8 Hand Held Computer* for reboot options and instruction.

## <span id="page-23-0"></span>**Tapping the Touchscreen with a Stylus**

#### *Note: Always use the point of the stylus for tapping or making strokes on the touchscreen. Never use an actual pen, pencil, sharp or abrasive object to write on the touchscreen.*

Hold the stylus as if it were a pen or pencil. Touch an element on the screen with the tip of the stylus then remove the stylus from the screen. Place the stylus into the stylus holder when the stylus is not in use.

Like using a mouse to left-click icons on a desktop computer screen, using the stylus to tap icons on the touchscreen is the basic action that can:

- Open applications
- Choose menu commands
- Select options in dialog boxes or drop-down boxes
- Drag the slider in a scroll bar
- Select text by dragging the stylus across the text
- Place the cursor in a text box prior to typing in data or retrieving data using the Scan button or an input/output device connected to the serial port.
- A mouse right-click is performed by holding the stylus down on the touchscreen. A circle of dots appear and then the right-click operation can be performed. See note.

#### **Keypad Shortcuts**

Use keyboard shortcuts instead of the stylus:

- Press <Tab> and an <Arrow> key to select a file.
- Once you've selected a file, press <Enter> to open the file or press <Alt> then press <Enter> to open its Properties dialog.
- Press <Del> to delete a file.
- To force the Start menu to display, press <Ctrl> and release, press <Blue> and release, then press <Esc> (the Alt key).

See the section titled *Accessories* for the stylus replacement kit part number.

*Note: A "right mouse click" function must be programmed by the customer to accept a Tap and Hold function. An application can choose to interpret this function as a right mouse click. LXE does not support non-LXE application programming.* 

### <span id="page-24-0"></span>**Calibrating the Touchscreen**

If the touchscreen is not responding properly to stylus taps, you may need to recalibrate the touchscreen. Recalibration involves tapping the center of a target. If you miss the center, keep the stylus on the screen, slide it over the target's center, and then lift the stylus.

If the touchscreen is not accepting taps or needs recalibration, press <Ctrl>+<Blue>+<Alt> to force the Start Menu to appear.

To recalibrate the screen, select  $\mathbb{Z}$  | Settings | Control Panel | Stylus | Calibration tab.

To begin, tap the Recalibrate button on the screen with the stylus.

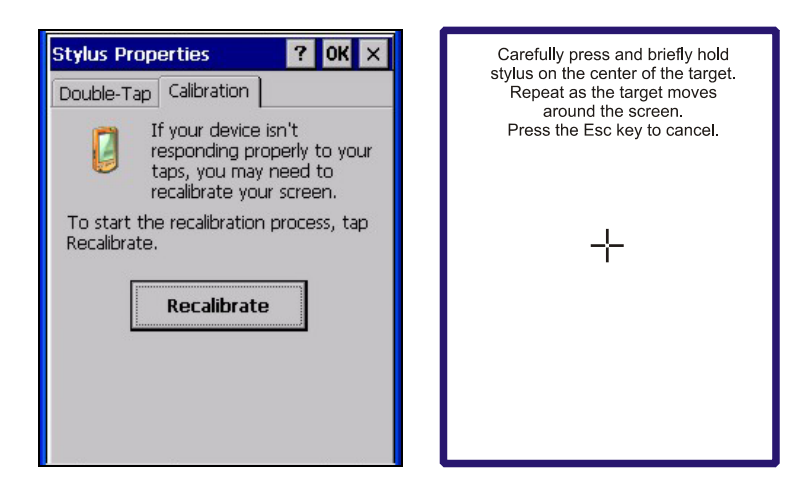

**Figure 14 Touchscreen Recalibration** 

Follow the instructions on the screen and press the Enter key to save the new calibration settings or press Esc to cancel or quit.

## **Set Time Zone (Optional)**

*Note: The first time it is powered up, or the device returns from a Cold Reset, the MX8 resets the Time Zone to the factory default values (GMT-05:00 Eastern Time).* 

To set the Time Zone, tap the Start | Settings | Control Panel | Date/Time icon.

Select the physical time zone. Enable the checkbox next to 'Automatically adjust clock for daylight saving' if applicable.

If required, adjust the time and calendar date and tap the Apply button. Tap the OK button when you are finished or the X button to ignore any changes.

## <span id="page-25-0"></span>**Entering the AppLock Activation Key**

## **Hotkey (Activation Hotkey)**

If the mobile device uses LXE's AppLock to allow the user to switch between applications, the default Activation key is <Ctrl>+<Spc>. The key sequence switches the focus between one application and another. Data entry affects the application running in the foreground only. Note that the system administrator may have assigned a different key sequence to use when switching applications.

## **Touch**

*Note: The touch panel must be enabled.* 

Tap the Switchpad taskbar icon to place the popup menu on screen. Tap one of the application names in the popup menu. The selected application is brought to the foreground while the other application continues to run in the background. Stylus taps affect the application running in the foreground only.

## <span id="page-26-0"></span>**Optional Accessory Installation**

## **Attaching Handstrap (Optional)**

*Note: Either the trigger handle is attached to the MX8 or the handstrap is attached, not both. LXE recommends that, in the absence of a trigger handle, the handstrap be used at all times. Refer to the "MX8 Reference Guide" for instructions on installing the Trigger Handle (a torque wrench will be required).* 

Once installed, the handstrap provides a means for the user to secure the computer to their hand. It is adjustable to fit practically any size hand and does not interfere with the multipurpose cable, if connected, when the mobile device is in a cradle. Loosen the top strap of the handstrap to allow access to the battery well.

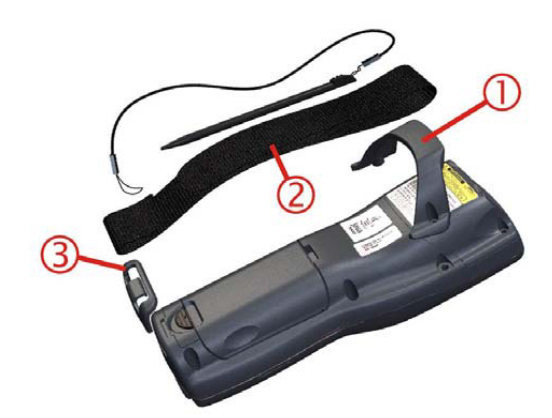

#### **Figure 15 Attaching the Handstrap**

- 1 Handstrap Retainer Bracket
- 2 Handstrap and tethered stylus
- 3 Handstrap Clip

Tool Required: #1 Phillips Screwdriver (not supplied by LXE)

#### **Installation**

- 1. Place the MX8, with the screen facing down, on a flat stable surface.
- 2. Attach the handstrap retainer bracket to the MX8 with the screws provided.
- 3. Slip the Handstrap Clip into the bracket at the base of the MX8.
- 4. Making sure the closed loop fastener surfaces on the handstrap are facing up, slide the strap through the pin in the retainer bracket and the clip.
- 5. Fold each end of the the strap over so that the closed loop fastener surfaces mate evenly.
- 6. Test the strap's connection making sure the MX8 is securely connected to each end of the strap connectors.

Check the closed loop fastener, retainer bracket and clip connections frequently. If they have loosened, they must be tightened before the MX8 is placed into service again. If the handstrap gets worn or damaged, it must be replaced.

## <span id="page-27-0"></span>**Connecting an External Power Supply (Optional)**

The MX8 receives AC/DC power from the AC/DC 5V Power Supply. The MX8 external power connection is part of the RS-232 cable assembly and the USB cable assembly.

*Note: The MX8 AC Power Adapters (MX8A301CRDLPSAC and MX8A302CRDLPSACWW) are only intended for use with the MX8 multi-purpose cables and the MX8 Desktop Cradle.* 

**Putting it all together … .** 

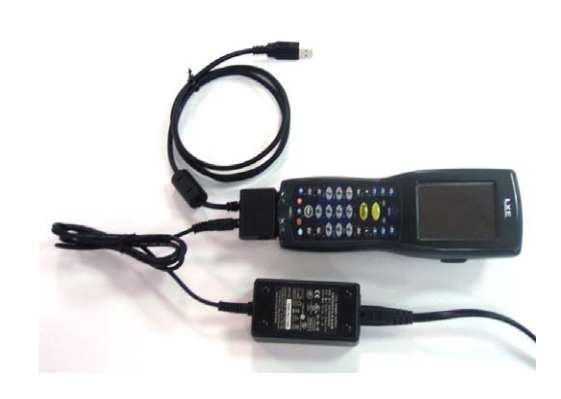

**Figure 16 USB – MX8 – Power Assembly** 

To apply external power to the MX8 follow the steps below in sequence.

- 1. Plug the 2 prong adapter cable end of the external power module into an AC power source (e.g. wall outlet).
- 2. Squeeze the sides of the power connector and push the power cable connector into the MX8 I/O port until it clicks. The click means the connector is seated firmly.

The System LED above the Scan key illuminates when the MX8 is charging the main battery pack using external power through the power cable. The backup battery is always being trickle charged by the main battery pack.

Whenever possible, use the AC power adapter with the MX8 to conserve the main battery power and maintain a charge in the backup battery.

## <span id="page-28-0"></span>**Assembling the 5V AC Power Adapter**

If the 2-prong AC power cable is not included with the Adapter, please contact your LXE representative for assistance.

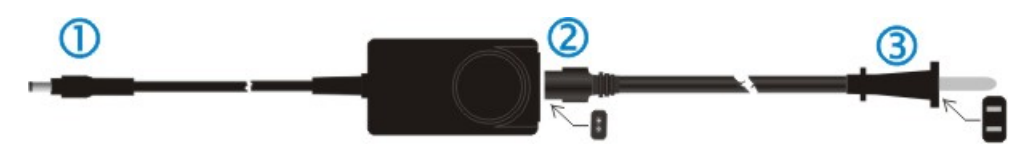

**Figure 17 AC 5V External Power Supply** 

- 1. To cradle -- Firmly press the **cradle end** of the power cable into the female connector on the back of the cradle.
- 2. From AC Power to Adapter -- Firmly press the **female end** of the power cable into the male connector on the power adapter.
- 3. To AC wall outlet -- Plug the **2-prong cable** into any AC wall outlet with a dependable power source.

AC power is now being supplied to the AC power adapter and the cradle.

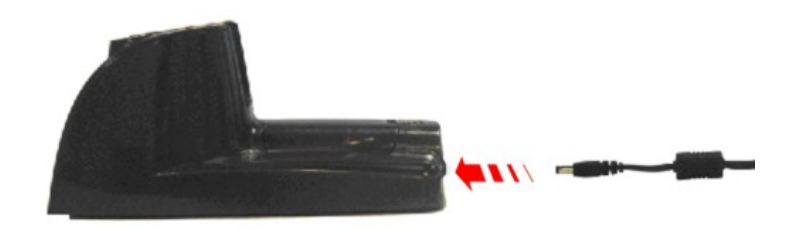

**Figure 18 Connect Power Cable to the Cradle** 

Input :100-240VAC, 50-60 Hz, 0.5A Output : 5VDC, 3A Indoor, dry location use only.

#### <span id="page-29-0"></span>**Connecting the Multipurpose USB / Power Cable**

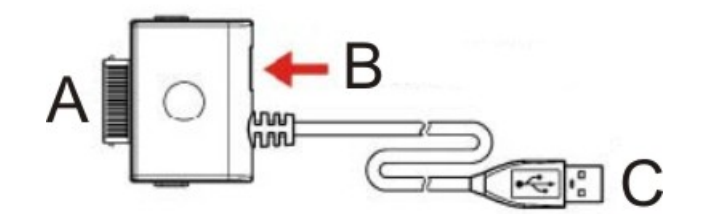

#### **Figure 19 Connect the USB / Power Cable to the MX8 Port**

- Connector A Squeeze the clips on the connector cable to open the catches in the connector assembly. Firmly press Connector A into the connector at the base of the MX8. Release the clips in the connector cable. Test the connection for stability before connecting to USB
- Connector B Firmly push the power cable connector pin into connector B. Plug the 2-prong cable into an AC wall outlet.
- Connector C Insert the USB Type A plug into an appropriate USB port on a desktop/laptop computer for ActiveSync communication.

#### **Connecting the Multipurpose RS-232 / Power Cable**

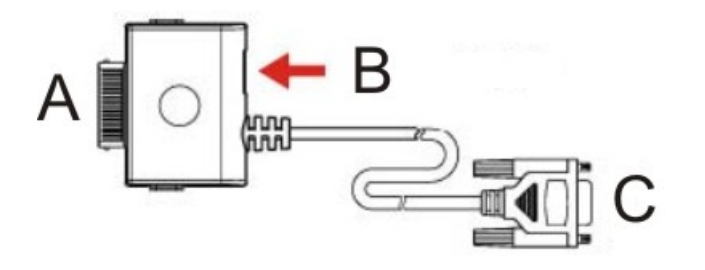

#### **Figure 20 Connect the RS-232 / Power Cable to the MX8 Port**

- Connector A Squeeze the clips on the connector cable to open the catches in the connector assembly. Firmly press Connector A into the connector at the base of the MX8. Release the clips in the connector cable. Test the connection for stability before connecting the B or C connector.
- Connector B Firmly push the power cable connector pin into connector. Plug the 2-prong cable into an AC wall outlet.
- Connector C Align the RS-232 serial cable end carefully to an appropriate serial port on a desktop/laptop computer for ActiveSync communication. Press the ends together and hand tighten the screws on either side of the serial cable until the MX8 is securely connected to the serial device.

#### <span id="page-30-0"></span>**Connecting the Audio Cable and a Headset**

See section titled Set the Audio Speaker Volume. Use the Control Panel Mixer applet to set up the mono headphone. The Summit Client supports mono only.

#### *Note: The audio option draws power from the main battery.*

The headset consists of an earpiece, a microphone and an attached cable. The headset attaches to the audio cable which attaches to the MX8.

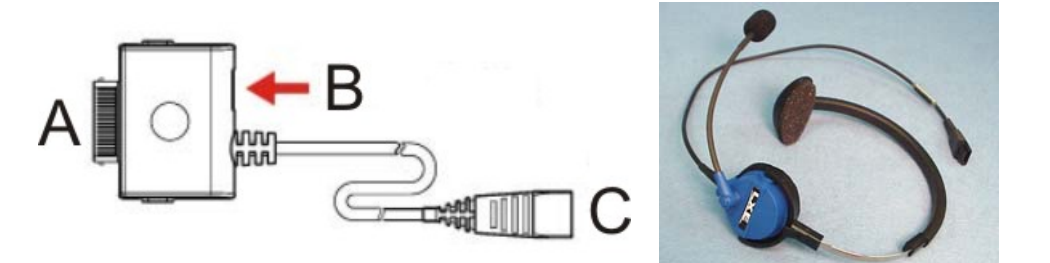

**Figure 21 Audio Cable and Headset** 

- Connector A Squeeze the clips on the connector cable to open the catches in the connector assembly. Firmly press Connector A into the connector at the base of the MX8. Release the clips in the connector cable. Test the connection for stability before continuing.
- Connector B (Optional) Firmly push the power cable connector pin into the MX8 connector. Plug the 2-prong cable into an AC wall outlet.
- Connector C Align Connector C and the headset quick connect cable end. Firmly push the cable ends together until they click and lock in place.

#### **Adjust Microphone and Secure the Cable**

Do not twist the microphone boom when adjusting the microphone.

The microphone should be adjusted to be about two finger widths from your mouth.

Make sure the microphone is pointed at your mouth. Note the small "Talk" label near the mouthpiece. Make sure the Talk label is in front of your mouth.

The microphone cable can be routed over or under clothing.

#### **Under Clothing**

- Leave the cable exposed only at the top of the collar.
- Be sure to leave a small loop of cable to allow movement of your head.

#### **Over Clothing**

- Use clothing clips to hold the cable close to your body.
- Tuck the cable under the belt, but leave a small loop where it goes under the belt.
- Do not wear the cable on the front of your body. It may get in your way or get caught on protruding objects.

### <span id="page-31-0"></span>**Voice Case**

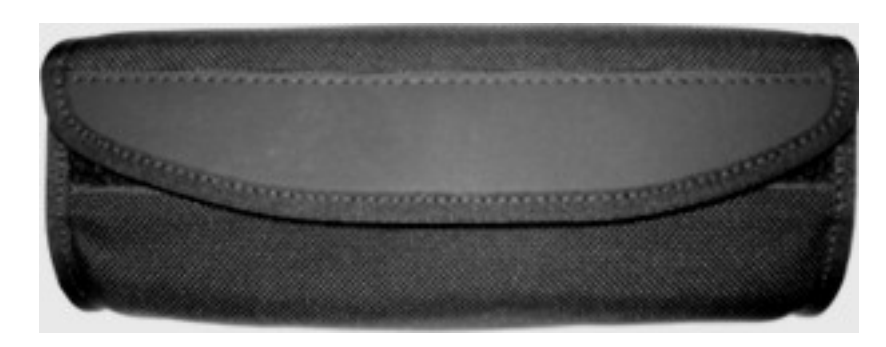

**Figure 22 MX8 Voice Case, Front** 

The voice case is a sturdy, lightweight, protective covering for the MX8. The voice case cannot protect the MX8 from destructive, excessive force or a harsh or wet environment. It is designed to protect the MX8 from dirt, dampness, and minor, trivial bumps or jostling. The MX8 battery cannot be hotswapped while the MX8 is enclosed by the voice case.

1. Open the belt loop on the voice case. The belt loop snaps are self locking at the dimple. Locate the dimple on each belt loop snap. Unfasten each belt loop snap by using your thumb to push the snap head upward at the dimple.

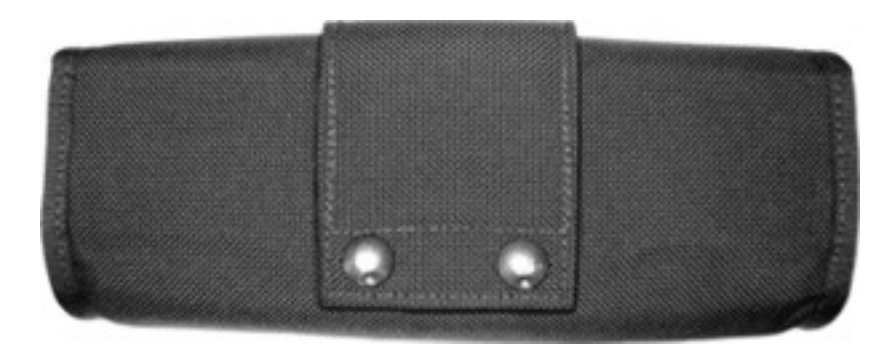

**Figure 23 Belt Loop Snaps** 

- 2. Place the belt on the voice case inside the open area of the belt loop. Fasten the belt to the voice case. Lock each belt loop snap by rocking the snap head onto the snap base (starting on the opposite side of the dimple) and pressing down on the dimple side of the snap head.
- 3. Do not put the belt on yet.
- 4. Attach the audio adapter/cable to the base of the MX8. Do not connect the headset to the cable yet.
- 5. Slip the MX8 into the voice case, with the keypad and touchscreen facing the front of the case. The audio cable should be exiting the side opening at the left side of the case. If it is not, remove the MX8 from the voice case, turn it around and insert into the voice case again.
- 6. Close the voice case cover by folding the hook side over the loop side. Press along the length of the cover until the hook and loop fabric adheres to each other.

<span id="page-32-0"></span>7. Slide the audio cable upward under the cable retaining clips on the left side, leaving a small amount of slack between the cable retaining clip and the MX8. Do not pull it tight.

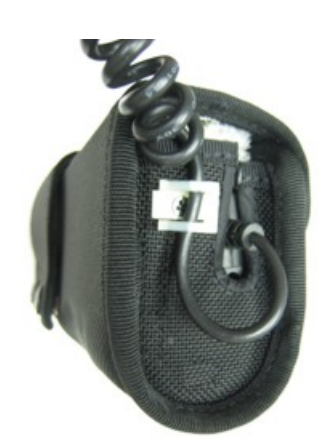

#### **Figure 24 Audio Cable in Cable Retaining Clip**

- 8. The MX8 in the voice case is ready for use.
- 9. Connect the headset quick connect cable and the audio quick connect cable attached to the MX8.
- 10. Put the belt on. Adjust the belt and voice case for comfort.

Examine the cable in the cable retaining clip and the hook and loop fabric periodically. If any are loose or unfastened, tighten and re-fasten before placing the voice case back into service. If the voice case is damaged, it should be removed from service.

## <span id="page-33-0"></span>**Using the 32-Key Triple-Tap Keypad**

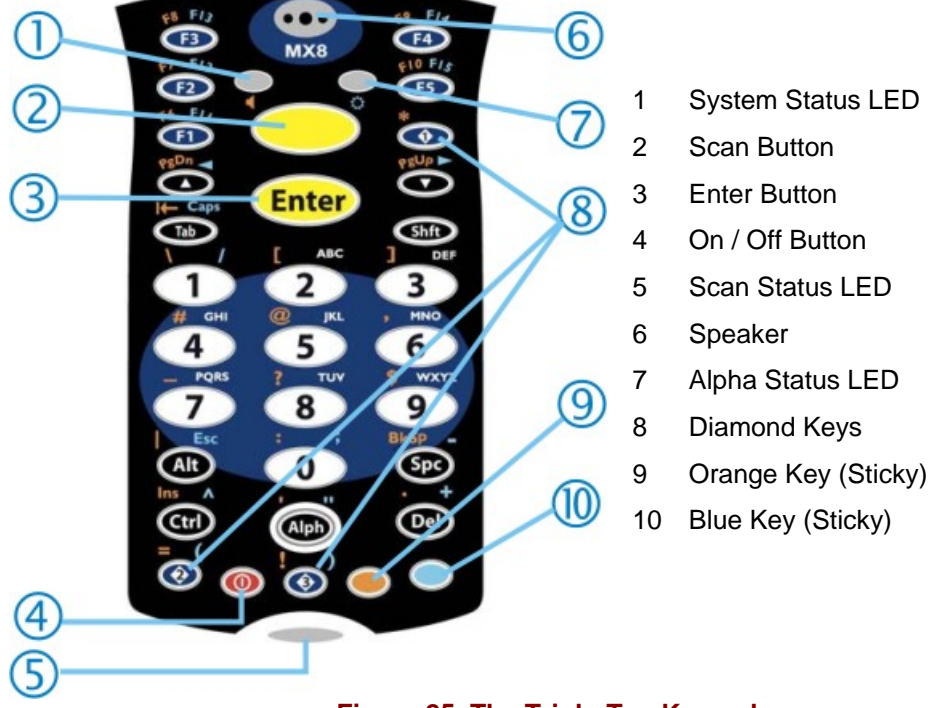

The keypad is installed and configured by LXE to your specifications.

**Figure 25 The Triple-Tap Keypad** 

- When using a sequence of keys that require an alpha key, first press the Alph key. Use the Shft sticky key or the Caps key sequence (Blue+Tab) for upper case alphabetic characters.
- Pressing the Alph key forces "Alpha" mode for the 2,3,4,5,6,7,8, and 9 keys. The 1 and 0 keys continue to place a 1 and 0 into the text field.
- To create a combination of numbers and letters before pressing Enter, remember to tap the Alph key to toggle between Alpha and Numeric mode.
- When using a sequence of keys that do not include the Alph key but does include a sticky key, press the sticky key first then the rest of the key sequence.

The keymaps (keypress sequences) are located in *Appendix A – Key Maps*.

# <span id="page-34-0"></span>**Using the 32-Key Alpha-Mode Keypad**

6 1 System Status LED 2 Scan Button Enter 3 Enter Button 8 4 On / Off Button 5 Scan Status LED 6 Speaker 7 Alpha Status LED 9 8 Diamond Keys 9 Orange Key (Sticky) 10 10 Blue Key (Sticky)

The keypad is installed and configured by LXE to your specifications.

#### **Figure 26 The Alpha-Mode Keypad**

- When using a sequence of keys that require a lowercase alpha key, first press the Alph key. Use the Shft sticky key for upper case alphabetic characters.
- Pressing the Alph key forces "Alpha" mode for the numeric keys.
- To create a combination of numbers and letters before pressing Enter, remember to tap the Alph key to toggle between Alpha and Numeric mode.
- When using a sequence of keys that do not include the Alph key but does include a sticky key, press the sticky key first then the rest of the key sequence.
- Since letters are mapped to Alt, Ctl, Shft, these modifiers must be pressed before the Alph key is pressed. For example, for Alt T, press Alt, then Alpha, then Alt again.
- A modifier key pressed after itself toggles that modifier key off.
- Pressing Alph locks the keypad into Alpha mode. Pressing Alph a second time toggles alpha mode off.

The keymaps (keypress sequences) are located in *Appendix A – Key Maps*.

## <span id="page-35-0"></span>**Entering Data**

You can enter data into the MX8 through several different methods. The scanner aperture provides barcode data entry, the I/O port is used to input/output data, and the keypad provides manual (or keyed) data entry.

Mobile devices with a touchscreen use a stylus to input data, the I/O port and/or the keypad. An input panel (virtual keyboard) is available in applications that expect keyed input.

#### **Using the Keypad**

The keypad is used to manually input data that is not collected otherwise. Almost any function that a full sized computer keyboard can provide is duplicated on the MX8 keypad but it may take a few more keystrokes to accomplish a keyed task. Please refer to Appendix  $A - Key$  Maps for instruction on the specific keypresses to access all keypad functions.

Almost every key has two or three different functions. The primary alpha or numeric character is printed on the key.

The Orange or Blue keys are pressed when you want to use a "sticky" key function. For example, when you press a Blue or Orange key (the sticky key), then press the key that has the desired second-function key, the second-function key is the "active" key. The specific sticky character is printed above the corresponding key in either Orange or Blue.

## **Using the Input Panel or Virtual Keyboard**

The virtual keyboard is always available when needed e.g. text field input. Tap the keyboard icon at the bottom of the screen to put the virtual keyboard on the display. Using the stylus:

- Tap the Shift key to type one capital letter.
- Tap the CAPS key to type all capital letters.
- Tap the au key to access symbols.

| <b>Input Panel</b>                     |   |  |  |  |  |  |  |    |  |  |  |  |
|----------------------------------------|---|--|--|--|--|--|--|----|--|--|--|--|
| $[\mathrm{Esc} [1] 2] 3] 4] 5[6] 7[8]$ |   |  |  |  |  |  |  | و٠ |  |  |  |  |
| Tab                                    |   |  |  |  |  |  |  |    |  |  |  |  |
| CA                                     | a |  |  |  |  |  |  |    |  |  |  |  |
| <b>Shift</b>                           |   |  |  |  |  |  |  |    |  |  |  |  |
|                                        |   |  |  |  |  |  |  |    |  |  |  |  |

**Figure 27 Input Panel / Virtual Keyboard** 

Some applications do not automatically display the Input Panel. In this case, do the following to use the Input Panel:

- 1. Tap the Input Panel/Virtual Keyboard icon in the taskbar.
- 2. Select Keyboard from the menu.
- 3. Tap the data entry area on the display when you want to enter data using the Input Panel.
# **Using the Stylus**

*Note: This section is directed to the MX8 daily user. The assumption is that the mobile device has been configured and the touch panel calibrated by the System Administrator prior to releasing the MX8 for daily use. The touch screen should be calibrated before initial use.* 

The stylus performs the same function as the mouse that is used to point to and click elements on a desktop computer. The stylus is used in the same manner as a mouse – single tap or double tap to select menu options, drag the stylus across text to select, hold the stylus down to activate slider bars, etcetera.

Hold the stylus as if it were a pen or pencil. Touch an element on the screen with the tip of the stylus then remove the stylus from the screen. Place the stylus into the stylus holder when the stylus is not in use.

The stylus can be used in conjunction with the keyboard and scanner and an input/output device connected to the serial port.

- Touch the stylus to the field of the data entry form to receive the next data feed.
- The cursor begins to flash in the field.
- The unit is ready to accept data from either the physical keypad, virtual keyboard, an input/output device connected to the serial port or the integrated scan aperture.
- *Note: Always use the point of the stylus for tapping or making strokes on the display. Never use an actual pen, pencil or sharp object to write on the touch screen.*

### **Using the Integrated Barcode Scanner or Imager**

Use the integrated laser scanner to scan linear barcodes.

Use the EV-15 integrated imager to scan 1D linear barcodes.

Use the 5300 integrated imager to scan 2D barcodes.

- Read all cautions, warnings and labels before using the laser scanner.
- Do not look into the laser's lens.
- Do not stare directly into the laser beam.

#### **Barcode Scanner**

To scan with the integrated laser barcode reader, point the scan aperture towards a barcode and press the Scan button. You will see a red beam strike the barcode. Align the beam so that the barcode is centered within the beam. The laser beam must cross the entire barcode. Move the MX8 towards or away from the barcode so that the barcode takes up approximately two-thirds the width of the beam.

There may be a tactile response combined with the Scan functions.

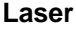

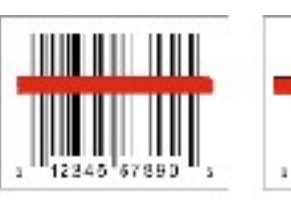

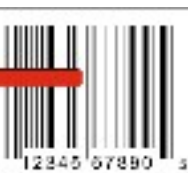

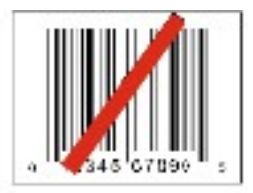

**Correct Scan Incorrect Scan Incorrect Scan Figure 28 Laser Scanner Beam on Linear Barcode** 

**2D Imager** 

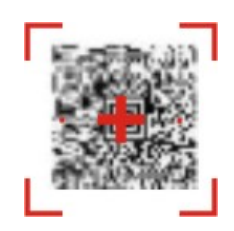

#### **Figure 29 Imager Bracketed Crosshair Target on 2D Barcode**

To scan with the integrated imager, point the scan aperture towards a 2D barcode and press the Scan button. You will see a bracketed crosshair strike the barcode. Align the brackets so that the center of the barcode is covered by the crosshair.

Move the MX8 towards or away from the barcode until a response is received by the MX8 (beep, tactile response, etc) or the bracketed crosshair times out and disappears.

#### **Scan Status LED**

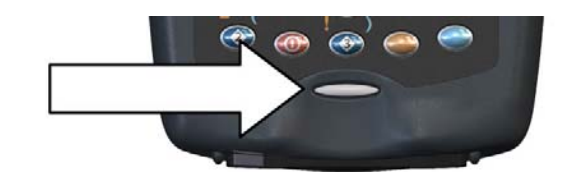

**Figure 30 Scan Status LED** 

The Scan Status LED (oval shaped LED below keypad) turns red when the laser beam is on. Following a barcode scan and read the Scan Status LED turns green for two seconds and the MX8 beeps or vibrates, indicating a successful scan. If the scan was unsuccessful, the Scan Status LED turns off and a different beep sequence is heard.

The laser engine and Scan Status LED automatically turn off after a successful read, or after the timer expires after an unsuccessful read. The scanner / imager is ready to scan again after the Scan key (or trigger on the handle if installed) is released, or after the Scan Status LED turns off following a successful scan.

The Scan Status LED turns amber when scanner/imager programming changes, if any, are being saved. When the LED is off, the MX8 is ready to scan again.

### **Tethered Scanners**

Tethered scanners cabled to the MX8 I/O port are not supported by LXE.

### **Bluetooth Scanners and Printers**

Bluetooth scanners are paired to the MX8 wirelessly using the MX8 Bluetooth wireless client.

Only LXE Bluetooth scanners and LXE Bluetooth printers are supported by LXE. See *Accessories.*

### **Voice Data**

Data is entered into the MX8 by speaking into the headset's microphone when prompted. Please contact your System Administrator if assistance is needed with the voice software.

### **Bluetooth Devices**

**Assumption**: The System Administrator has Discovered and Paired targeted Bluetooth devices for each MX8. The System Administrator has also enabled / disabled Bluetooth settings and assigned a Computer Friendly Name for each MX8. See the *MX8 Reference Guide* for information and instruction on the MX8, Bluetooth control panel applet and supported LXE Bluetooth printers and scanners.

The Bluetooth taskbar Icon state and Bluetooth scanner LED states change as Bluetooth devices are discovered, pair, connect and disconnect. There may be audible or visual signals as paired devices re-connect with the MX8. Only LXE printers or scanners are recognized and displayed in the Bluetooth panel. All other Bluetooth devices are ignored (see *MX8 Reference Guide* for details).

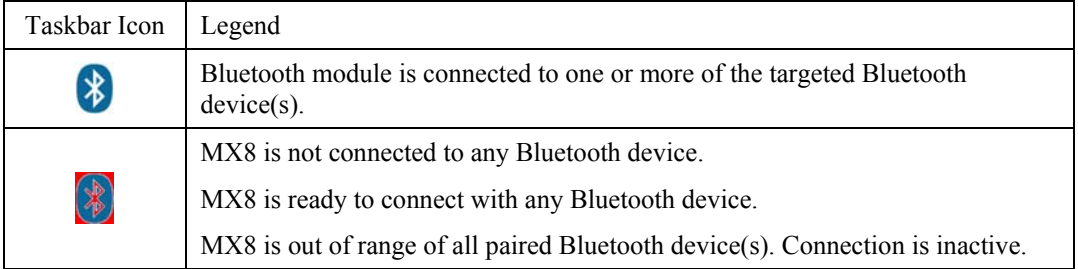

*Note: When an active paired device, not the MX8, enters Suspend Mode, is turned Off or leaves the MX8 Bluetooth scan range, the Bluetooth connection between the linked device and the MX8 is lost. There may be audible or visual signals as paired devices disconnect from the MX8.* 

#### **Notes:**

- The MX8 does not have a Bluetooth managed LED.
- The LED on the Bluetooth scanner illuminates during a scanning operation; the Scan LED on the MX8 does not illuminate.
- Barcode data captured by the Bluetooth scanner is manipulated by the settings in the MX8 Scanner Properties control panel applet.
- Multiple beeps may be heard during a barcode scan using the Bluetooth scanner; beeps from the Bluetooth scanner as the barcode data is accepted/rejected, and other beeps from the MX8 during final barcode data manipulation.

See *Accessories* for supported Bluetooth printers and scanners.

AppLock, if installed, does not stop the end-user from using Bluetooth, nor does it stop authorized Bluetooth devices from pairing with the MX8 while AppLock is in control.

### **Mobile Bluetooth Accessories**

Using the Bluetooth Barcode reader, scan the (Lnk) pairing barcode located on the MX8 to pair the mobile barcode reader with the MX8. See *Bluetooth Devices* in the *Quick Start* section for details. Refer to the *MX8 Reference Guide, Chapter 1 – Introduction, Bluetooth* section for instruction when Discovering nearby Bluetooth scanners and printers.

# **Getting Help**

All LXE user guides are now available on one CD and they can also be viewed/downloaded from the LXE ServicePass website. Contact your LXE representative to obtain the LXE Manuals CD.

You can also get help from LXE by calling the telephone numbers listed on the LXE Manuals CD, in the file titled "Contacting LXE". This information is also available on the LXE website.

Explanations of terms and acronyms used in this guide are located in the file titled "LXE Technical Glossary"on the LXE Manuals CD and the LXE ServicePass website.

### **Manuals**

- MX8 User's Guide English
- MX8 User's Guide German
- MX8 Cradle Reference Guide
- MX8 Multi-Charger User's Guide
- RFTerm Reference Guide
- LXE Security Primer
- CE API Programmers Guide
- Integrated Scanner Programmers Guide

### **Accessories**

*Note: Items with a Green letter R in the second column are ROHS-compliant. Please contact your LXE representative when ordering ROHS-compliant items as the part number may have changed. Items without the letter R may have received ROHS-compliance after this guide was published.* 

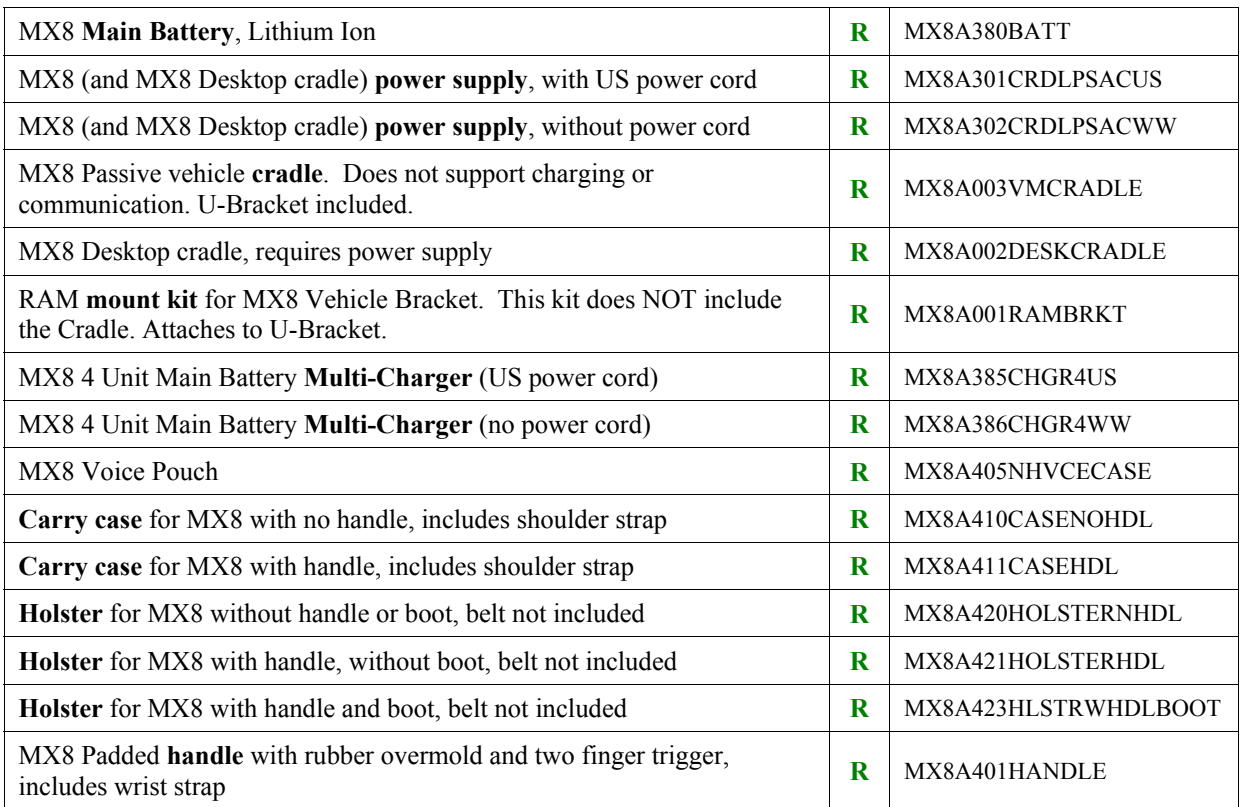

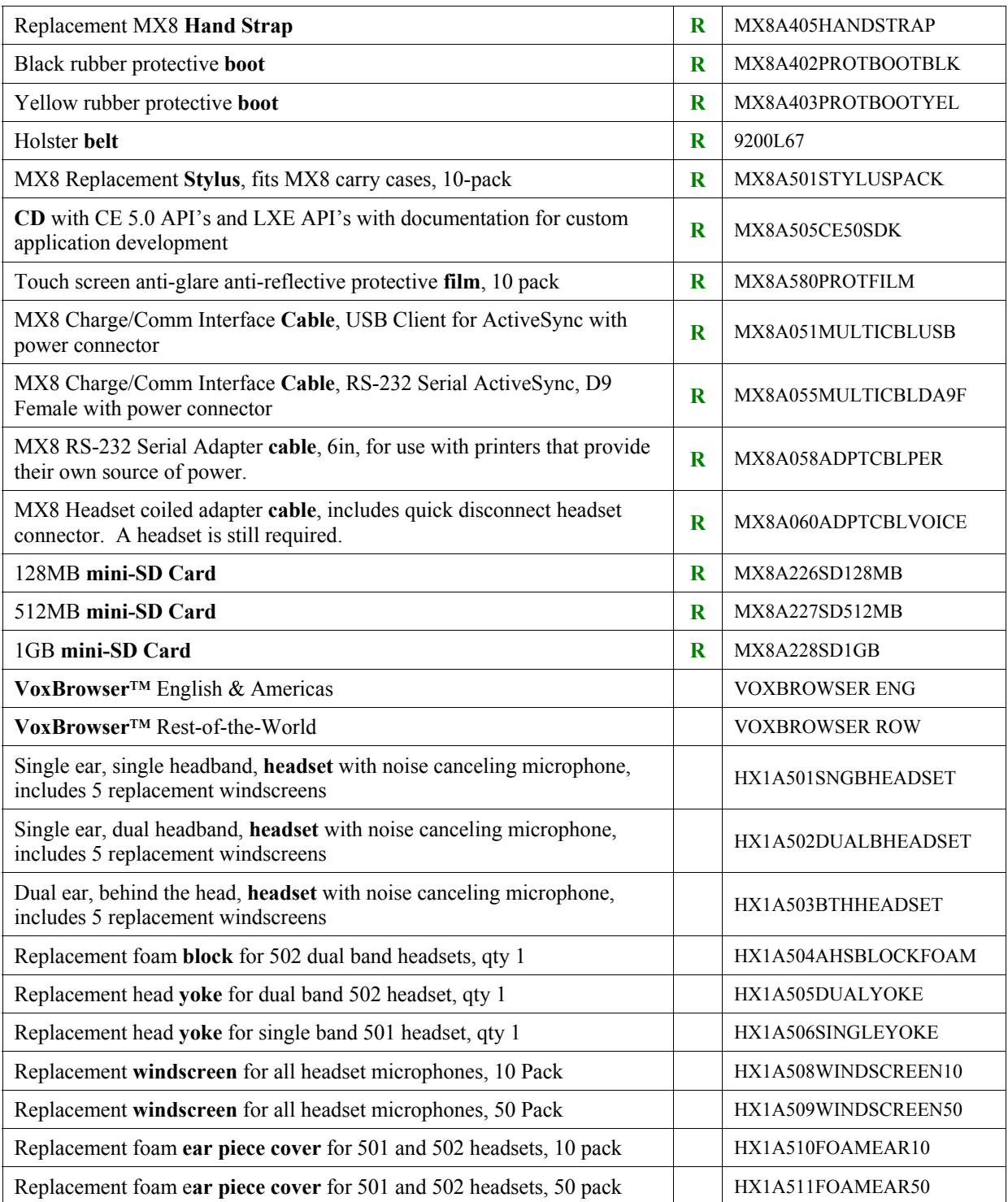

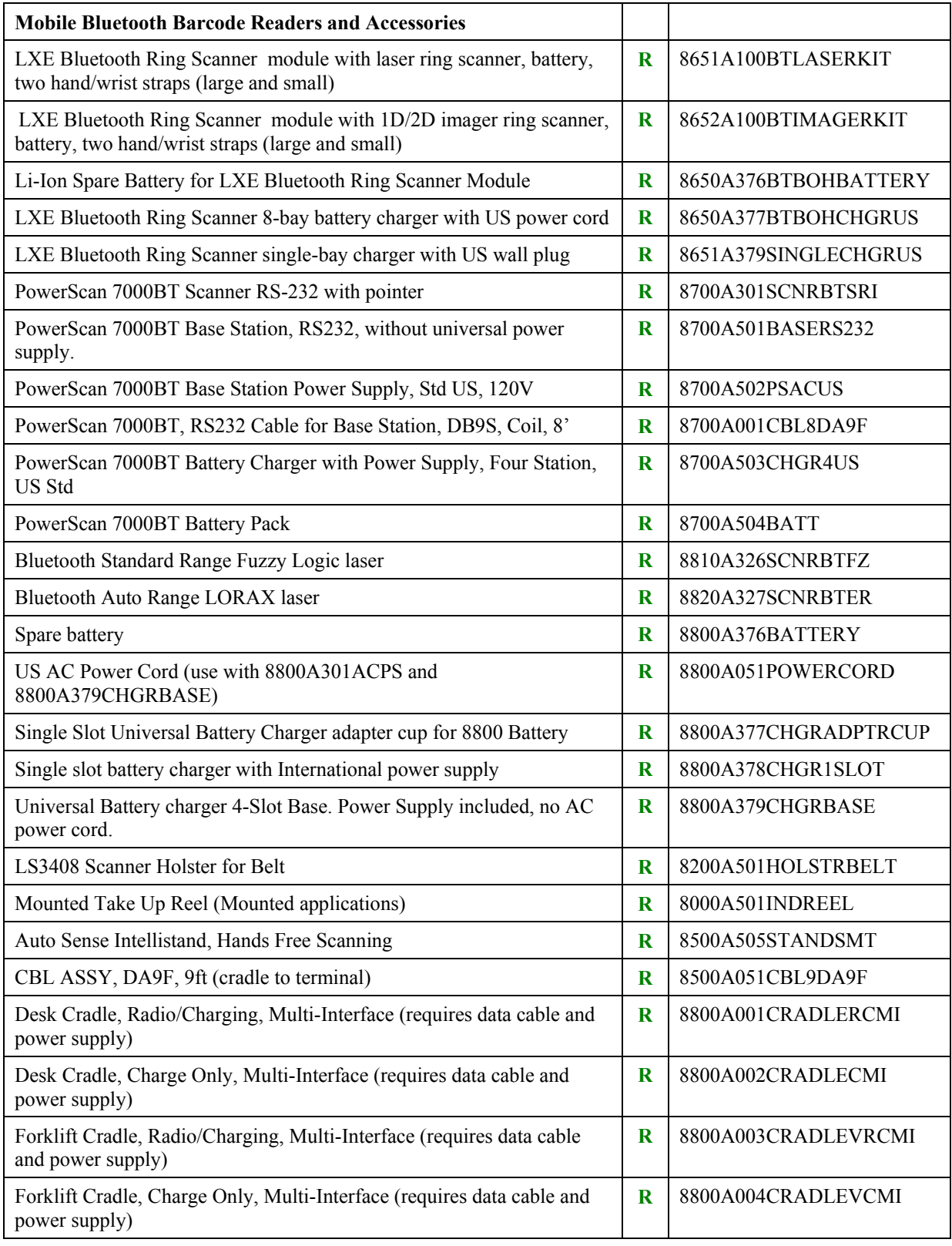

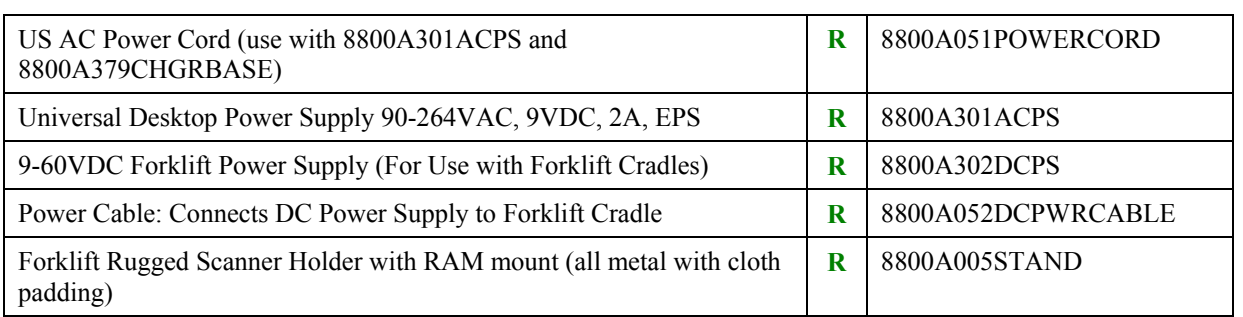

# **The MX8 Hand Held Computer**

### **Reboot Sequences**

When the Windows CE desktop is displayed or an application begins, the power up (or reboot) sequence is complete. If you have previously saved your settings, they will be restored on reboot. Application panel changes are saved when OK is tapped on an application properties panel.

#### **Suspend / Resume**

Quickly tapping the Power key places the MX8 in Suspend mode. Quickly tapping the Power key again, pressing any key, pressing the trigger (on the trigger handle), or tapping the touchscreen, returns the MX8 from Suspend. The System LED blinks green when the video display is Off.

### **Warm Boot**

Temporary data not saved is lost. All previous user control panel settings and changes are saved. Warm boot is also called warm reset.

Hold down the **Power** key and then the **Enter** key until the screen blanks. Release the keys and the MX8 warm boots.

or

Tap **Start | Run** and, using the virtual keyboard or SIP, type **WARMBOOT**. Tap the OK button and the MX8 warm boots. This command is not case-sensitive.

### **Cold Boot**

Temporary data not saved is lost. All programs are re-launched. Previously saved user settings are restored. Cold boot is also called cold reset.

Hold down the **Blue** key, the **Scan** key and the **Power** key until the screen blanks. Release the keys and the MX8 cold boots.

or

Tap **Start | Run** and, using the virtual keyboard or SIP, type **COLDBOOT**. Tap the OK button and the MX8 cold boots. This command is not case-sensitive.

There may be small delays while the wireless client connects to the network, authorization for Voxware-enabled applications complete, Wavelink Avalanche management of the MX8 startup completes, and Bluetooth relationships establish or re-establish.

#### **Reset to Default Settings**

#### *Important:-- Because of the extreme nature of resetting the MX8 to factory default settings, LXE recommends that this process be used only as an emergency procedure and the Warm Boot be used whenever necessary.*

Two different resets are provided on the MX8. User registry settings can be reset to factory defaults using ClearHive.exe or all settings, which includes registry and the persist keys in Launch.reg, can be reset using Coldboot.exe.

#### **Reset Registry**

To reset the MX8 **registry** to factory defaults:

- 1. Tap **Start | Run** and, using the virtual keyboard or SIP, type CLEARHIVE. Tap the OK button. This command is not case-sensitive.
- 2. A dialog appears, explaining the restore to default settings process. Select either Yes or Cancel.
- 3. Selecting Yes causes the reset process to continue and factory default settings are restored when the device powers on again. Selecting Cancel stops the reset process. All previous user settings, authorizations and configurations, wireless connection settings, Bluetooth relationship settings and Control Panel parameter settings are cleared.
- 4. Programs begin installing and messages are shown on the display as each is installed. When the CE Desktop appears or the final application opens, the reset is complete.

Calibrating the touchscreen will need to be performed during this process.

If needed, change the MX8 Time and Date from it's factory default value by tapping the  $\sim$ Settings | Control Panel | Date/Time icon.

### **Reset All**

To reset **all** MX8 configuration to factory defaults:

Tap **Start | Run** and, using the virtual keyboard or SIP, type **RESETALL**. Tap the OK button. Because of the extreme nature of resetting the MX8 to factory default settings, two confirmation prompts are displayed. To proceed with the reset, select 'Yes' to both prompts. The MX8 cold boots after resetting the configuration. This command is not case-sensitive.

There may be small delays while the wireless client connects to the network, authorization for Voxware-enabled applications complete, Wavelink Avalanche management of the MX8 startup completes, and Bluetooth relationships establish or re-establish.

*Note: ResetAll.exe vs ClearHive.exe – The ClearHive.exe utility clears the registry and coldboots the MX8. The ResetAll.exe utility clears the registry, resets the persist keys in the Launch.reg file to factory defaults and coldboots the MX8.*

#### **Saving Changes to the Registry**

The MX8 saves the registry every time a Suspend function is initiated.

The registry is automatically saved every 10 seconds. It is also saved every tenth time the registry settings are changed. Registry settings are changed when control panel property (e.g. Date/Time) parameters are changed by the user and the OK button is tapped. The changes are not permanently saved until one or both of the two conditions above are met (10 seconds elapsed or 10 registry changes).

# **Touchscreen Display**

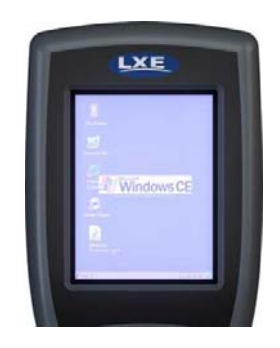

**Figure 31 Touchscreen Display** 

The touchscreen display is an active color LCD unit capable of supporting VGA graphics modes. Display size is 240 x 320 pixels or  $\frac{1}{4}$  VGA in portrait orientation. The covering is designed to resist stains. The touchscreen allows signature capture (using Transcriber) and touch input. A pen stylus is included with the handstrap and the trigger handle. The touchscreen responds to an actuation force (touch) of 4 oz. of pressure (or greater).

The color display is optimized for indoor lighting. The display is black when the mobile device is in Suspend mode or when both batteries have expired and the unit is Off.

See section titled *Calibrating the Touchscreen* in the *Quick Start* section for touchscreen calibration instruction. See the *MX8 Reference Guide* for full instruction.

### **Cleaning the Glass Display/Beam Aperture**

#### *Note: These instructions are for components made of glass. If there is a removable protective film sheet on the display screen, remove the film sheet before cleaning the screen.*

Keep fingers and rough or sharp objects away from the scan aperture and display. If the glass becomes soiled or smudged, clean only with a standard household cleaner such as Windex® without vinegar or use Isopropyl Alcohol. Do not use paper towels or harsh-chemical-based cleaning fluids since they may result in damage to the glass surface. Use a clean, damp, lint-free cloth. Do not scrub optical surfaces. If possible, clean only those areas which are soiled. Lint/particulates can be removed with clean, filtered canned air.

### **Applying the Protective Film to the Display**

First, clean the display of fingerprints, lint particles, dust and smudges.

Remove the protective film from its container. Remove any protective backing from the film sheet by lifting the backing from a corner of the film. Discard the backing.

Apply the film to the screen starting at one side and smoothing it across the display. If air bubbles appear, raise the film slightly and continue smoothing the film across the display until it covers the glass surface of the display.

If dust, lint or smudges are trapped between the protective film and the glass display, remove the protective film, clean the display and apply the protective film again.

# **Adjusting the Display Backlight**

# **Set the Display Backlight Timer**

Select  $\mathbb{R}$  | Settings | Control Panel | Display | Backlight tab. Change the parameter values and tap OK to save the changes.

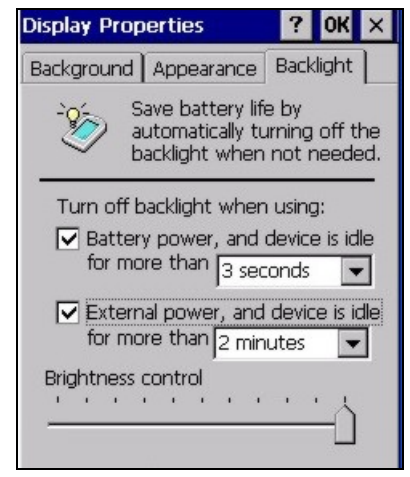

**Figure 32 Setting the Display Backlight Timer** 

The first option affects the mobile device when it is running on battery power only. The second option affects the device when it is running on external power (e.g. AC adapter).

The default value for the battery power timer is 3 seconds. The default value for the external power timer is 2 minutes. The backlight will remain on all the time when both checkboxes are blank.

The display backlight timer dims the backlight at the end of the specified time.

### **Setting the Power Schemes Timers**

*Note: Refer to the section titled Power Modes in the "MX8 Reference Guide" for information relating to the power states of the mobile device.* 

Select  $\mathcal{F}$  | Settings | Control Panel | Power | Schemes tab. Change the parameter values and tap OK to save the changes.

#### **Battery Power Scheme**

Use this option when the device will be running on battery power only.

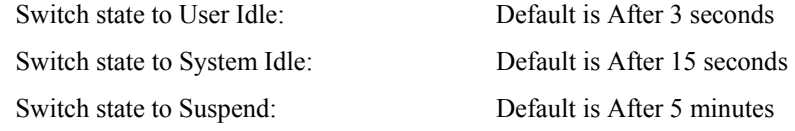

### **AC Power Scheme**

Use this option when the device will be running on external power (e.g. AC adapter).

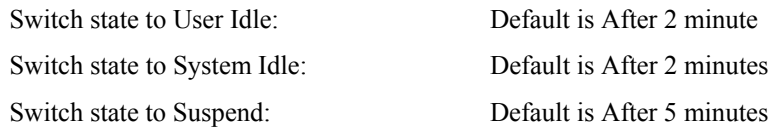

These mode timers are cumulative. The System Idle timer begins the countdown after the User Idle timer has expired and the Suspend timer begins the countdown after the System Idle timer has expired. When the User Idle timer is set to 'Never', the power scheme timers never place the device in User Idle, System Idle or Suspend modes (even when the device is idle).

Because of the cumulative effect, and using the Battery Power Scheme Defaults listed above:

- The backlight turns off after 3 seconds of no activity,
- The display turns off after 18 seconds of no activity  $(15\sec + 3\sec)$ ,
- And the device enters Suspend after 5 minutes and 18 seconds of no activity.

### **Setting The Audio Speaker Volume**

*Note: An application may override the control of the speaker volume. Turning off sounds saves power and prolongs battery life.* 

The speaker is located on the front of the device above the MX8 logo. The audio volume can be adjusted to a comfortable level for the listener. The volume is increased or decreased one step each time the volume key sequence is pressed. The device has an internal speaker and a jack for an external headset. Operational 'beeps' are emitted from the speaker.

### **Using the Keypad**

*Note: Volume & Sounds (in Settings | Control Panel) must be enabled before the following key sequences will adjust the volume.* 

To adjust speaker volume:

- Tap the Orange key then the Scan key to enter Volume change mode.
- Use the Up Arrow and Down Arrow keys to adjust volume until the speaker volume is satisfactory.
- Press the Enter key to exit this mode.

### **Using the Touchscreen**

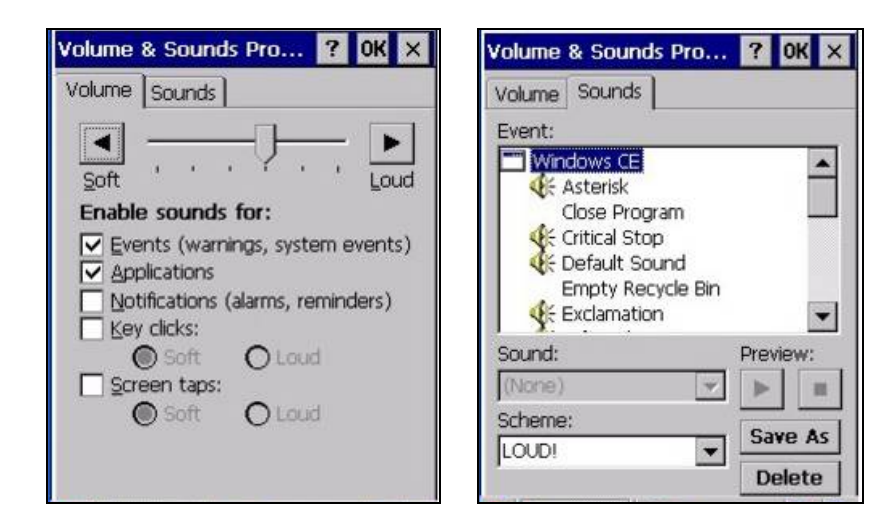

**Figure 33 Volume & Sounds Properties** 

Tap **A** | Settings | Control Panel | Volume & Sounds | Volume tab. Change the volume setting and tap OK to save the change. You can also select / deselect sounds for key clicks and screen taps and whether each is loud or soft.

As the volume scrollbar is moved between Loud and Soft, the computer will emit a tone each time the volume increases or decreases in decibel range.

# **The Keypads**

The keypad is installed and configured by LXE to your specifications.

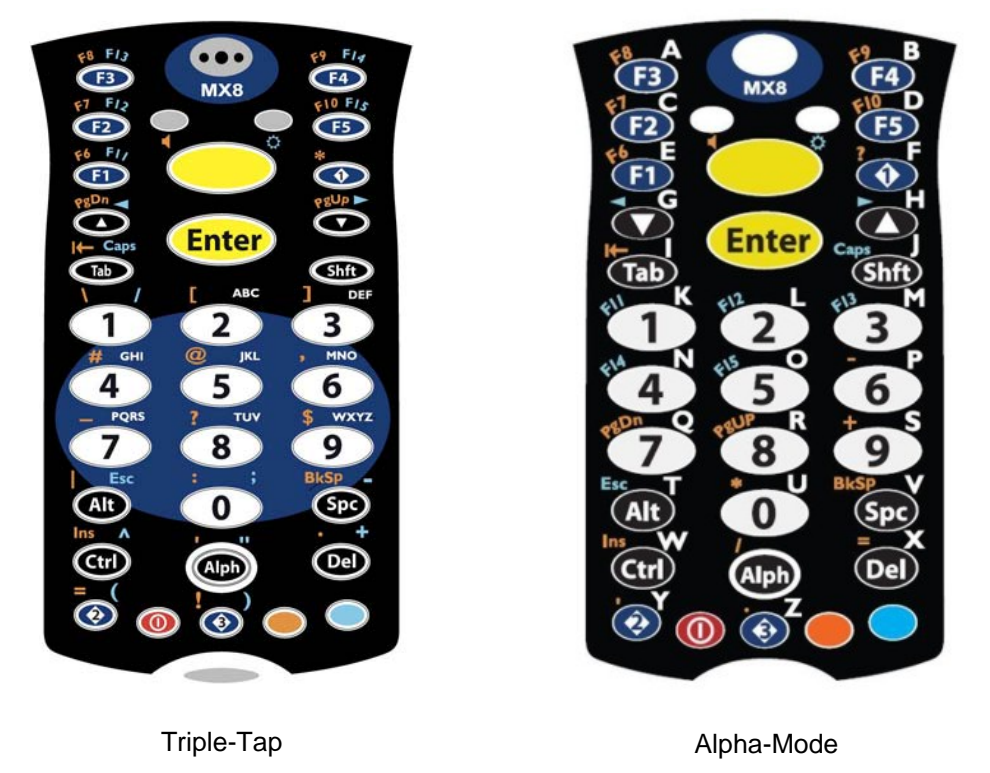

**Figure 34 The 32-key Keypad** 

See *Appendix A – Key Maps* for instruction on the specific keypresses to access all keypad functions.

# **LED Indicators**

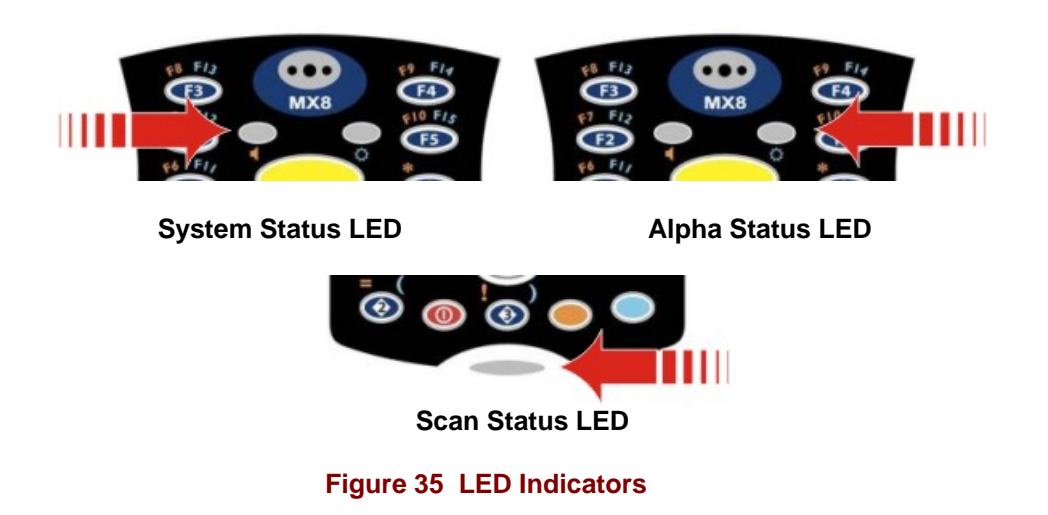

# **System Status LED**

The System Status LED is located at the top left of the keypad, above the Scan button.

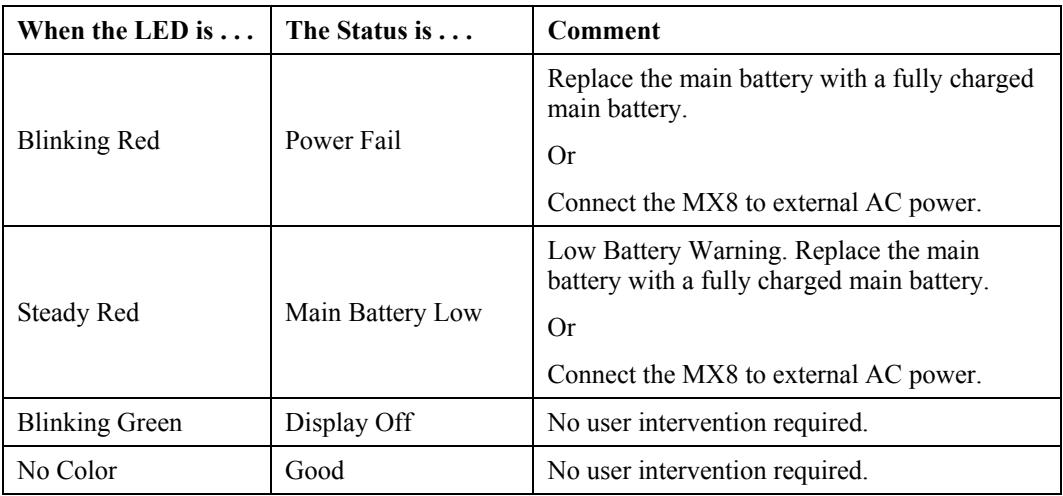

# **Scan Status LED**

The Scan Status LED is located below the MX8 keypad.

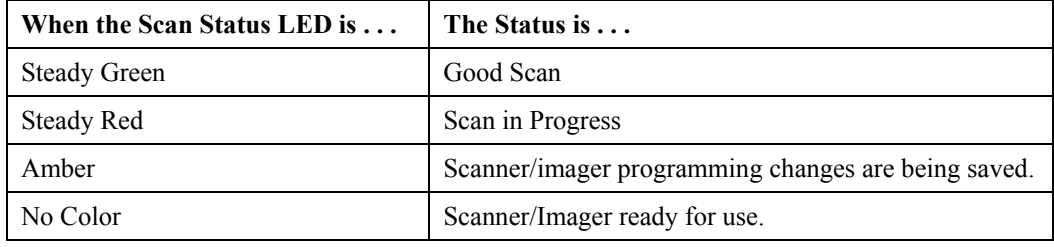

# **Alpha Mode LED**

The Alpha Mode LED is located next to the <F5> key.

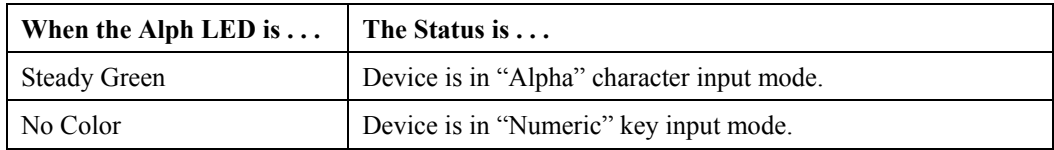

### **Standard Keys**

See *Appendix A – Key Maps*

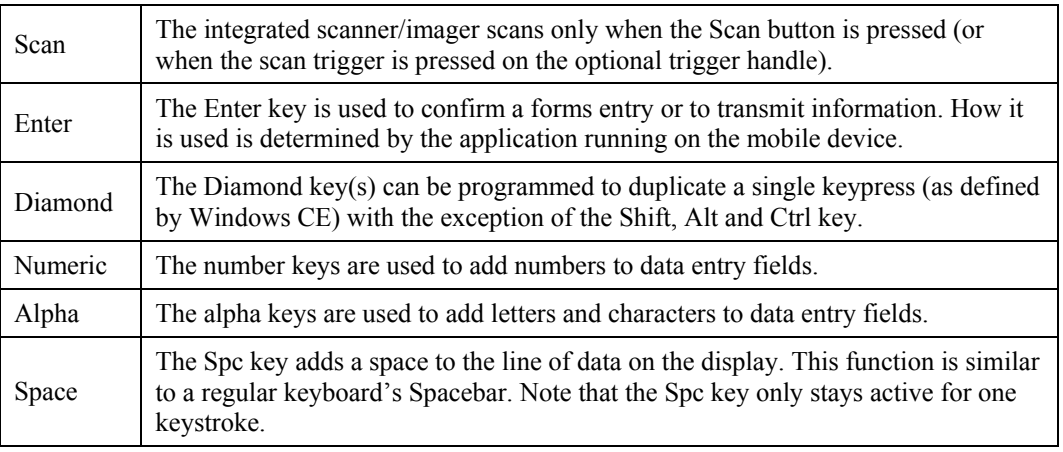

### **Function Keys**

#### **Sticky Keys**

The Sticky Key feature allows the user to activate multi-keypress combinations with one finger.

### **Ctrl (Control key)**

 $(C<sub>tr</sub>)$  A Control sticky keypress stays active until the Control key is pressed again. The Control key enables the control functions of the keypad. This function is similar to a regular keyboard's Control key. Each time you need to use a Control function, you need to press the Ctrl key before pressing the desired key.

#### **Alt (Alternate key)**

**(AD)**  An Alt sticky keypress stays active until the Alt key is pressed again. The Alt key enables the alternate functions of the keypad. This function is similar to a regular keyboard's Alt key. Each time you need to use an alternate function, you need to press the Alt key before pressing the desired key.

#### **Shft (Shift key)**

(Shft) A Shift keypress ends a sticky key function. The Shft key enables the shifted functions of the keypad. This function is similar to a regular keyboard's Shift key. Note that the Shift key only stays active for one keystroke. Each time you need to use a Shifted function, you need to press the Shft key before pressing the desired key.

When the Shft key is pressed the next key is determined by the major key legends, i.e., the alpha keys display lower case letters -- when CAPS is On alpha characters are capitalized. For example, when CAPS is On and the Shft key and the G key are pressed, a lower case g is displayed.

### **Orange and Blue Keys**

 / The Orange and Blue keys are sticky keys that, when tapped, activate the second functions of the keypad. Printed above many keys are small characters, in either orange or blue, that represent the second function of that key. Using the sticky key (identified by color of printed second key function) activates the second key function.

Note that the blue and orange sticky keys only stay active for one keystroke. Each time you need to activate a second function you must press the Orange or Blue key. To cancel a sticky key function before pressing another key, press the same sticky key again.

### **Orange Key**

Tap the Orange key to enter "orange" mode. Tap it again to cancel "orange" mode. If you were in "blue" mode before you pressed the Orange key, blue mode is cancelled and you enter Orange mode.

#### **Blue Key**

Tap the Blue key to enter "blue" mode. Tap it again to cancel "blue" mode. If you were in "orange" mode before you pressed the Blue key, orange mode is cancelled and you enter Blue mode.

### **CapsLock Mode Function**

The CapsLock key sequence is Blue key then the <Tab> key.

This function is similar to a regular keyboard's CapsLock key. Note that the CapsLock mode stays active until the CapsLock key sequence is pressed again. Each time you need to use a Caps function, you need to press the Caps key sequence first. To cancel a CapsLock function press the Caps key sequence again.

To enter a string of letters in a text field, tap the <Alph> key to toggle it On. It remains active until it is tapped again and toggled off.

To enter a string of numbers in a text field, make sure the <Alph> key is toggled off.

# **Batteries**

*Note: New batteries must be charged prior to use. If the main battery and backup battery are depleted, the mobile device reverts to factory default values. Wireless configuration parameters will need to be re-entered after reverting to factory default values. The backup battery is continually recharged by the main battery pack.* 

The mobile device is designed to work with a replaceable 3000 mAh Lithium-Ion (Li-Ion) battery pack from LXE. Under normal conditions it should last approximately eight to ten hours before requiring a recharge. During very heavy scanning or RF transmitter use, the operating time of the battery may be less. The operating system keeps date and time valud for a minimum of four days using a fully charged backup battery and a main battery pack installed that has reached the Low Warning point. The status indicator is illuminated when the backup battery is being charged by the main battery pack.

### **Main Battery**

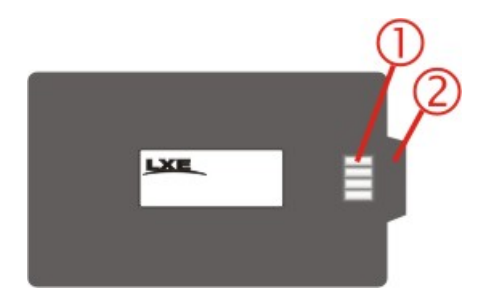

#### **Figure 36 Lithium Ion Battery Pack**

- 1. Contacts, Battery Charging
- 2. Tab

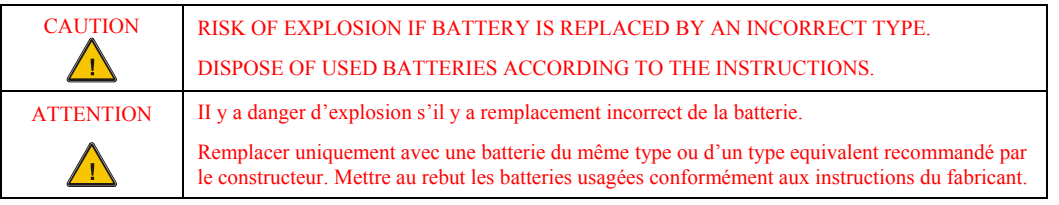

The main battery has a rugged plastic enclosure that is designed to withstand the ordinary rigors of an industrial environment. Exercise care when transporting the main battery making sure it does not come in contact with excessive heat or any power source other than an MX8 Multi-Charger or the mobile device.

A new main battery pack can be fully charged in 5 hours when it is in an MX8 connected to AC power and 5 hours when it is in the MX8 Multi-Charger.

### **Backup Battery**

The internal 160mAh Nickel Metal Hydride (NiMH) backup battery provides power to the device for a short amount of time when the main battery has been depleted, removed or has failed. The backup battery status and conditioning is available using  $\blacktriangle$  | Settings | Control Panel | Battery. The backup battery is charged by the main battery pack only.

Recharging maintains the battery near full charge at all times. If the backup battery is completely discharged, it may take up to 5 hours to recharge. The capability to discharge the backup battery is provided to allow the user to condition the battery in order to recover fully backup batttery capacity.

Backup battery replacement must be performed by qualified service personnel. The backup battery has a minimum 2 years service life.

*Note: An uninterrupted external power source (wall AC adapters) transfers power to the computer's internal charging circuitry which, in turn, recharges the main battery and backup battery. Frequent connection to an external power source, if feasible, is recommended to maintain backup battery charge status as the backup battery cannot be recharged by a dead or missing main battery.* 

### **Battery Hotswapping**

Important: When the backup battery power is Low or Very Low  $(\sqrt{2})$  Settings | Control Panel | Power | Battery tab) connect the AC adapter to the MX8 before replacing the main battery pack.

Replace the main battery pack after first pressing the Power key and placing the MX8 in Suspend Mode. LXE recommends any work in progress be saved prior to replacing the main battery pack.

Simply replace the discharged main battery with a fully-charged main battery. A fully charged backup battery will retain data during a main battery hotswap for 5 minutes.

Warning: Never replace the main battery in a hazardous location.

### **MX8 Battery Multi-Charger**

The MX8 Multi-Charger is not approved for use in a Hazardous Location.

### **Charge a Main Battery Pack**

The main battery pack can be charged while it is in the MX8 (connected to an AC power supply) or while it is in the LXE MX8 Multi-Charger.

Please refer to the *MX8 Multi-Charger User's Guide* for instruction.

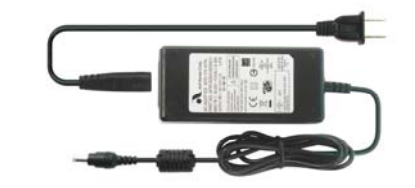

**Figure 37 Multi-Charger Power Adapter** 

The external Power Supply for the Multi-Charger is shipped with the Multi-Charger. The multicharger AC adapter and cable is not compatible with other MX8 devices.

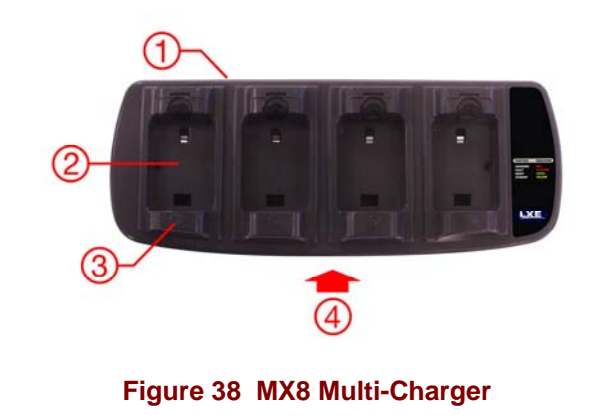

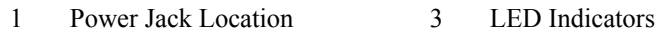

2 Battery Charging Well 4 Front

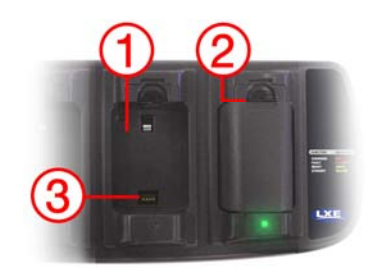

### **Figure 39 Insert Battery Pack in Charging Pocket**

- 1. Battery Well
- 2. Retaining Clip
- 3. Battery Charging Contacts

Push the locking tab towards the back of the battery well until it stays in place. Place the battery in the battery well, making sure the tab at the top of the battery pack fits into the slot at the top end of the battery well. With a hinging motion, slip the battery down into the battery well until the locking tab clicks into place and the battery pack is secure in the battery well.

Do not "slam" the battery into the charging cup or drop it into the cup.

Failure to follow these instructions can result in damage to the main battery or the charger.

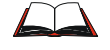

Please refer to the *MX8 Multi-Charger User's Guide* for technical information and operating instructions.

# **MX8 Cradles (Optional)**

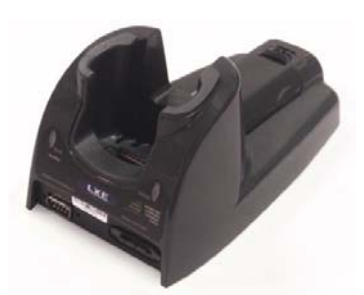

The **MX8 Desktop Cradle** restrains the MX8, re-charges MX8 main batteries, and enables serial or USB communication with a PC, scanner, printer or other peripheral device. MX8 keypad data entries can be mixed with cradle-tethered scanner barcode data entries while the MX8 is in a powered cradle. Bluetooth device connection and use, while the MX8 is docked, are managed by the MX8 Control Panel Bluetooth program, not the cradle.

The cradles are designed to secure an MX8 with or without a protective boot, a handstrap and/or a trigger handle.

Using wall AC adapters or DC/DC converters, the desktop cradle can also recharge a spare MX8 battery in approximately 4 hours while the mobile device is docked. The MX8 battery recharging is managed by the power management configuration in the docked MX8. The MX8 can be either On or in Suspend Mode while in the cradles. Special purpose and power cables are available from LXE.

Wireless host/client communications can occur whether the cradle is receiving external power or not as wireless functions draw power from the main battery in the MX8.

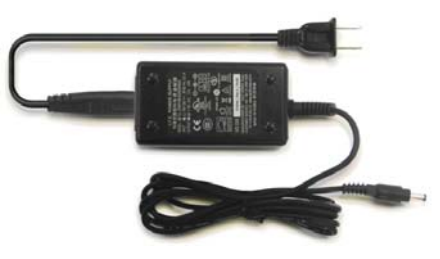

*Note: The MX8 AC Power Adapters (MX8A301CRDLPSAC and MX8A302CRDLPSACWW) are only intended for use with the MX8 multi-purpose cables and the MX8 Desktop Cradle.* 

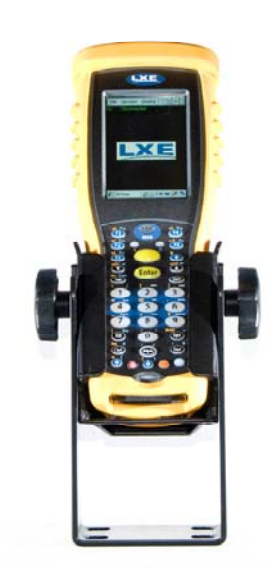

The **MX8 Passive Vehicle Cradle** does not have connectors that can accept an external power source or tethered scanner. It is designed to secure the MX8 in a vehicle.

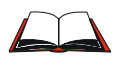

Please refer to the *MX8 Cradle Reference* Guide for installation, technical specifications and user instruction.

# **Appendix A Key Maps**

### **Introduction**

#### **Remember :**

**"Sticky" keys are also known as "second" function keys.** 

**Ctl/Ctrl, Alt, Shft, Blue and Orange keys are "sticky keys". Sticky keys do not need to be held down before pressing the next (or desired) key. It is valid to use combined modifiers on specific keys.** 

*Note: The key mapping in this appendix relates to the physical keypad. See section titled Input Panel for the Virtual (or Soft) Keypad used with the stylus.* 

# **32-Key Triple-Tap Keypad**

When using a sequence of keys that require an alpha key, first press the Alph key. Use the Shft sticky key or the Caps key sequence (Blue+Tab) for upper case alphabetic characters.

Pressing the Alph key forces "Alpha" mode for the 2,3,4,5,6,7,8, and 9 keys. The 1 and 0 keys continue to place a 1 and 0 into the text field.

To create a combination of numbers and letters before pressing Enter, remember to tap the Alph key to toggle between Alpha and Numeric mode.

When using a sequence of keys that do not include the Alph key but does include a sticky key, press the sticky key first then the rest of the key sequence.

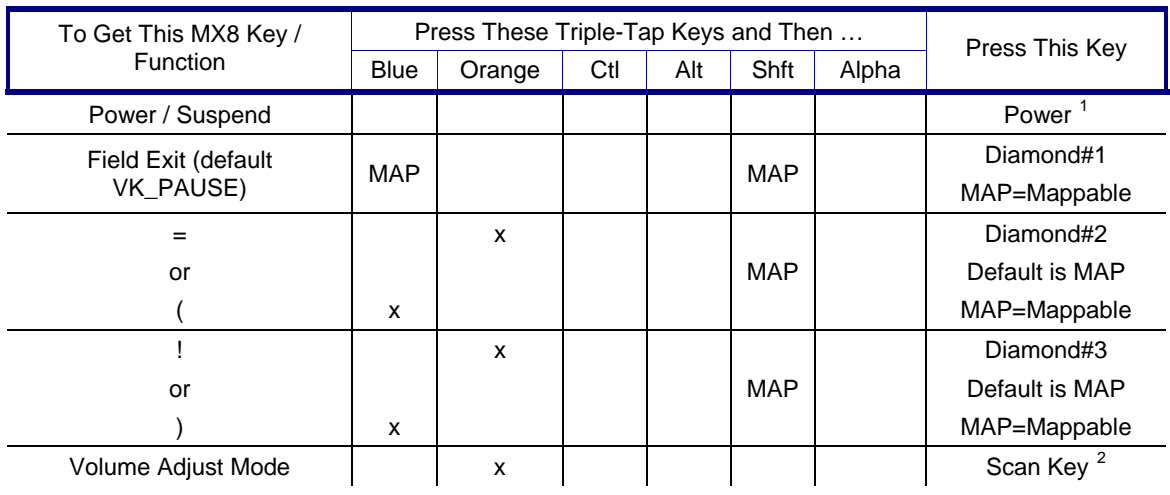

Refer to *Reboot Sequences* earlier in this guide for warmboot and coldboot key sequences.

<span id="page-61-0"></span> $\overline{a}$ 

<sup>&</sup>lt;sup>1</sup> Tapping the Power key when in any sticky mode (Blue, Orange, Shift, etc) either turns the device On (when Off) or places it in Suspend (when active).

<span id="page-61-1"></span><sup>&</sup>lt;sup>2</sup> Orange+Scan enters Volume Adjust Mode. Use Up Arrow and Down Arrow to adjust volume. Press any other key but Up Arrow or Down Arrow to exit Adjust Mode.

| To Get This MX8 Key /<br>Function                  | Press These Triple-Tap Keys and Then |        |     |     |      |       |                       |
|----------------------------------------------------|--------------------------------------|--------|-----|-----|------|-------|-----------------------|
|                                                    | <b>Blue</b>                          | Orange | Ctl | Alt | Shft | Alpha | Press This Key        |
| Display Backlight<br><b>Brightness Adjust Mode</b> | x                                    |        |     |     |      |       | Scan Key <sup>3</sup> |
| Toggle Blue Mode                                   |                                      |        |     |     |      |       | <b>Blue</b>           |
| Toggle Orange Mode                                 |                                      |        |     |     |      |       | Orange                |
| Toggle Shift Mode                                  |                                      |        |     |     |      |       | Shft                  |
| Toggle Alpha Mode                                  |                                      |        |     |     |      |       | Alph                  |
| Alt Mode                                           |                                      |        |     |     |      |       | Alt                   |
| Control Mode                                       |                                      |        |     |     |      |       | Ctrl                  |
| Scan Mode                                          |                                      |        |     |     |      |       | Scan Key              |
| Esc                                                | x                                    |        |     |     |      |       | Alt                   |
| Space                                              |                                      |        |     |     |      |       | Spc                   |
| Enter                                              |                                      |        |     |     |      |       | Enter                 |
| CapsLock (Toggle)                                  | x                                    |        |     |     |      |       | Tab                   |
| <b>Back Space</b>                                  |                                      | x      |     |     |      |       | Spc                   |
| Tab                                                |                                      |        |     |     |      |       | Tab                   |
| <b>BackTab</b>                                     |                                      | x      |     |     |      |       | Tab                   |
| Up Arrow                                           |                                      |        |     |     |      |       | Up Arrow              |
| Down Arrow                                         |                                      |        |     |     |      |       | Down Arrow            |
| <b>Right Arrow</b>                                 | x                                    |        |     |     |      |       | Up Arrow              |
| Left Arrow                                         | x                                    |        |     |     |      |       | Down Arrow            |
| Insert                                             |                                      | x      |     |     |      |       | Ctrl                  |
| Delete                                             |                                      |        |     |     |      |       | Del                   |
| Home                                               |                                      |        |     |     | x    |       | Down Arrow            |
| End                                                |                                      |        |     |     | x    |       | Up Arrow              |
| Page Up                                            |                                      | х      |     |     |      |       | Up Arrow              |
| Page Down                                          |                                      | х      |     |     |      |       | Down Arrow            |
| F <sub>1</sub>                                     |                                      |        |     |     |      |       | F <sub>1</sub>        |
| F <sub>2</sub>                                     |                                      |        |     |     |      |       | F <sub>2</sub>        |
| F <sub>3</sub>                                     |                                      |        |     |     |      |       | F <sub>3</sub>        |
| F4                                                 |                                      |        |     |     |      |       | F4                    |
| F <sub>5</sub>                                     |                                      |        |     |     |      |       | F <sub>5</sub>        |
| F <sub>6</sub>                                     |                                      | х      |     |     |      |       | F1                    |
| F7                                                 |                                      | x      |     |     |      |       | F <sub>2</sub>        |
| F <sub>8</sub>                                     |                                      | x      |     |     |      |       | F <sub>3</sub>        |
| F <sub>9</sub>                                     |                                      | x      |     |     |      |       | F4                    |
| F10                                                |                                      | x      |     |     |      |       | F <sub>5</sub>        |
| F11                                                | x                                    |        |     |     |      |       | F1                    |
| F12                                                | x                                    |        |     |     |      |       | F <sub>2</sub>        |

<sup>&</sup>lt;sup>3</sup> Blue+Scan enters Backlight Brightness Adjust Mode. Use the Up Arrow and Down Arrow to adjust brightness. Press any other key but Up Arrow or Down Arrow to exit Adjust Mode.

<span id="page-62-0"></span> $\overline{a}$ 

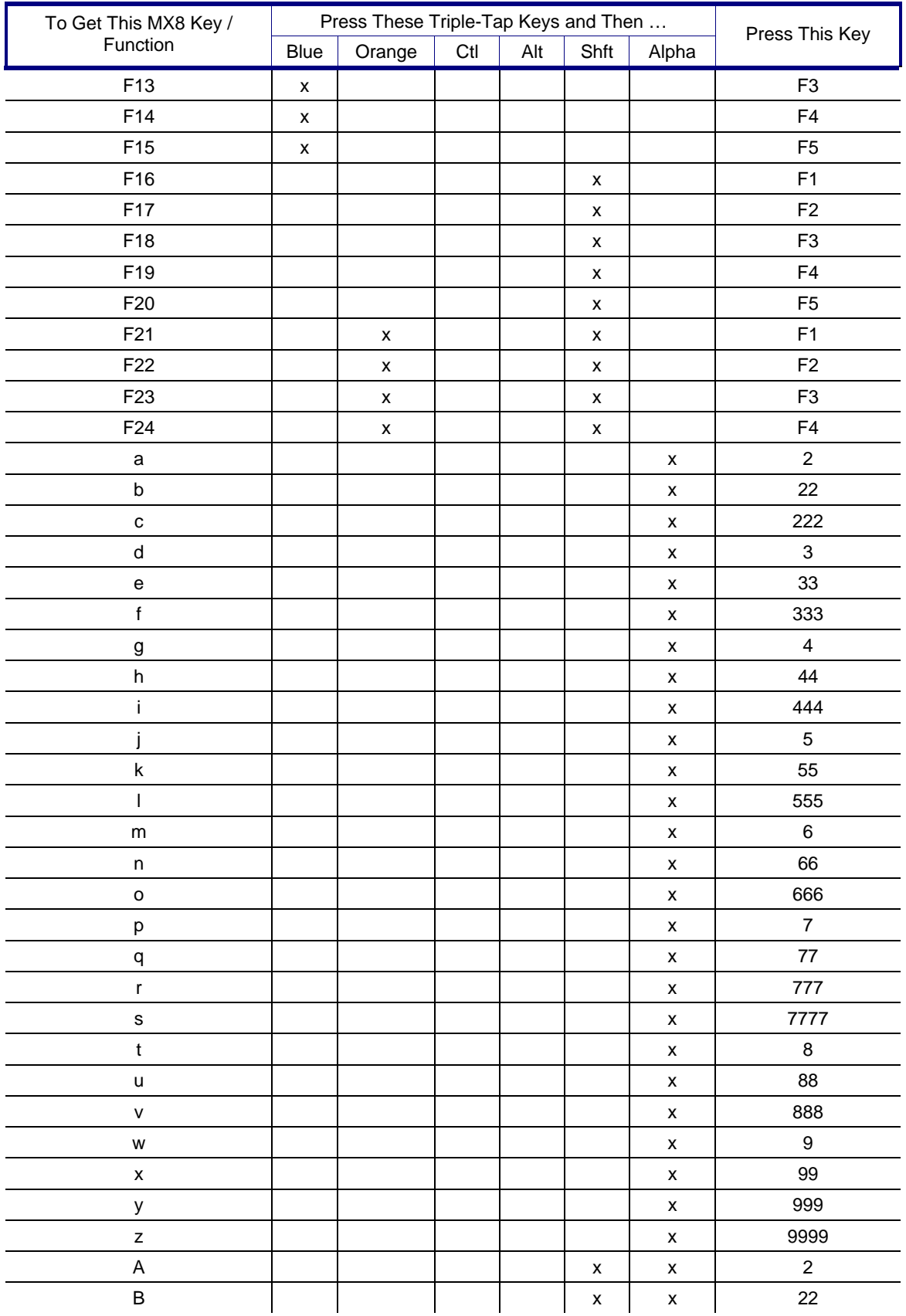

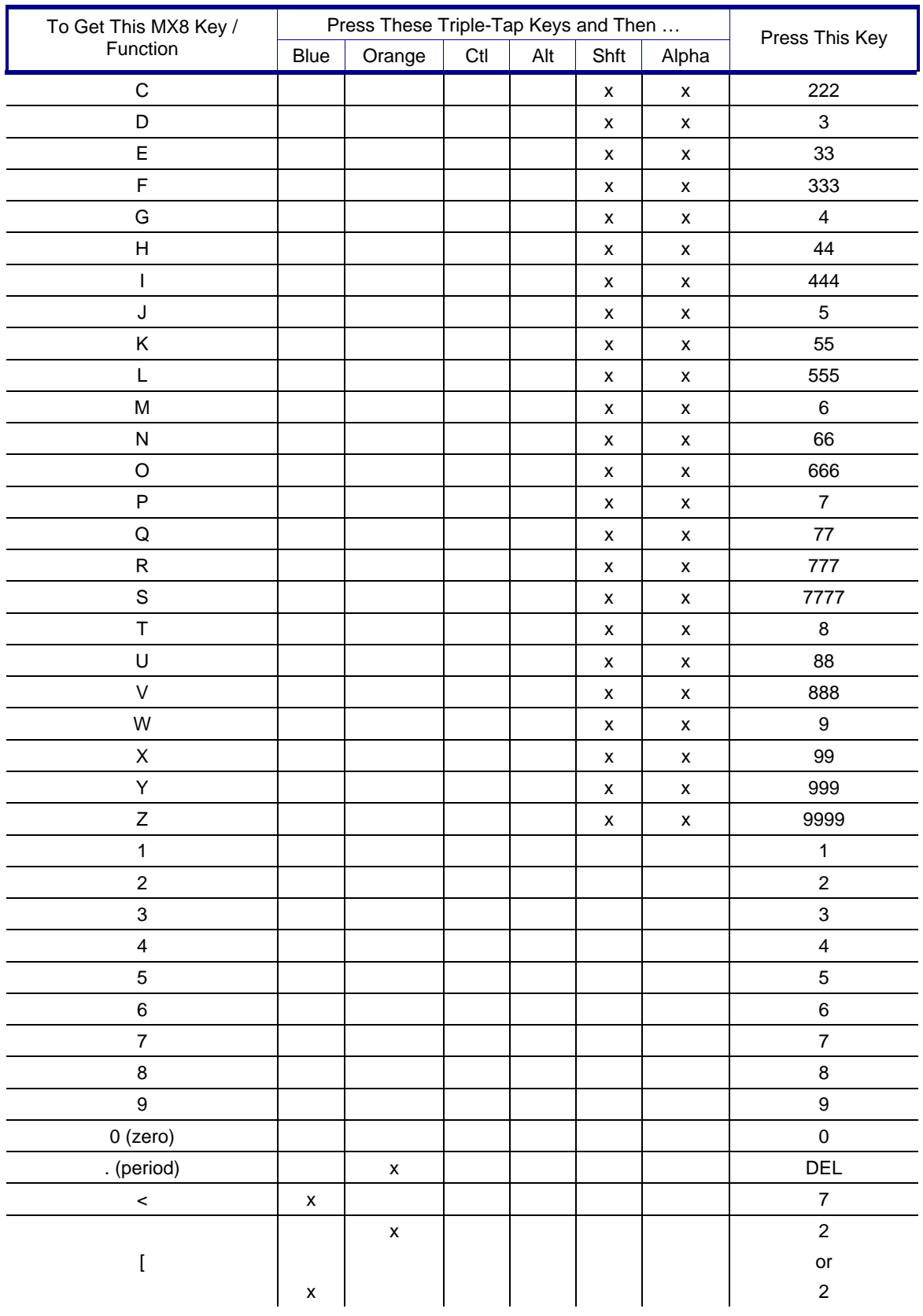

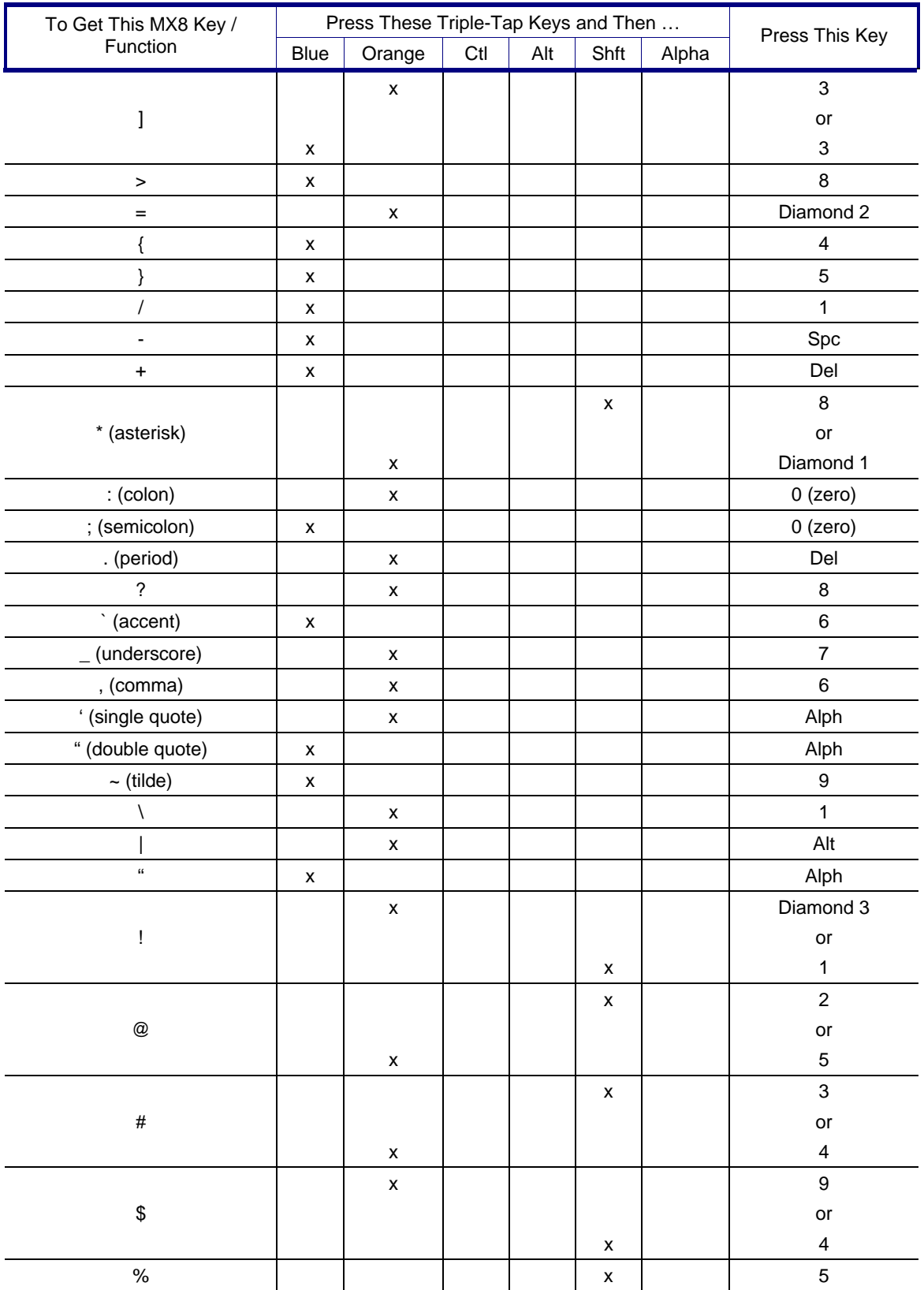

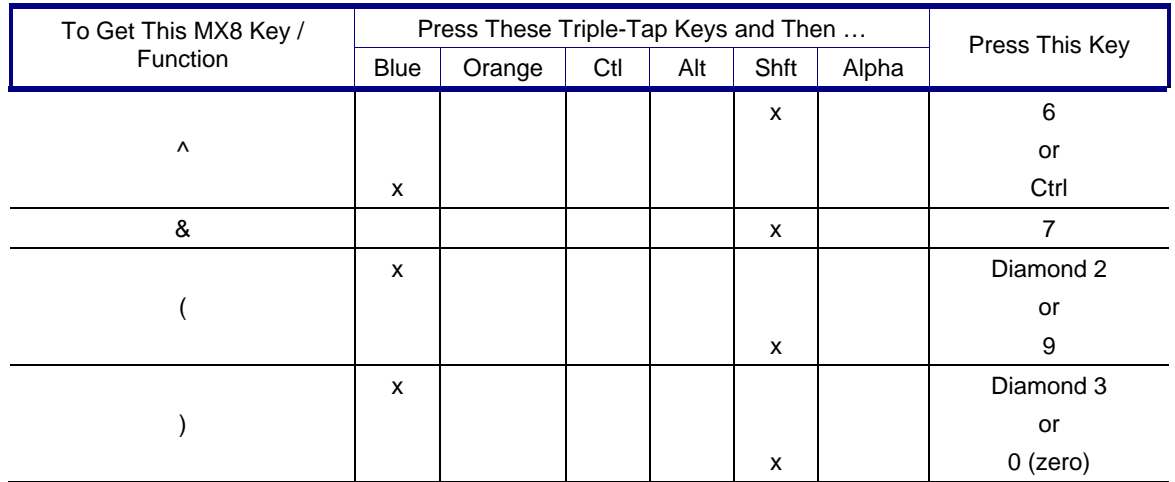

# **32-Key Alpha-Mode Keypad**

When using a sequence of keys that require an alpha key, first press the Alph key. Use the Shft sticky key for upper case alphabetic characters.

Pressing the Alph key locks the keypad into alpha mode. Pressing Alph a second time toggles alpha mode off.

To create a combination of numbers and letters before pressing Enter, remember to tap the Alph key to toggle between Alpha and Numeric mode.

Since letters are mapped to Alt, Ctl, Shft, these modifiers must be pressed before Alph. For example, for Alt T, press Alt, then Alph, then Alt again.

When using a sequence of keys that do not include the Alph key but does include a sticky key, press the sticky key first then the rest of the key sequence.

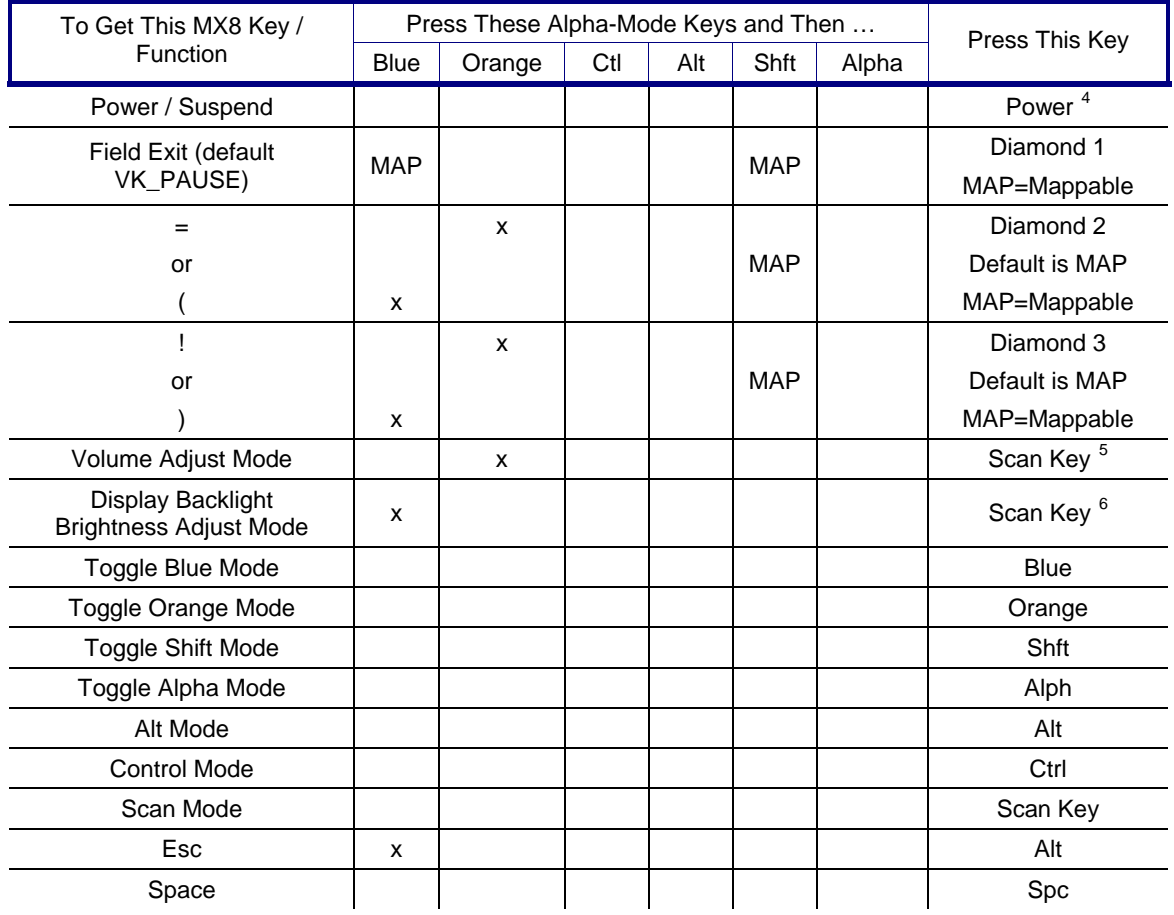

Refer to *Reboot Sequences* earlier in this guide for warmboot and coldboot key sequences.

<span id="page-67-0"></span>l

<sup>&</sup>lt;sup>4</sup> Tapping the Power key when in any sticky mode (Blue, Orange, Shift, etc) either turns the device On (when Off) or places it in Suspend (when active).

<span id="page-67-1"></span><sup>&</sup>lt;sup>5</sup> Orange+Scan enters Volume Adjust Mode. Use Up Arrow and Down Arrow to adjust volume. Press any other key but Up Arrow or Down Arrow to exit Adjust Mode.

<span id="page-67-2"></span><sup>&</sup>lt;sup>6</sup> Blue+Scan enters Backlight Brightness Adjust Mode. Use the Up Arrow and Down Arrow to adjust brightness. Press any other key but Up Arrow or Down Arrow to exit Adjust Mode.

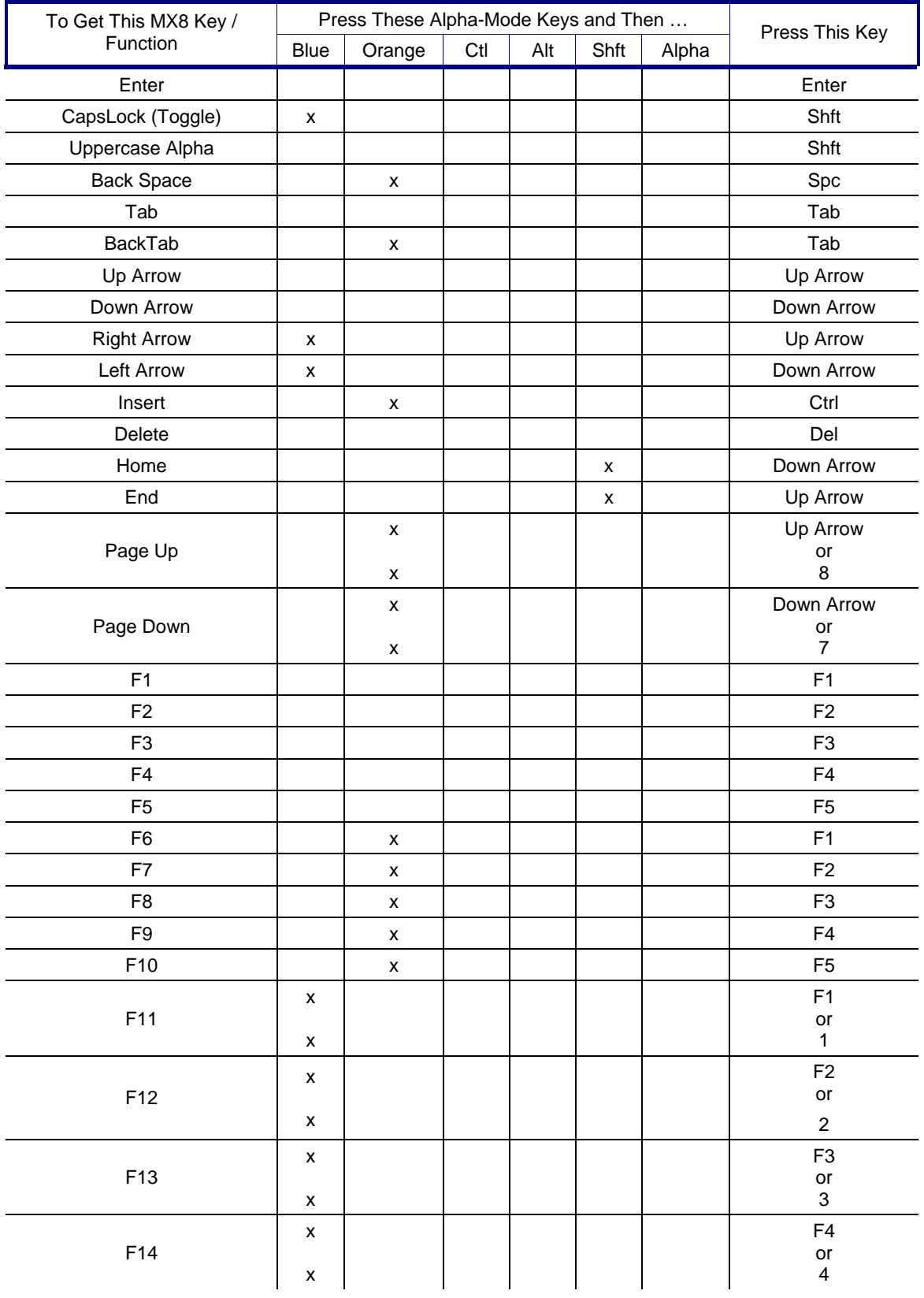

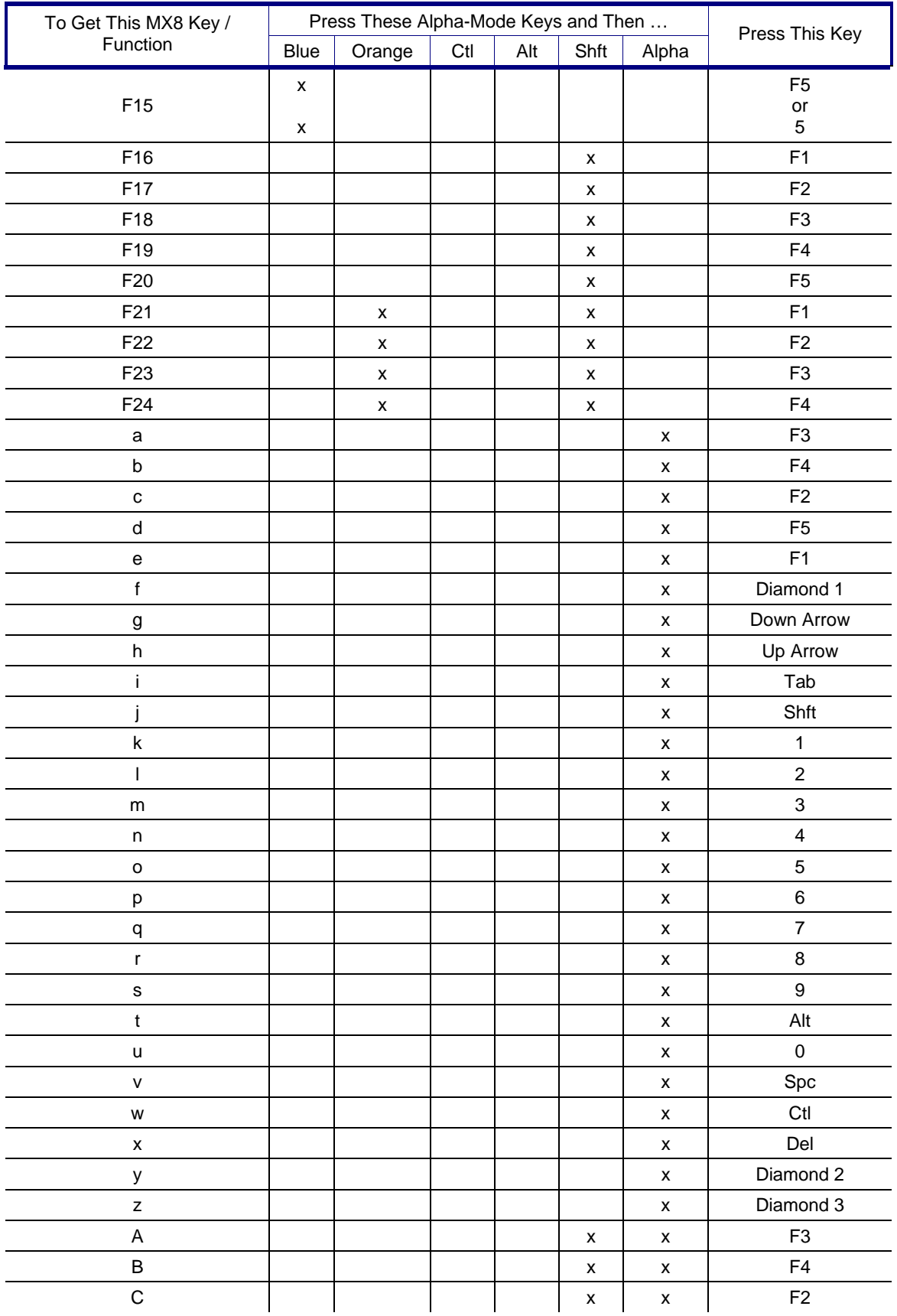

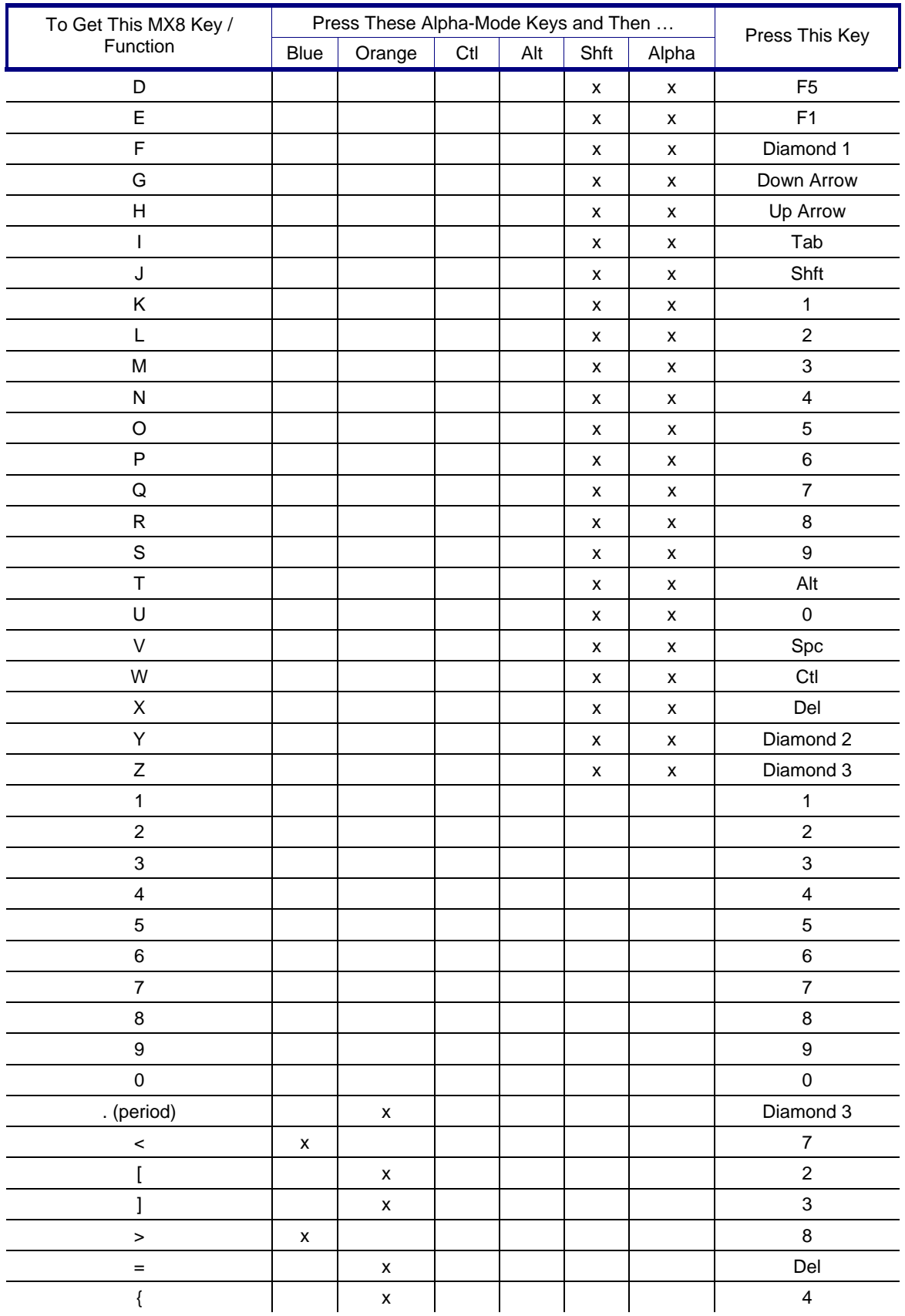

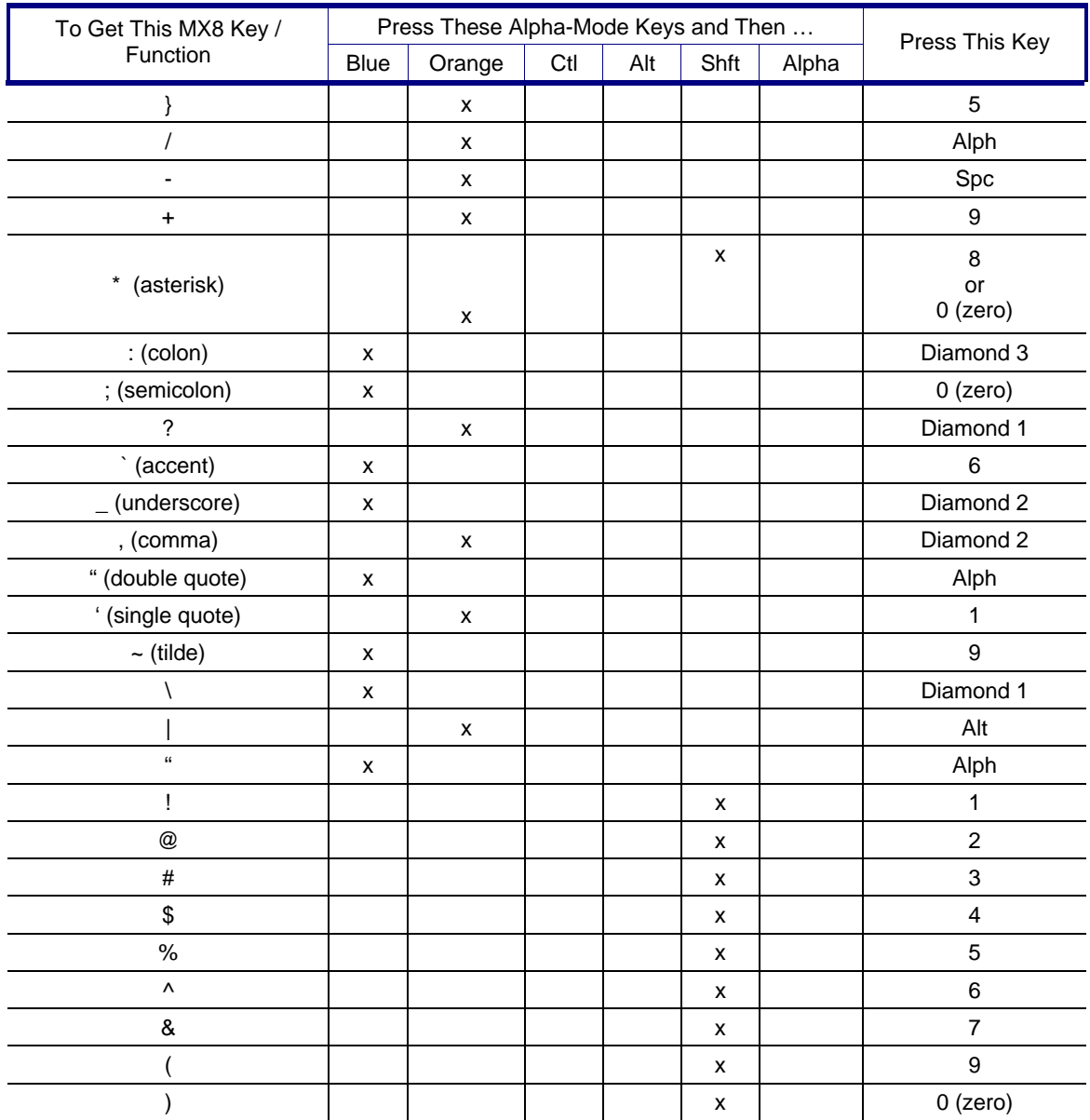
## **Appendix B Regulatory Notices and Safety Information**

### **Class A Digital Device**

#### **FCC Information:**

This device complies with FCC Rules, part 15. Operation is subject to the following two conditions:

- 1. This device may not cause harmful interference,
	- and
- 2. This device must accept any interference received, including interference that may cause undesired operation.

Note: This equipment has been tested and found to comply with the limits for a Class A digital device, pursuant to part 15 of the FCC rules. These limits are designed to provide reasonable protection against harmful interference when the equipment is operated in a commercial environment. This equipment generates, uses, and can radiate radio frequency energy and, if not installed and used in accordance with the instruction guide, may cause harmful interference to radio communications. Operation of this equipment in a residential area is likely to cause harmful interference in which case the user will be required to correct the interference at his own expense.

Warning: Changes or modifications to this device not expressly approved by LXE, Inc., could void the user's authority to operate this equipment.

**Korea (KR)** 

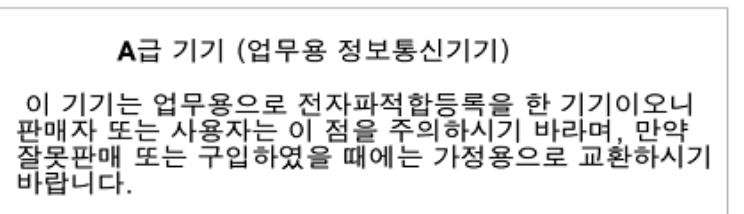

Class A Equipment (Business purpose info/telecommunications equipment)

As this equipment has undergone EMC registration for business purpose, the seller and/or the buyer is asked to beware of this point and in case a wrongful sale or purchase has been made, it is asked that a change to household use be made.

### **Japan (JP)**

この装置は、情報処理装置等電波障害自主規制協議会(VCCI)の基準 に基づくクラスA情報技術装置です。この装置は、家庭環境で使用すること を目的としていますが、この装置がラジオやテレビジョン受信機に近接して 使用されると受信障害を引き起こすことがあります。 取り扱い説明書に従って正しい取り扱いをして下さい。

This equipment is the Class A information technology system which is based on the standard of Voluntary Control Council for Interference by Information Technology Equipment (VCCI).

#### **Taiwan Class A Statement**

這是甲類的資訊產品,在居住的環境中使用時,可能會造成射頻干擾,在這<br>種情況下,使用者會被要求採取某些適當的對策。

警告使用者

### **Taiwan NCC**

根據交通部 低功率管理辦法 規定:

第十四條 經型式認證合格之低功率射頻電機,非經許可,公司、商號或使用 者均不得擅自變更頻率、加大功率或變更原設計之特性及功能。 低功率射頻電機之使用不得影響飛航安全及干擾合法通信;經發現有 第十七條

干擾現象時,應立即停用,並改善至無干擾時方得繼續使用。

前項合法通信, 指依電信規定作業之無線電信。低功率射頻電機須忍受合法通信 或工業、科學及醫療用電波輻射性電機設備之干擾。

#### **Industry Canada:**

This Class A digital apparatus meets all requirements of the Canadian Interference Causing Equipment Regulations. Operation is subject to the following two conditions: (1) this device may not cause harmful interference, and (2) this device must accept any interference received, including interference that may cause undesired operation.

Cet appareil numérique de la classe A respecte toutes les exigences du Règlement sur le matériel brouilleur du Canada.

Le présent appareil numérique n'émet pas de bruits radioélectriques dépassant les limites applicables aux appareils numériques de Classe A prescrites dans le Règlement sur le brouillage radioélectrique édits par le ministère des Communications du Canada.

#### **EMC Directive Requirements:**

This is a Class A product. In a domestic environment this product may cause radio interference in which case the user may be required to take adequate measures.

#### **Notice:**

The long term characteristics or the possible physiological effects of radio frequency electromagnetic fields have not been investigated by UL.

### **RF Notices**

This device contains transmitter Module FCC ID: KDZLXE4830P **RF Safety Notice (Summit Client - 4830)** 

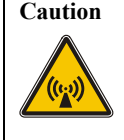

**Caution** This portable device with its antenna complies with FCC's and Industry Canada's RF exposure limits set for an uncontrolled environment. This equipment has shown compliance with FCC and Industry Canada Specific Absorption Rate (SAR) limits. Highest reported SAR for the MX8 is 0.125W/kg on body. Any accessories not provided by LXE should not be used with this device. This device must not be co-located or operating in conjunction with any other antenna or transmitter.

This device contains transmitter Module FCC ID: KDZLXE4831P **RF Safety Notice (Summit Client - 4831)** 

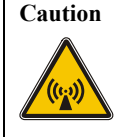

**Caution** This portable device with its antenna complies with FCC's and Industry Canada's RF exposure limits set for an uncontrolled environment. This equipment has shown compliance with FCC and Industry Canada Specific Absorption Rate (SAR) limits. Highest reported SAR for the MX8 is 0.358W/kg on body. Any accessories not provided by LXE should not be used with this device. This device must not be co-located or operating in conjunction with any other antenna or transmitter.

### **R&TTE Directive Requirements (Applies only to equipment operated within the EU/EFTA)**

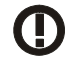

#### Information to User

A label on the exterior of the device should resemble one of the labels shown below (the label contains the LXE part number of the installed radio card). The labels shown below and affixed to the device, identify where the device may be used and where its use is restricted. Use of a device is prohibited in countries not listed below or otherwise identified by the label. (May or may not include the 0560 Notifed Body No. Substitute 4 digit Notified Body No. may also be applied.)

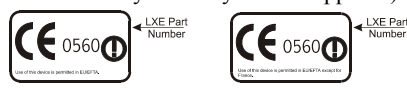

#### **French**

For 2.4 GHz Wireless LAN operation of this product certain restrictions apply: This product may be used indoor for the entire 2400-2483.5 MHz frequency band (channels 1-13). For outdoor use, only 2400-2454 MHz frequency band (channels 1-9) may be used. For the latest requirements, see http://www.art-telecom.fr.

L'utilisation de cet equipement (2.4GHz Wireless LAN) est soumise a certaines restrictions: Cet equipement peut etre utilise a l'interieur d'un batiment en utilisant toutes les frequences de 2400 a 2483.5MHz (Chaine 1-13). Pour une utilisation en environement exterieur, vous devez utiliser les frequences comprises entre 2400-2454 MHz (Chaine 1-9). Pour les dernieres restrictions, voir http://www.art-telecom.fr

#### **Italy**

License required for use. Verify with your dealer or directly with the General Direction for Frequency Planning and Management (Direzione Generale Pianificazione e Gestione Frequenze).

E'necessaria una concessione ministeriale anche per l'uso del prodotto. Verifici per favore con il proprio distributore o direttamente presso la Direzione Generale Pianificazione e Gestione Frequenze.

#### **Japan RF**

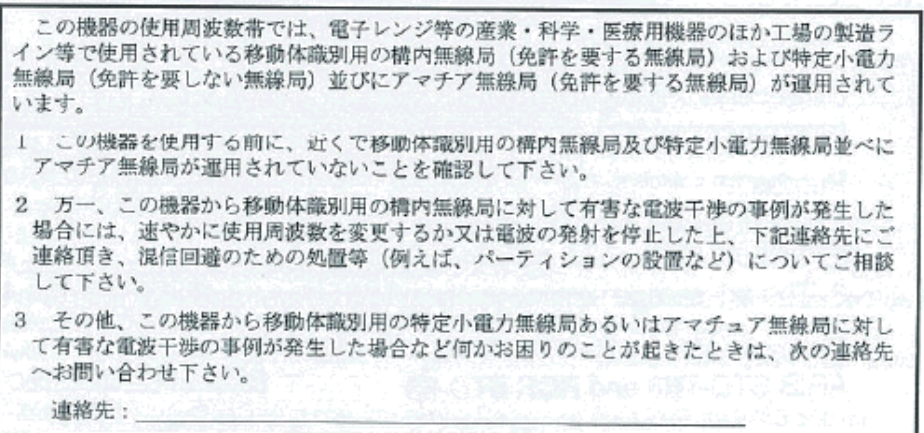

### **MX8 Approvals/Standards**

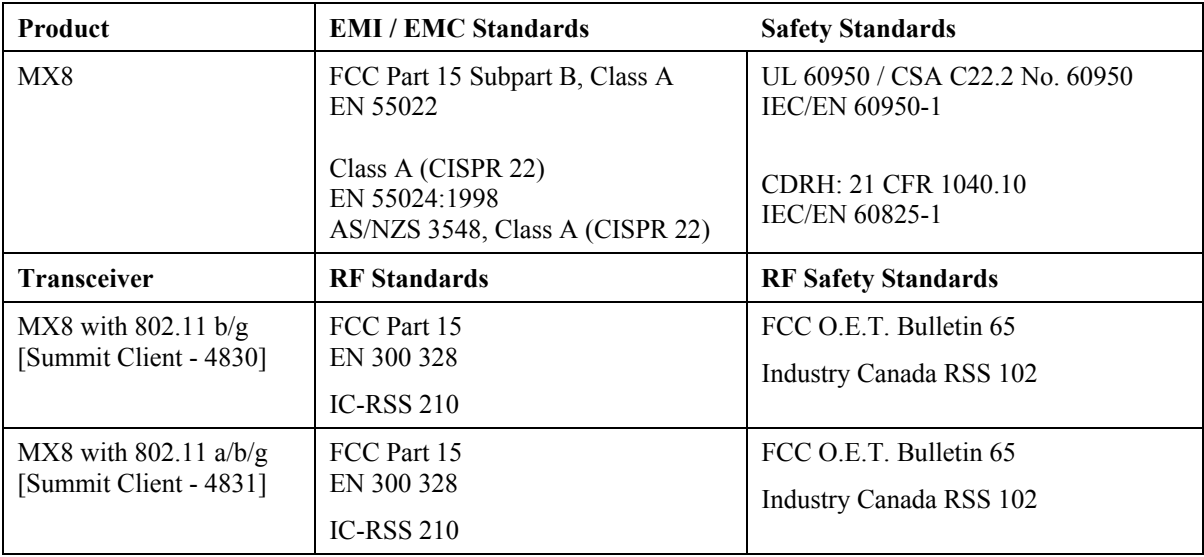

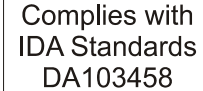

Republic of Singapore - LXE Dealer License Number DA103458 complies with IDA Standards.

#### **Lithium Ion Battery**

When disposing of the MX8 main battery, the following precautions should be observed: The battery should be disposed of promptly. The battery should not be disassembled or crushed. The battery should not be heated above 212°F (100°C) or incinerated.

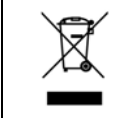

Important: This symbol is placed on the product to remind users to dispose of Waste Electrical and Electronic Equipment (WEEE) appropriately, per Directive 2002-96-EC. In most areas, this product can be recycled, reclaimed and re-used when properly discarded. Do not discard labeled units with trash. For information about proper disposal, contact LXE through your local sales representative, or visit www lxe com.

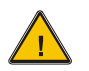

### **A/C Power Supply Safety Statement – MX8 Output Rated 5 VDC, 3 A.**

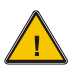

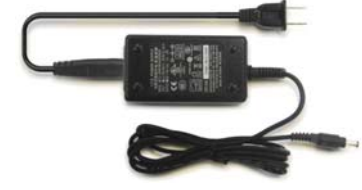

#### **Optional A/C Power Supply:**

Outside North America, this unit is intended for use with an IEC certified ITE power supply with output rated as stated at the top of this page. (US)

#### 同梱された電源コード をお使い下さい 製品には、 同梱された電源コードは、他の製品では使用出来ません。

#### **Alimentation c.a. optionnelle:**

Hors de l'Amérique du Nord, cette unité est conçue pour être utilisée avec une alimentation ITE certifiée CEI de sortie nominale indiquée au haut de cette page. (FR)

(JP)

#### **Valgfrit vekselstrømforsygning**

Udenfor Nord Amerika er denne enhed udstattet med en IEC (international elektronisk Kommission) udfærdiget med en ITE strømforsygning med strømudgang som fastslået på denne sides begyndelse. (DK)

#### **Vaihtoehtoinen vaihtovirran syöttölaite:**

Pohjois-Amerikan ulkopuolella tämä laite on tarkoitettu käytettäväksi sellaisen IEC:n sertifioiman ITE-tehonsyöttölaitteen kanssa, jonka antoteho on tämän sivun yläosassa esitetyn mukainen. (FI)

#### **Optionales Netzteil (Wechselstrom)**

Außerhalb Nordamerikas sollte diese Einheit über ein der IEC-Norm entsprechendes ITE-Netzteil gespeist werden, und zwar mit einer wie oben auf dieser Seite genannten Ausspeisung. (DE)

#### **Προαιρετική Τροφοδοσία Συνεχούς Ρεύματος**

Εκτός Β. Αμερικής, η μονάδα αυτή προορίζεται για χρήση με ένα τροφοδοτικό ITE πιστοποιημένο κατά IEC με ονομαστική ισχύ όπως δηλώνεται στην αρχή της σελίδας. (GR)

#### **Alimentazione opzionale a corrente alternata:**

Al di fuori dei paesi dell'America del nord, l'unità deve essere impiegata con un dispositivo d'alimentazione per attrezzature informatiche approvato dalla IEC la cui potenza nominale sia pari a quella indicata all'inizio della pagina. (IT)

#### **Vekselstrømforsyning (ekstrautstyr):**

Utenfor Nord-Amerika skal dette produktet brukes med en IEC-sertifisert ITE-strømforsyning med klassifisert effekt som angitt øverst på denne siden. (NO)

#### **Fornecimento opcional de CA:**

Fora dos EUA, esta unidade destina-se a ser usada com dispositivos de fornecimento de corrente ITE com certificação IEC, com a capacidade indicada no topo desta página. (PT)

#### **Suministro optativo de corriente alterna**

Fuera de América del Norte, esta unidad se debe utilizar con un alimentador ITE homologado por la IEC (comisión electrotécnica internacional) con una salida que tenga la calificación que figura en la parte superior de esta página. (ES)

#### **Valfri A/C Strömförsörjning**

Utanför Nordamerika är det meningen att denna enheten används med en IEC-certifierad ITE-strömförsörjare med den uteffekt som anges längst uppe på den här sidan. (SE)

#### **İsteğe Bağlı A/C Güç Kaynağı:**

Kuzey Amerika dışında, bu ünite, çıkış sınıflandırması bu sayfanın başında belirtilen IEC sertifikalı bir ITE güç kaynağı ile birlikte kullanılmak üzere tasarlanmıştır. (TR)

#### Updated 9/12/2007

Legend: Danish – DK; English – US; Finnish – FI; French- - FR; German – DE; Greek – GR; Italian – IT; JP – Japan; Norwegian – NO; Portuguese – PT; Spanish – ES; Swedish – SE; Turkish – TR.

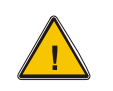

### **Laser Light Safety Statement**

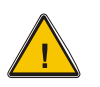

### **Warning:**

This product uses laser light. One of the following labels is provided on the scanner. Please read the Caution statement. (US)

### **Mise én garde:**

Ce produit utilise un rayon laser. L'une des étiquettes suivantes est apposée sur le scanneur. Veuillez lire l'avertissement qu'elle contient. (FR)

### **Advertência:**

Este produto usa luz de laser. O scanner contém um dos seguintes avisos. Favor ler o Aviso. (PT)

### **Varning:**

Denna produkt använder laserljus. En av de nedanstående etiketterna sitter på scannern. Var god läs varningstexten. (SE)

### **Advarsel:**

Dette produkt anvender laserlys. En af følgende mærkater anvendes på scanneren. Læs venligst sikkerhedsforanstaltningen. (DK)

### **Varoitus:**

Tämä tuote käyttää laservaloa. Skannerissa on jokin seuraavista tarroista. Lue Huomio-kohta. (FI)

### **Warnung:**

Dieses Produkt verwendet Laserlicht. Eines der folgenden Etiketten befindet sich auf dem Scanner. Bitte lesen Sie den Gefahrenhinweis. (DE)

#### **Attenzione:**

Questo prodotto utilizza luce laser. Una delle etichette seguenti c' ubicata sullo scanner. Si raccomanda di leggere con attenzione le avvertenze riportate. (IT)

#### **Advarsel:**

Dette utstyret bruker laserlys. En av følgende etiketter er plassert på scanneren. Les advarselen på etiketten. (NO)

#### **Advertencia:**

Este producto usa luz de láser. Las etiquetas se proveen en la máquina exploradora. Por favor, lea detenidamente la explicación para las precauciones. (ES)

#### **Waarschuwing:**

Dit product gebruikt laserlicht. Een van de volgende labels is op de scanner aangebracht. Lees a.u.b. de waarschuwing onder Oppassen. (NL)

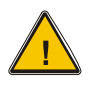

### **Laser Light Safety Statement**

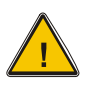

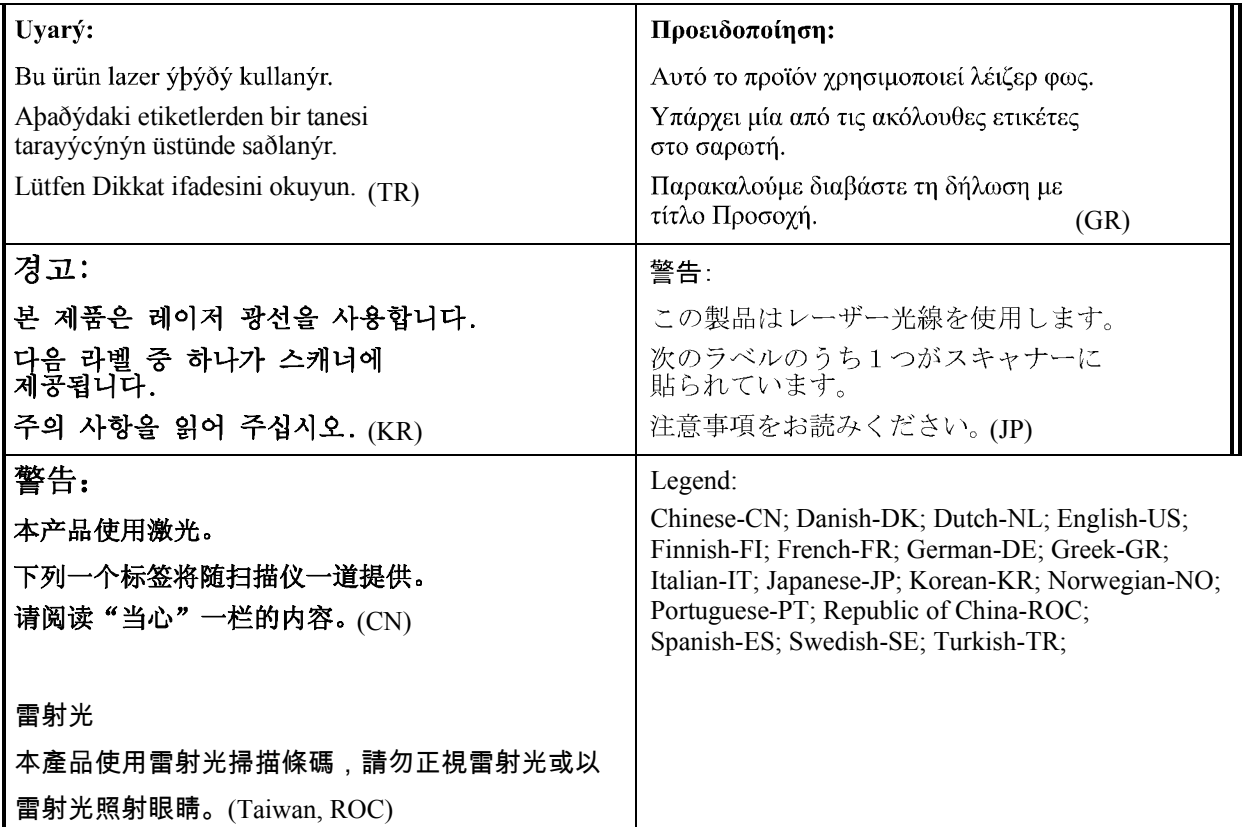

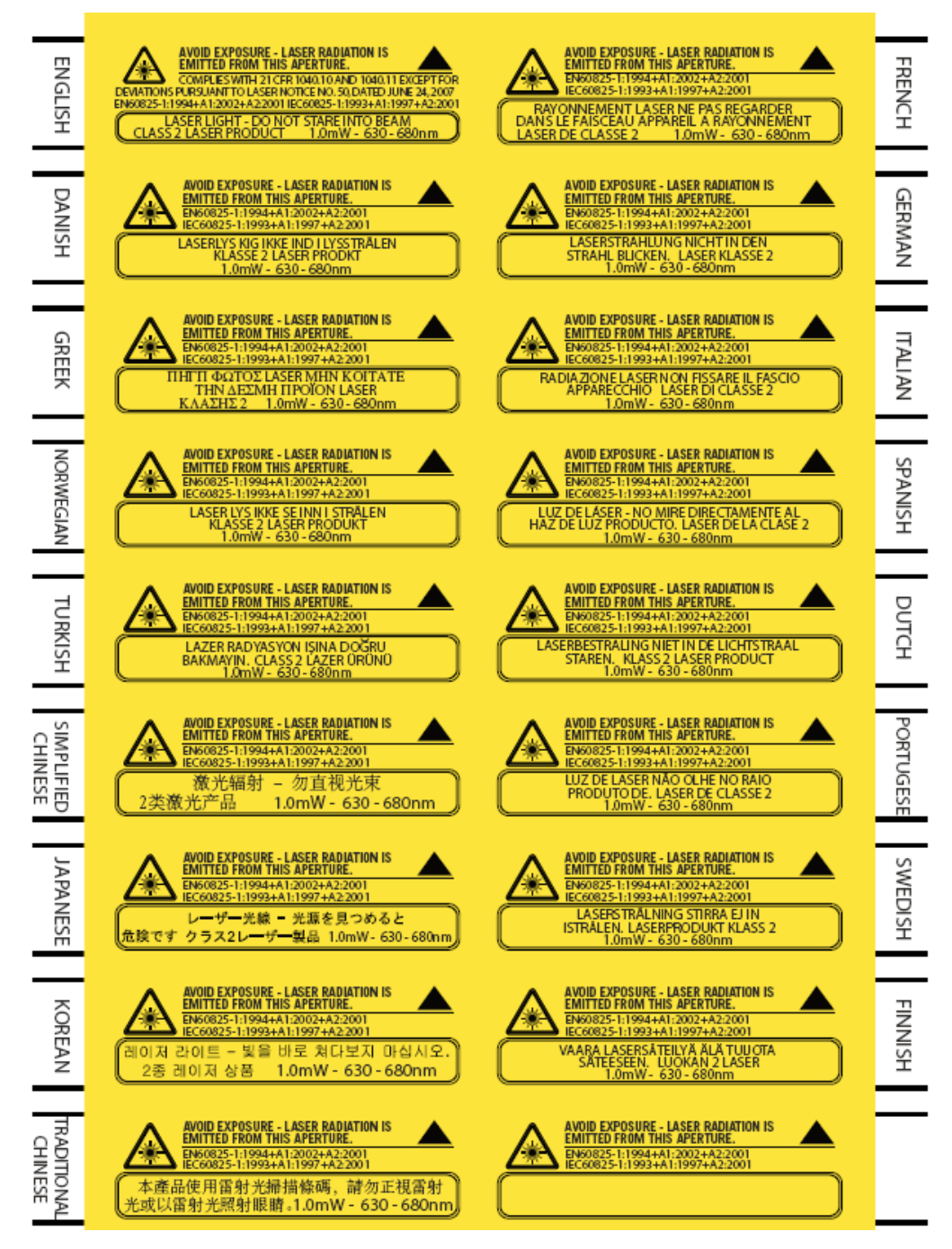

### *Labels – MX8 Hand Held Computer [Summit Client]*

### **Revision History**

### **Sept 2008, Revision C**

- Appendix A Keymaps Added *MX8 32-key Alpha Mode* keypad.
- Appendix B Regulatory Notices and Safety Information Updated approvals for 802.11 a/b/g radio. Removed Summit Declaration of Compliance for consistency.
- Entire Manual Added *Triple-Tap* keypad and *Alpha-Mode* keypad. Changed references to *5380SF 2D imager* to *5300 2D imager* and changed related documentation where appropriate.

### **May 2008, Revision B**

- Introduction -- Added Continuous Scan Mode.
- Quick Start -- Added installation instruction for the MX8 Voice Case. Added Mobile Bluetooth Accessories after Bluetooth Devices section that contains brief pairing instruction. Accessories: Added Back of Hand Bluetooth Ring Scanner. Added Voice Pouch.
- MX8 Hand Held Computer -- Updated Reboot Sequence. Added Saving Changes to the Registry.
- Appendix B Regulatory Notices and Safety Information -- Added Bluetooth QDID. Added Laser Light Safety Statement for Taiwan in the CN table row. Added updated Laser Labels graphic to Labels – MX8 Hand Held Computer [Summit Client].

### **Initial Release, December 2007**

# **Index**

# $\overline{\mathbf{2}}$

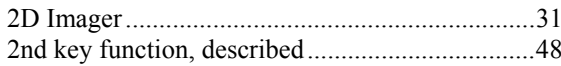

## $\overline{A}$

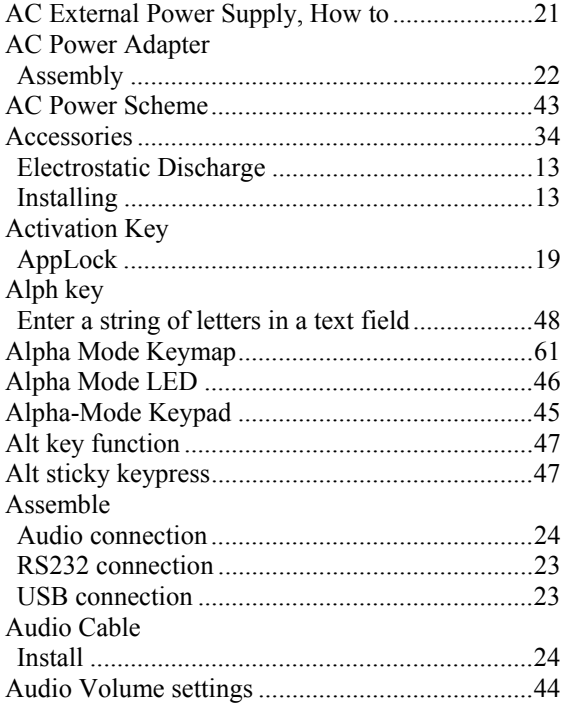

# $\overline{B}$

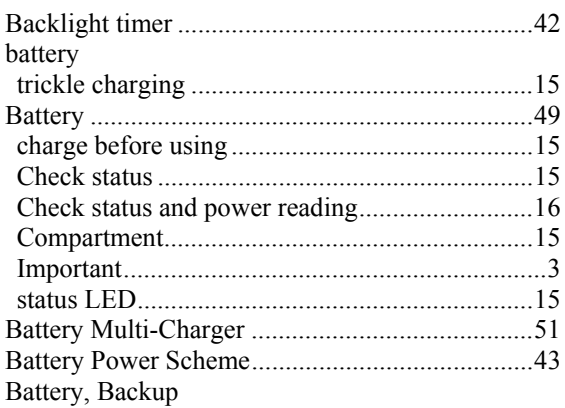

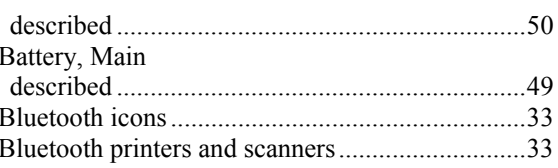

### $\overline{C}$

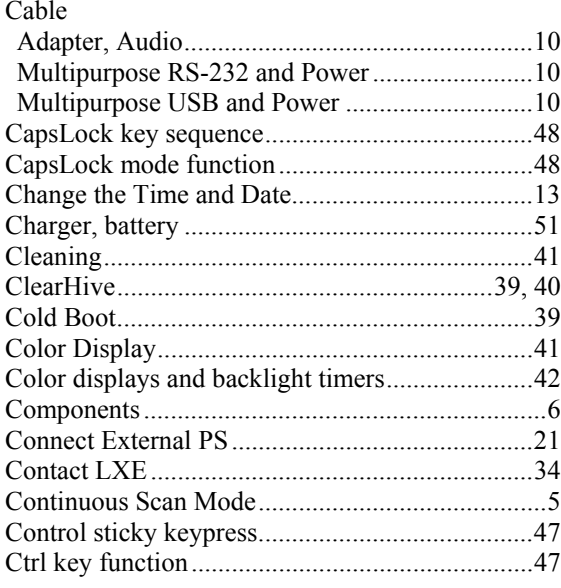

# $\overline{\bm{D}}$

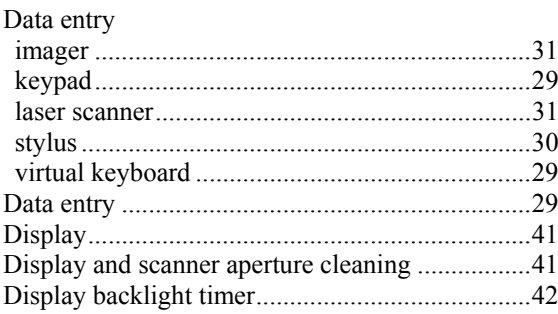

# $\overline{E}$

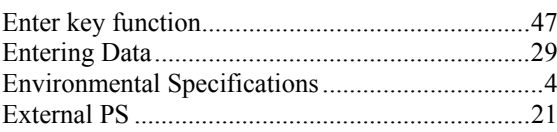

# $\overline{\bm{F}}$

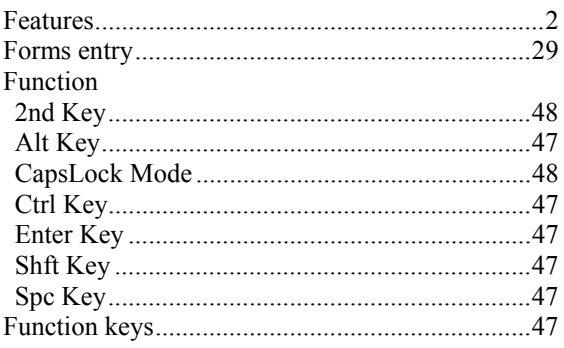

# $\overline{G}$

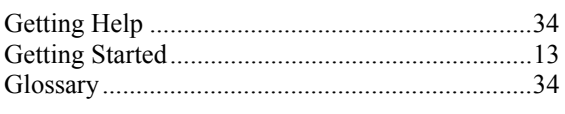

## $\overline{H}$

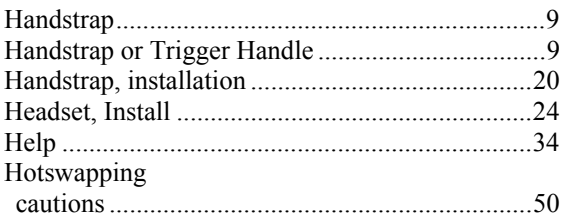

# $\overline{I}$

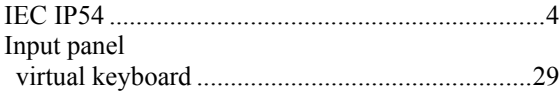

# $\overline{\boldsymbol{K}}$

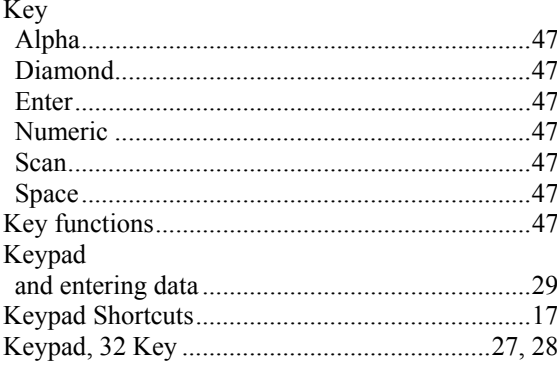

# $\overline{L}$

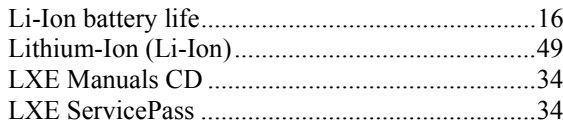

## $\overline{\boldsymbol{M}}$

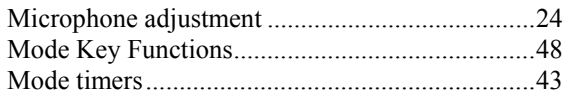

# $\overline{N}$

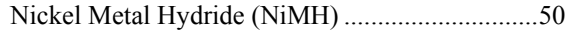

# $\overline{\boldsymbol{\theta}}$

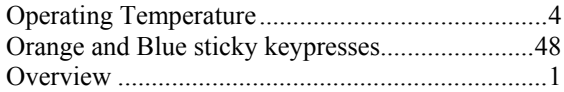

## $\overline{P}$

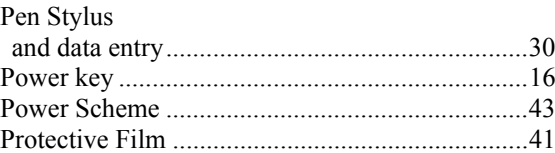

# $\overline{\boldsymbol{\varrho}}$

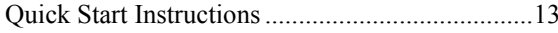

## $\overline{\boldsymbol{R}}$

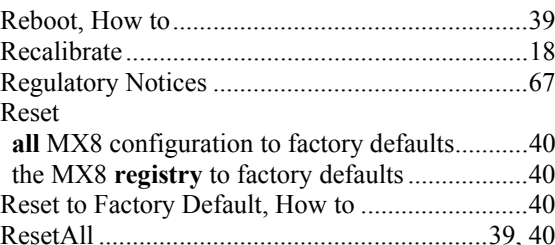

# $\overline{\mathbf{S}}$

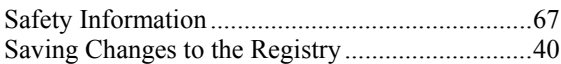

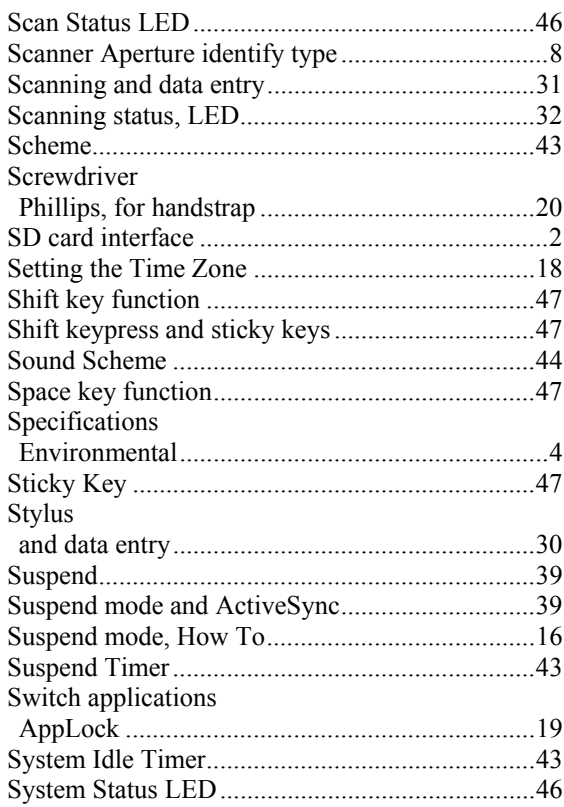

# $\overline{\boldsymbol{T}}$

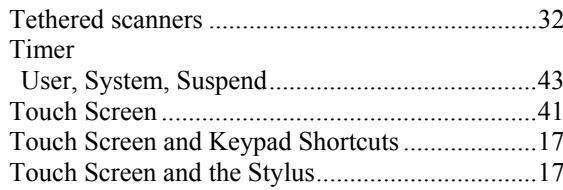

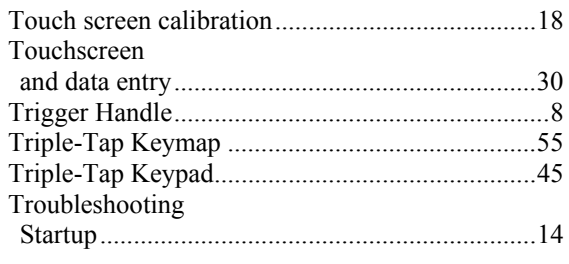

### $\overline{\bm{U}}$

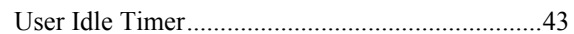

### $\overline{\mathbf{V}}$

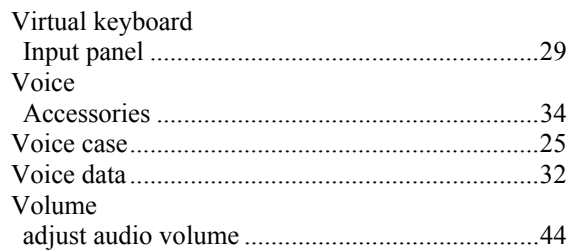

### $\overline{W}$

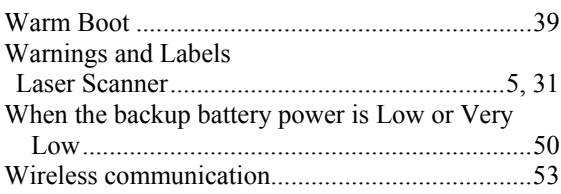

79